# Bomba volumétrica Alaris™ VP Plus Guardrails™

Modelo: 9003TIG03-G

Manual del usuario **es**

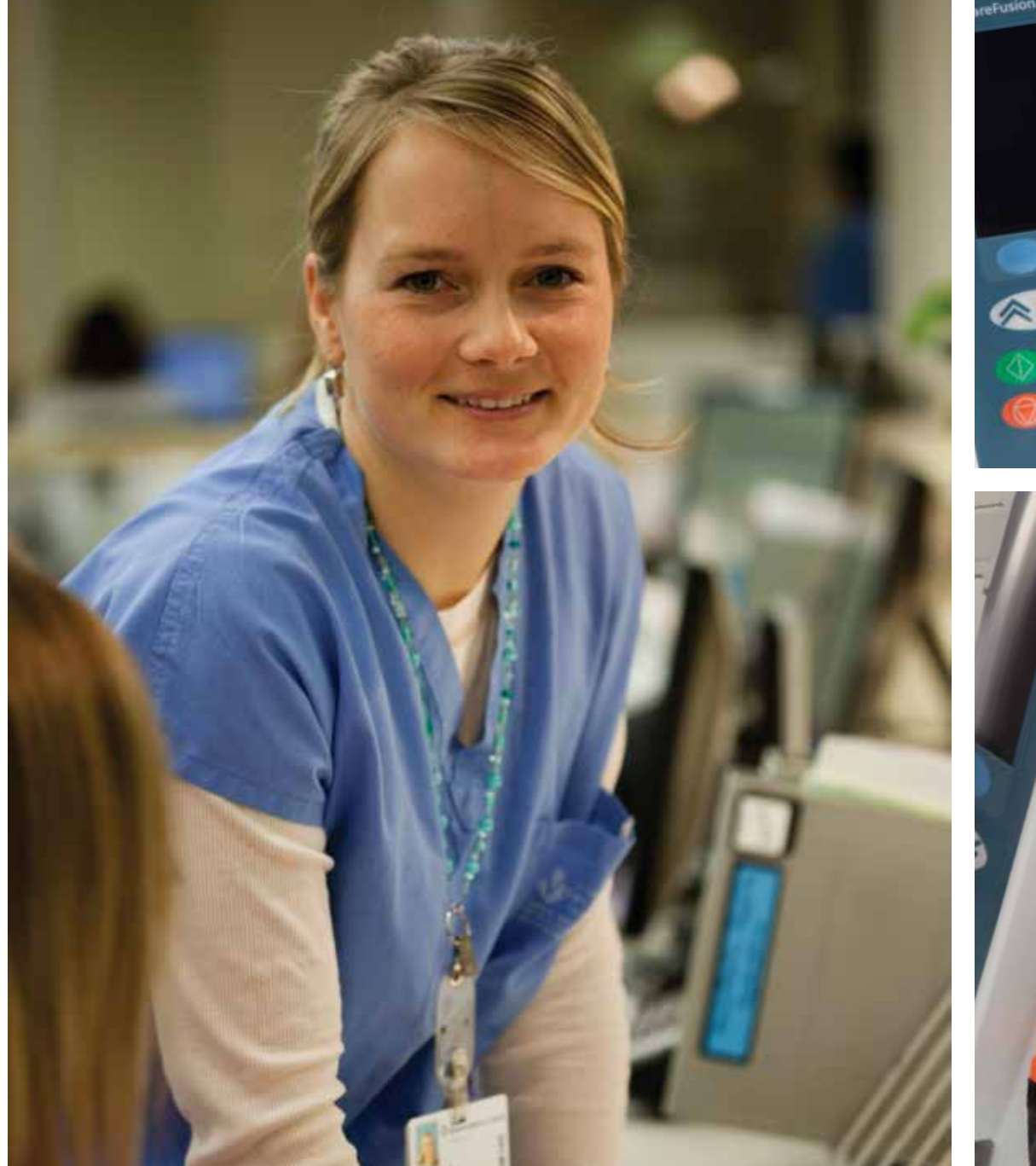

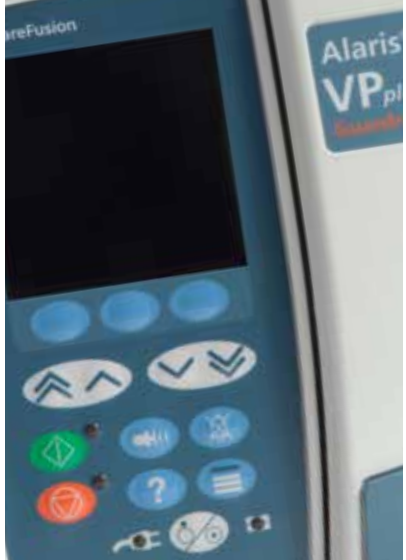

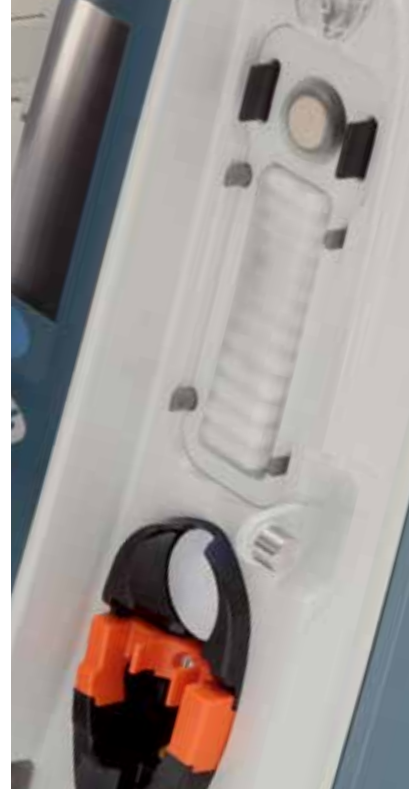

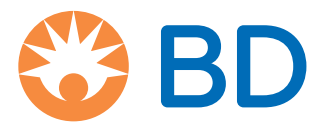

# Contenido

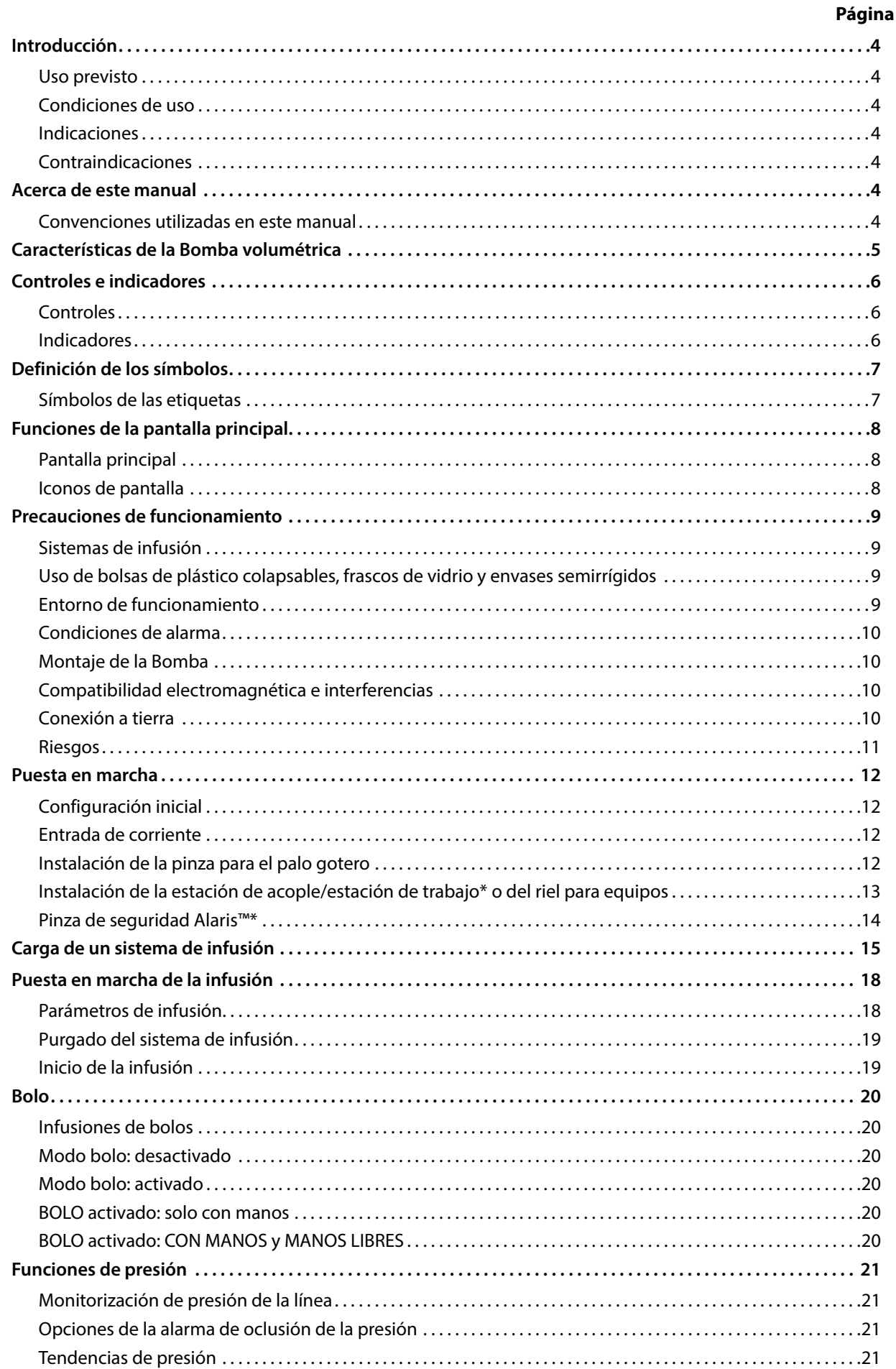

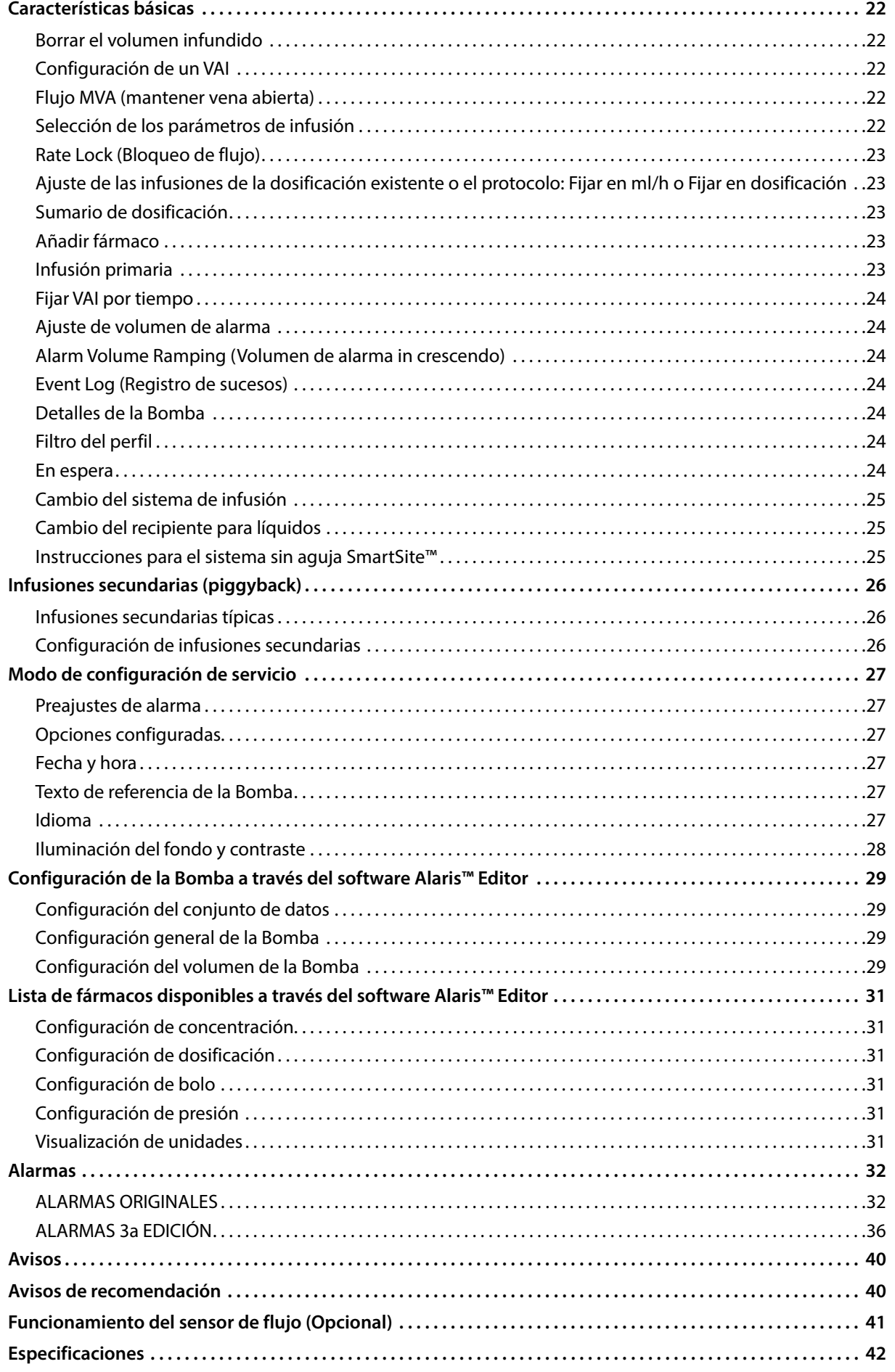

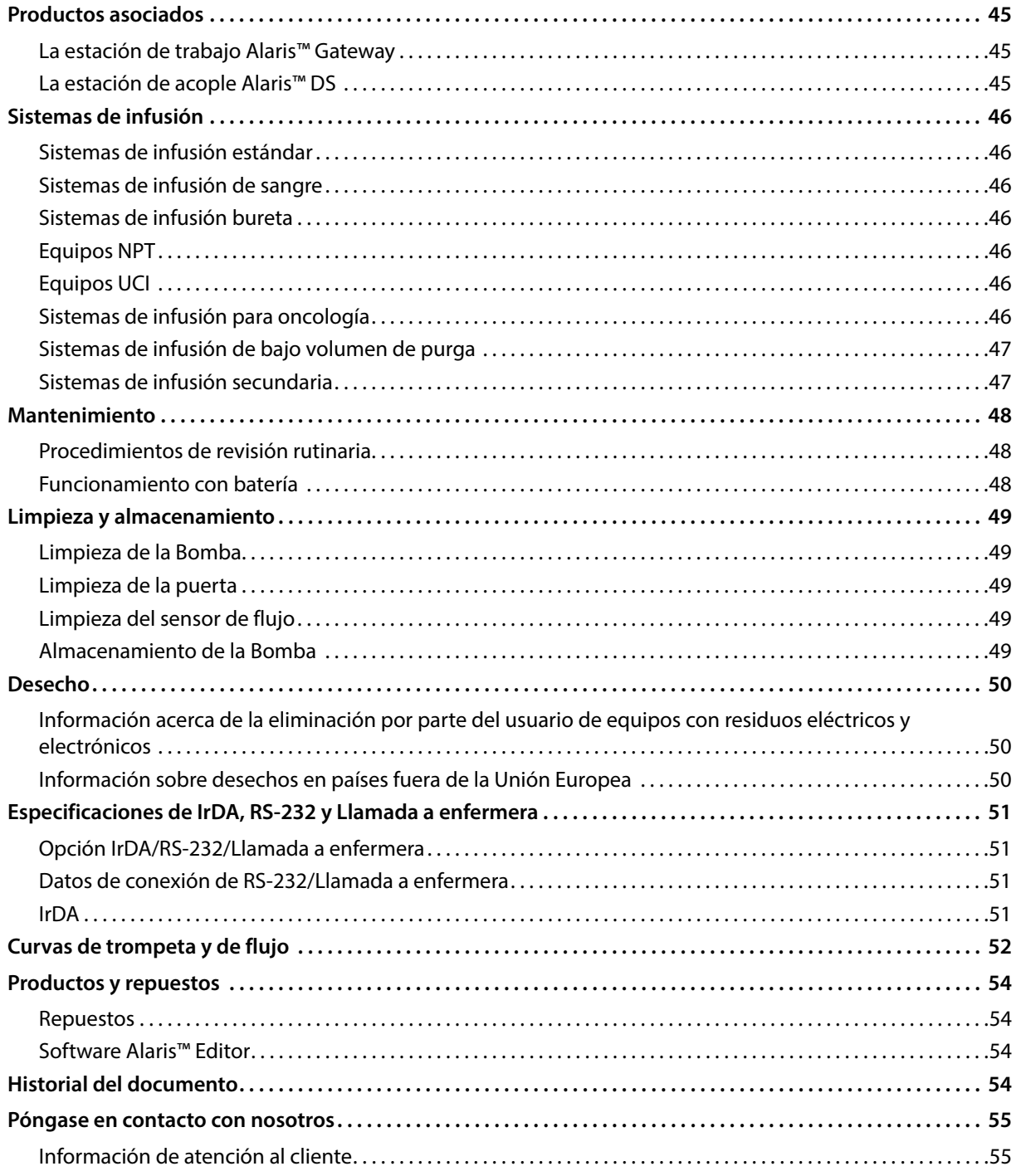

# <span id="page-4-0"></span>*Introducción*

La Bomba volumétrica Alaris™ VP Plus Guardrails™ (a partir de ahora *"Bomba"*) es una Bomba de infusión volumétrica que permite realizar infusiones precisas y fiables en un amplio rango de velocidades. Esta bomba dispone de un mejor sistema de monitorización de la presión que permite al médico controlar con gran precisión los cambios de presión en la línea de un paciente determinado.

Incluye el software Guardrails™ y se suministra con un conjunto de datos instalado por defecto. Este conjunto de datos por defecto solo permite que la Bomba se utilice para dosificación y en ml/h. No hay ningún fármaco o líquido cargado en el conjunto de datos por defecto, de modo que no hay límites de seguridad del software Guardrails™ asociados. El software Alaris™ Editor se puede utilizar para crear un conjunto de datos que incluya fármacos o líquidos, con los límites del software Guardrails™ correspondientes.

El software Alaris™ Editor, disponible por separado como producto o servicio, permite al usuario crear hasta 100 protocolos de fármacos estandarizados de hasta 30 áreas clínicas (perfiles). El software Guardrails™ permite al usuario programar los límites de seguridad suaves y fuertes para cada fármaco. El médico puede anular los límites suaves en la cabecera de la cama del paciente. Y estos, por su parte, proporcionan la flexibilidad clínica necesaria para la administración de medicamentos al paciente. Los límites fuertes no se pueden anular, lo que ayuda a impedir que se cometan errores clínicamente relevantes en la medicación. Consulte los archivos de ayuda del software Alaris™ Editor para obtener más información sobre la creación, gestión y transferencia de los conjuntos de datos del software Guardrails™.

#### *Uso previsto*

La Bomba volumétrica VP Plus Guardrails™ está concebida para su utilización por personal médico con el fin de controlar la velocidad y el volumen de infusión.

### *Condiciones de uso*

Únicamente el personal médico preparado para el uso de Bombas volumétricas automáticas y la administración de terapias de infusión debe manejar la Bomba volumétrica Alaris™ VP Plus Guardrails™. El personal clínico debe determinar la idoneidad del dispositivo en su área de atención para su uso previsto. Las referencias al *usuario* en este manual se restringen a personal clínico con la formación y experiencia adecuadas en procedimientos de infusión.

### *Indicaciones*

La Bomba volumétrica Alaris™ VP Plus Guardrails™ está indicada para la infusión de líquidos, medicamentos, alimentación por vía parenteral, sangre y productos sanguíneos a través de vías de administración clínicamente aceptables, tales como las vías intravenosa (i.v.), intrarterial (i.a.), subcutánea o la irrigación de líquido en espacios. La Bomba volumétrica Alaris™ VP Plus Guardrails™ está indicada para su uso con adultos, niños y neonatos.

### *Contraindicaciones*

La Bomba volumétrica Alaris™ VP Plus Guardrails™ está contraindicada para:

- Tratamientos enterales
- Tratamientos epidurales

# *Acerca de este manual*

El usuario debe estar familiarizado a fondo con la Bomba descrita en este manual antes de usarla.

Todas las ilustraciones que se presentan en este manual muestran lecturas y valores normales que pueden utilizarse al programar las funciones de la Bomba.

Estas lecturas y valores se incluyen exclusivamente a efectos ilustrativos. En el apartado de especificaciones podrá encontrar todos los ajustes y valores.

w **Guarde este Manual como referencia durante la vida útil de la bomba. Es importante que se asegure de estar consultando la versión más reciente del Manual del usuario y del Manual de mantenimiento técnico de los productos BD. Estos documentos se pueden consultar en www.bd.com. Puede obtener copias en papel del Manual del usuario de forma gratuita poniéndose en contacto con su representante local de BD. Cuando solicite las copias, se le proporcionará una fecha de entrega estimada.** 

#### *Convenciones utilizadas en este manual*

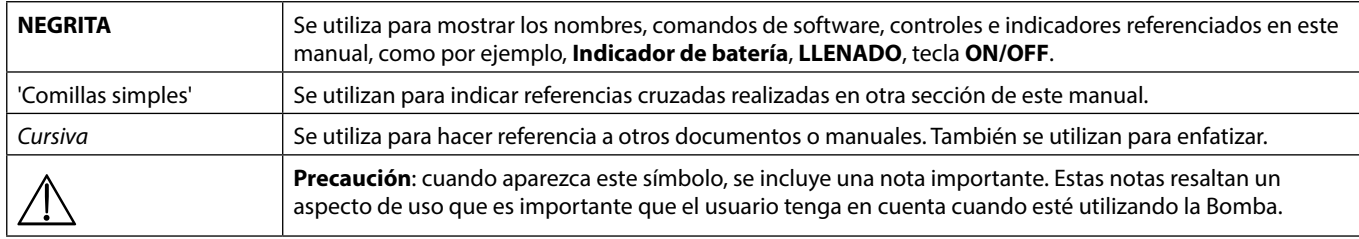

# <span id="page-5-0"></span>*Características de la Bomba volumétrica*

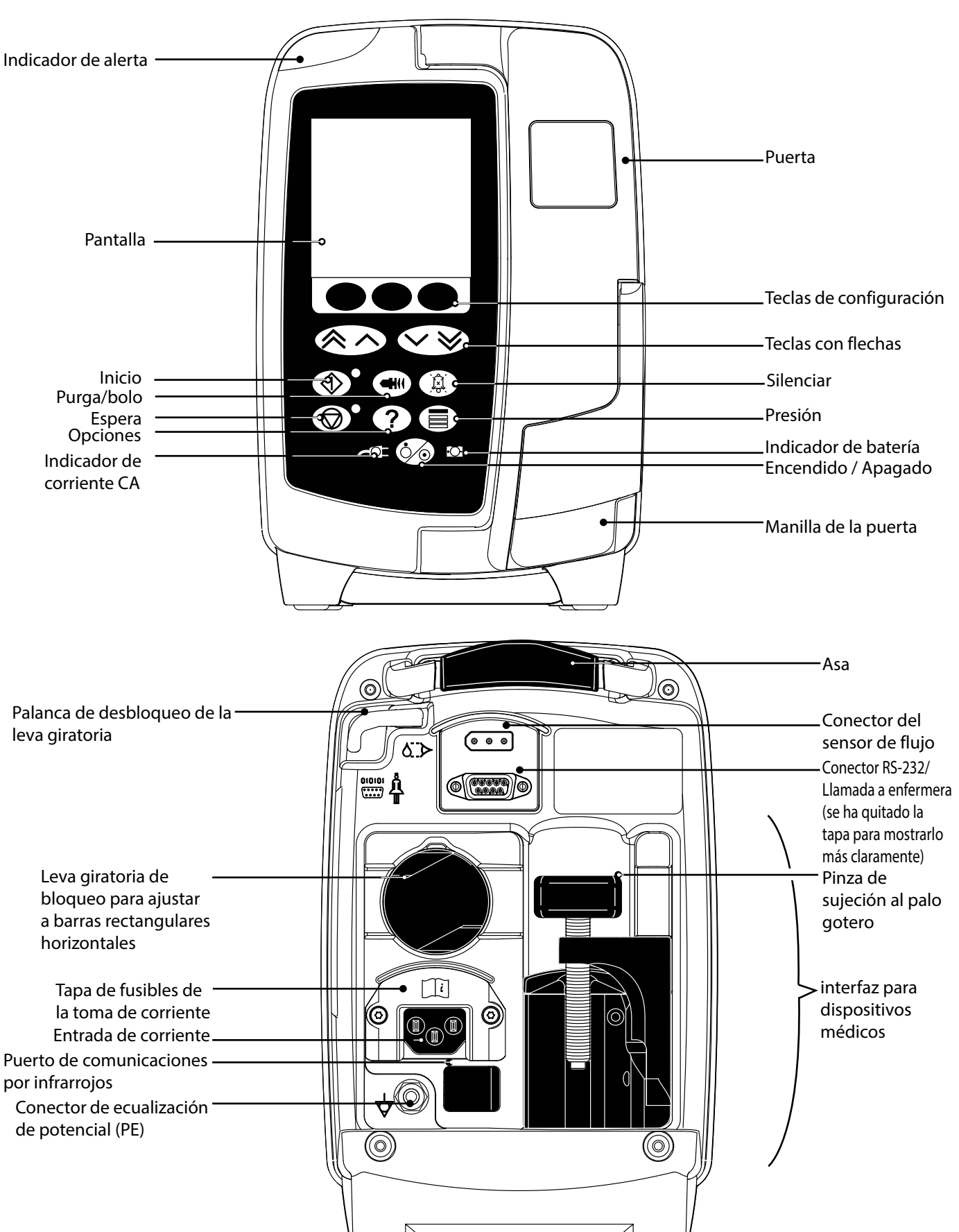

# <span id="page-6-0"></span>*Controles e indicadores*

*Controles*

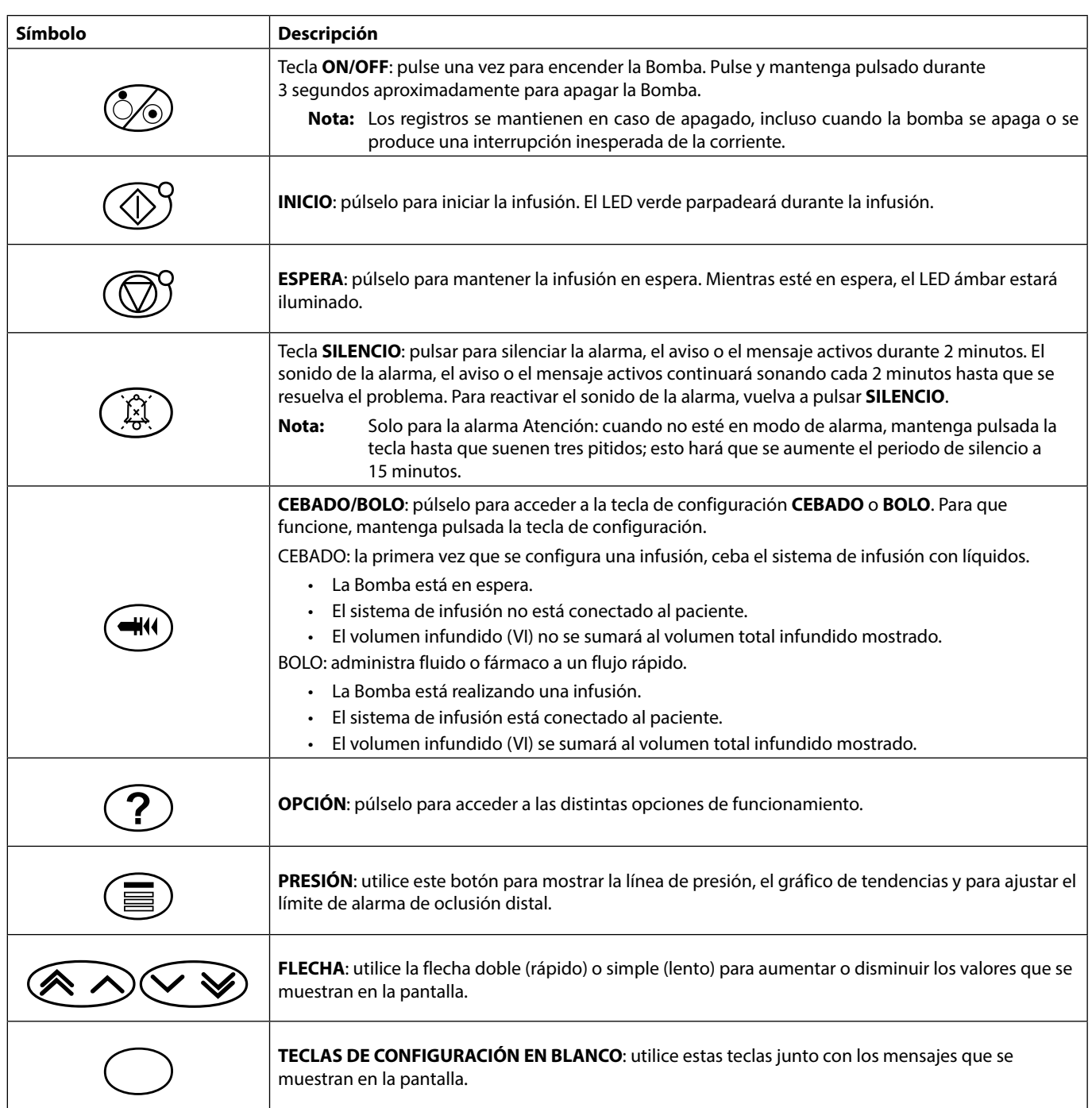

## *Indicadores*

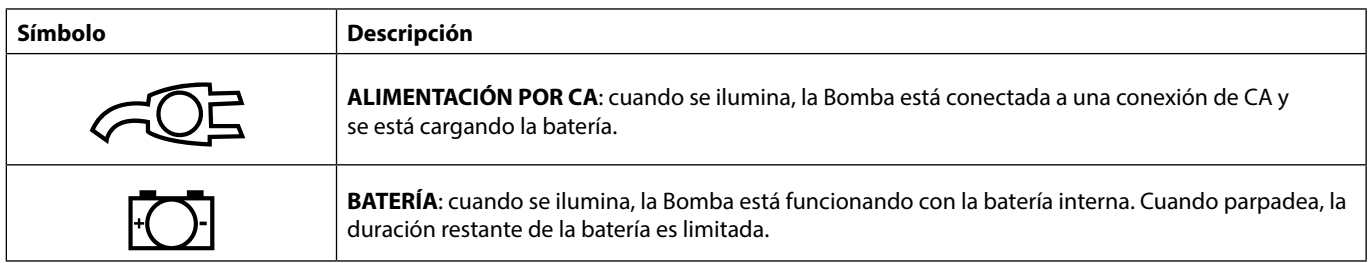

# <span id="page-7-0"></span>*Definición de los símbolos*

### *Símbolos de las etiquetas*

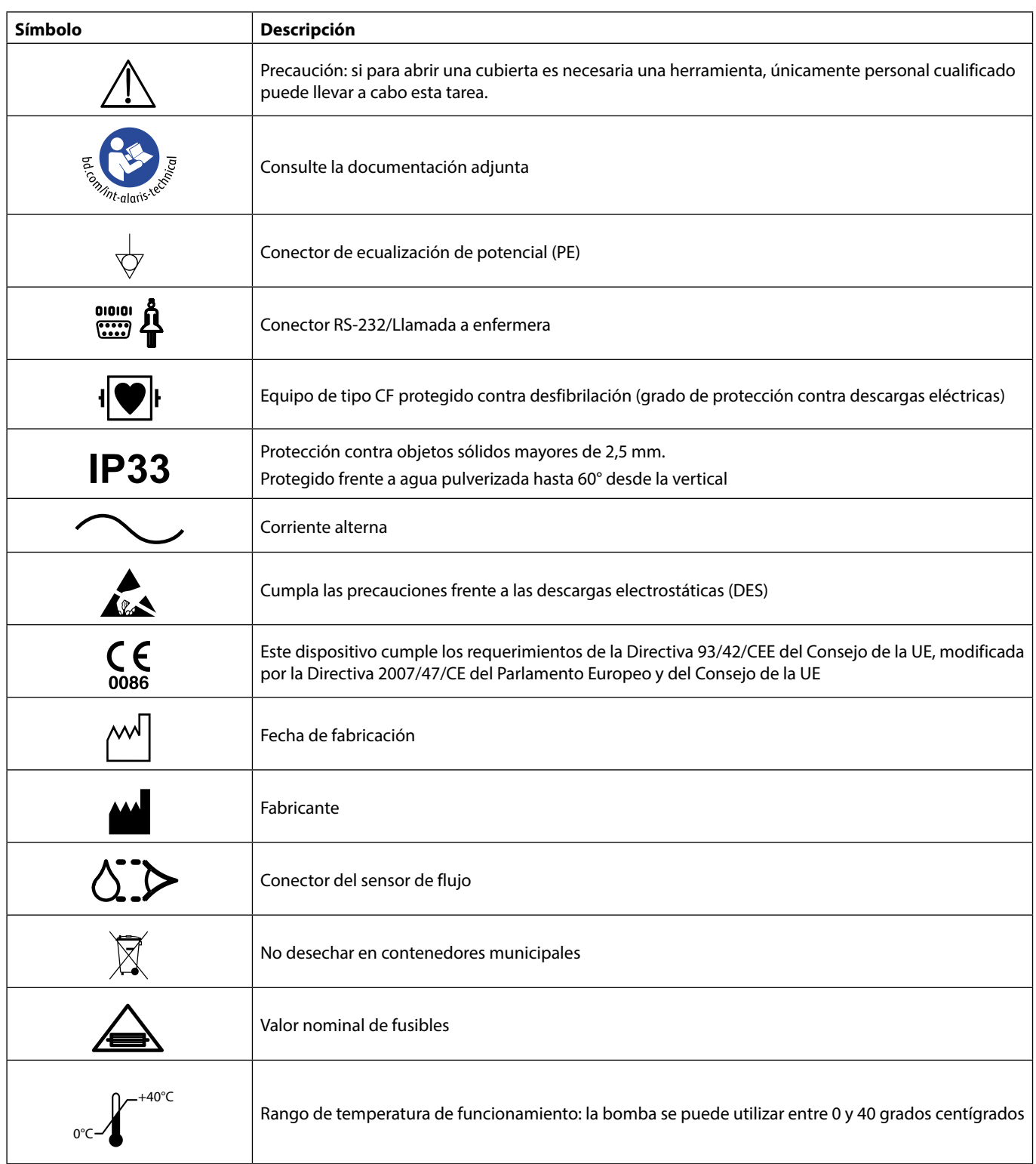

# <span id="page-8-0"></span>*Funciones de la pantalla principal*

**ADRENALINE** Estado de la infusión/nombre del fármaco/nombre del perfil/primario o secundario **FLUJO 25.0 ml/h** Flujo de infusión **16.7 µg/kg/24h** Flujo de dosis ₿ **ml 45.0 mmHg** Volumen a infundir (VAI) **VAI ml 50.0 28** Presión de la línea Volumen infundido  $\pmb{\hat{r}}$ **VOLUMEN**<br>♡ 1 h Tiempo restante Límite de alarma de **1 h 48 m 00 s 60** Identificadores de las oclusión distal **VOLUMEN VAI** <u>anali</u>k teclas de configuración Teclas de configuración Borrar el volumen infundido Opción para fijar VAI

## *Iconos de pantalla*

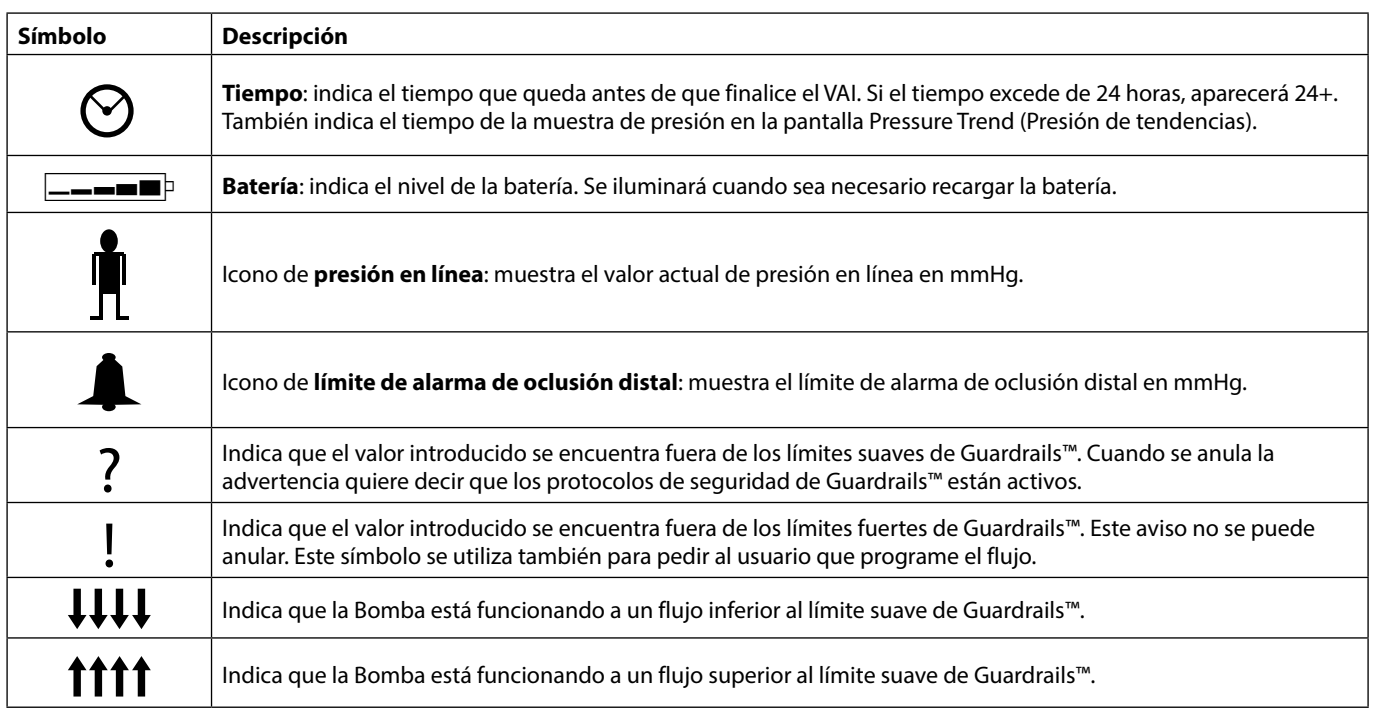

*Pantalla principal*

# <span id="page-9-0"></span>*Precauciones de funcionamiento*

## *Sistemas de infusión*

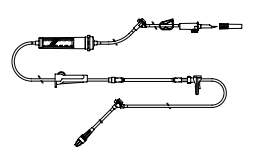

- Para garantizar un uso correcto y preciso, utilice exclusivamente los sistemas de infusión de un solo uso de BD descritos en el presente Manual del Usuario.
- Se recomienda cambiar los sistemas de infusión según las instrucciones del apartado 'Cambio del sistema de infusión'. Lea siempre el Manual del Usuario que se suministra con el sistema de infusión antes de utilizarlo.
- La utilización de sistemas de infusión no especificados puede afectar negativamente al funcionamiento de la Bomba y a la precisión de la infusión.
- Si se combinan distintos equipos e instrumentos con sistemas de infusión y otros sistemas, por ejemplo, a través de llaves de 3 vías o infusiones múltiples, el funcionamiento de la Bomba puede verse afectado, por lo que debe supervisarse cuidadosamente.
- Se puede producir un flujo incontrolado si el sistema de infusión no se aísla correctamente del paciente, es decir, si no se cierra una llave del sistema o si no se activa una pinza de la línea o pinza regulable con rueda.
- Los sistemas de infusión BD se colocan con una pinza de línea que se puede utilizar para cerrar el paso en caso de que sea necesario detener el flujo del líquido.
- La Bomba es una Bomba de presión positiva que deberá utilizar sistemas de infusión con cierres luer o conectores de bloqueo similares.
- Para realizar la infusión desde una bureta, cierre completamente la pinza regulable con rueda situada sobre la bureta y desbloquee la válvula de ventilación situada en su parte superior.
- Deseche el sistema de infusión en caso de que el embalaje presente daños o que se haya soltado el tapón. Asegúrese de que el sistema no está plegado porque esto podría ocluirlo.

#### *Uso de bolsas de plástico colapsables, frascos de vidrio y envases semirrígidos*

• Se recomienda abrir la válvula de ventilación de los sistemas de Bomba si se utilizan frascos de vidrio o envases semirrígidos para reducir el vacío parcial que se formará a medida que se infunda el líquido desde el envase. Esto permitirá a la Bomba mantener la precisión volumétrica según se vacía el envase. La apertura de la válvula de ventilación con envases semirrígidos deberá realizarse antes de perforar el envase y cebar la cámara de goteo.

### *Instrucciones para las bolsas de plástico colapsables*

• Siga los pasos 1 a 3 indicados para los envases seimirrígidos; no obstante, no abra la válvula de ventilación tal y como se indica en el paso 4. En su lugar, proceda a cebar el sistema según el paso 5. Asegúrese de que la salida de la toma esté completamente perforada antes de rellenar la cámara de goteo.

### *Entorno de funcionamiento*

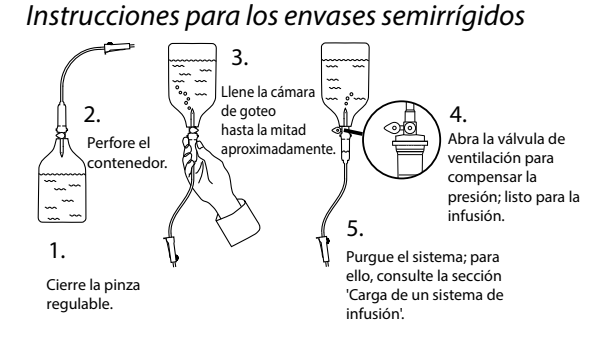

- Los entornos previstos de utilización incluyen las salas generales, los servicios de cuidados intensivos, quirófanos y servicios de urgencias. La bomba se puede utilizar en ambulancias. Asegúrese de que la bomba está sujeta de forma apropiada con la abrazadera de sujeción al palo proporcionada. Esta bomba se ha diseñado para resistir posibles sacudidas y vibraciones cuando está en uso en una ambulancia. Cumple con la norma EN 1789. Si la bomba se cae o sufre alguna alteración física importante, envíela para que la revise personal técnico especializado tan pronto como sea posible. La bomba también se puede utilizar fuera de la ambulancia siempre que la temperatura se encuentre dentro del rango especificado que se indica en la sección Especificaciones y en la etiqueta de la bomba.
- Se recomienda poner especial cuidado al utilizar cualquier Bomba de infusión junto con otras Bombas o dispositivos que requieran un acceso vascular. Las notables variaciones de presión creadas en los conductos para líquidos de estas Bombas pueden causar una administración errónea de los medicamentos o líquidos. Ejemplos típicos son las Bombas utilizadas en diálisis, derivaciones vasculares o en aplicaciones de asistencia cardiaca.
- La Bomba es apta para su uso en entornos clínicos y hospitalarios, además de en establecimientos domésticos con acceso a alimentación de CA monofásica.
- Esta Bomba no está diseñada para utilizarse en presencia de mezclas de anestésicos inflamables con aire, oxígeno u óxido nitroso.

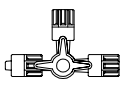

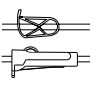

#### *Condiciones de alarma*

<span id="page-10-0"></span>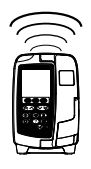

- Determinadas condiciones de alarma detectadas por esta Bomba harán que se detenga la infusión y se generen alarmas sonoras y visuales. El usuario debe llevar a cabo pruebas periódicas para garantizar que la infusión se está desarrollando correctamente y que no se ha activado ninguna alarma. El usuario debe encontrarse cerca de la Bomba para poder percibir cuando esta se encuentre en estado de alarma.
- En el encendido, la Bomba activará tanto el indicador de alerta como la alerta acústica. Una Bomba que no active estas funciones no se debe utilizar y se ha de enviar al personal técnico especializado.
- Si algún estado de alarma persiste incluso después de haberse dado los pasos pertinentes para desactivarlo, se recomienda sustituir esa Bomba determinada y ponerla en cuarentena a la espera de ser revisada por personal técnico especializado.
- La configuración del tono de la alarma se mantiene en caso de interrupción de la corriente aunque podría perderse en caso de fallo del sistema. La nueva configuración del tono de la alarma se almacenará si el apagado se efectúa en modo técnico después de la modificación. La configuración se pierde si se realiza un inicio en frío, pero debería quedar almacenada en los casos de fallo que no requieren este tipo de reinicio.

#### *Montaje de la Bomba*

- ^ La monitorización más precisa de la presión a través de la alargadera se alcanza cuando la Bomba está colocada al nivel del corazón del paciente.
- 
- No monte la Bomba en posición horizontal o con la entrada de alimentación de CA hacia arriba, ya que esto podría comprometer la seguridad eléctrica en caso de que se derrame líquido.

### *Compatibilidad electromagnética e interferencias*

- Equipos de radioterapia: no utilice la Bomba cerca de equipos de radioterapia, tales como los aceleradores lineales. Los niveles de radiación generados por los equipos de radioterapia pueden afectar gravemente el funcionamiento de la Bomba. Consulte las recomendaciones del fabricante acerca de las distancias de seguridad y otras medidas de precaución. Si desea más información, póngase en contacto con su representante local de BD.
- Imagen por resonancia magnética (IRM): la Bomba contiene material ferromagnético susceptible de interferir con los campos magnéticos generados por los dispositivos de IRM, por tanto, la Bomba no es compatible con estos dispositivos. Si es inevitable utilizar la Bomba en un entorno de IRM, BD recomienda encarecidamente fijar la Bomba a una distancia segura del campo magnético y fuera del área identificada como de "acceso controlado", a fin de evitar tanto cualquier interferencia magnética en la Bomba como la distorsión de la imagen por resonancia magnética. La distancia de seguridad se deberá establecer de acuerdo con las recomendaciones del fabricante relacionadas con las interferencias electromagnéticas (IEM). Si desea más información, consulte el Manual de mantenimiento técnico (MST). O bien, póngase en contacto con su representante local de BD si desea más detalles.
- Accesorios: no utilice con la Bomba ningún accesorio no recomendado. La Bomba ha sido testada y cumple con las directivas de compatibilidad electromagnética (CEM) solo para los accesorios recomendados. El uso de accesorios, transductores o cables que no sean los especificados por BD puede causar un aumento de las emisiones o disminuir la inmunidad de la Bomba.
- Esta Bomba es un dispositivo de la clase B del grupo 1 del CISPR 11 y utiliza energía de RF únicamente para su funcionamiento interno en la configuración normal del producto. Por tanto, sus emisiones de RF son muy bajas y no es probable que provoque interferencias en los equipos electrónicos cercanos. No obstante, esta Bomba emite radiación electromagnética que se encuentra dentro de los niveles especificados en las normas IEC/EN60601-2-24 e IEC/EN60601-1-2. En caso de que la unidad interfiera con otro equipo, se deben tomar las medidas oportunas para reducir al mínimo los efectos, como por ejemplo cambiar su ubicación.

#### *Conexión a tierra*

- La Bomba es un dispositivo de clase I, por lo que deberá utilizarse una conexión de CA con toma de tierra.
- Cuando se conecte a una fuente de alimentación externa, se debe utilizar una toma de tres cables (corriente, neutro y tierra). En caso de que la vaina protectora externa del cable de alimentación de CA presente desperfectos, deberá desconectar la Bomba de la toma de corriente y utilizar la batería interna.
- Asimismo, esta Bomba cuenta con una fuente de alimentación interna.

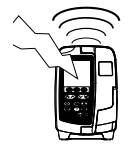

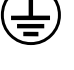

#### *Riesgos*

<span id="page-11-0"></span>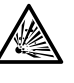

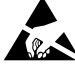

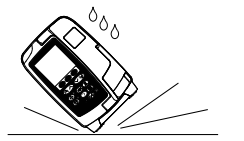

- Existe riesgo de explosión si la Bomba se utiliza en presencia de anestésicos inflamables. Tenga la precaución de situar la Bomba lejos de este tipo de fuentes.
- Voltaje peligroso: existe el riesgo de descarga eléctrica al abrir o retirar la carcasa de la Bomba. Se recomienda que todas las acciones las lleve a cabo personal técnico especializado.
- No abra la cubierta de protectora de RS-232/Llamada a enfermera cuando no esté en uso. Es necesario tomar precauciones frente a las descargas electrostáticas (DES) al conectar la RS-232/Llamada a enferm<br>Si se tocan los p tomar precauciones frente a las descargas electrostáticas (DES) al conectar la RS-232/Llamada a enfermera. Si se tocan los pines de los conectores se puede provocar un fallo de la protección frente a las DES. Se recomienda que todas las acciones las lleve a cabo personal técnico especializado.
	- Si la Bomba se cae al suelo, se expone a humedad o temperatura excesivas, se derraman líquidos sobre ella, o si se sospecha que ha sufrido algún daño, retírela del servicio y envíela para que la revise el personal técnico especializado. Cuando se transporte o se almacene la Bomba, utilice si es posible el embalaje original, y respete los intervalos de temperatura, humedad y presión especificados en el apartado "Especificaciones" y en el embalaje externo.
	- En el caso de que la Bomba presente un funcionamiento anómalo, retírela del servicio y póngase en contacto con personal técnico especializado.
	- Tenga cuidado de comprobar que los cables de corriente y los cables RS-232 no representen ningún riesgo de tropiezos.
	- Colóquelos de forma que evite que se den tirones accidentales.
	- Advertencia: las Bombas volumétricas Alaris™ VP Plus Guardrails™ no deben modificarse ni alterarse en modo alguno, a menos que BD lo indique o autorice explícitamente. Cualquier uso de las Bombas volumétricas Alaris™ VP Plus Guardrails™ que hayan sido alteradas o modificadas de manera que se contravengan las instrucciones proporcionadas por BD, es responsabilidad exclusiva del usuario y BD no aprueba ni garantiza de modo alguno el uso de las Bombas volumétricas Alaris™ VP Plus Guardrails™ que se hayan modificado o alterado. La garantía de producto de BD no se aplicará en el supuesto de que las Bombas volumétricas Alaris™ VP Plus Guardrails™ hayan sufrido daños o desgaste prematuro, o fallen o funcionen de manera incorrecta, como consecuencia de una modificación o alteración no autorizada de las Bombas volumétricas Alaris™ VP Plus Guardrails™.
	- Reinicio de la infusión tras una alarma de aire en la línea.

La Bomba podrá volver a ponerse en marcha abriendo la puerta, confirmando que no haya aire o expulsándolo del área de la guía del tubo y del sistema de infusión en la parte del paciente (si procede) según la práctica habitual de su hospital. Cierre la puerta y cancele la alarma de aire en la línea. El reinicio de la infusión reactivará el sistema de aire en la línea y emitirá una alarma si se supera el límite predefinido de aire en la línea.

• Todas las bombas de una misma área de cuidados deben configurarse con el mismo tono de alarma para evitar confusiones entre los usuarios.

# <span id="page-12-0"></span>*Puesta en marcha*

w **Lea detenidamente el presente Manual del Usuario (MDU) antes de utilizar la Bomba.**

### *Configuración inicial*

- 1. Compruebe que la Bomba incluye todos los componentes, que no presenta daños y que la tensión especificada en la etiqueta es compatible con la toma de CA.
- 2. Componentes suministrados:
	- Bomba volumétrica Alaris™ VP Plus Guardrails™
	- Manual del Usuario (CD)
	- Manual del Usuario electrónico Insertado
	- Cable de conexión a la red (según pedido)
	- Embalaje protector
- 3. Conecte la Bomba a una toma de CA durante al menos 2,5 horas para asegurar que la batería interna está cargada (compruebe que el indicador  $\sqrt{\mathbb{CP}}$  esté encendido).

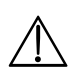

w **• La Bomba ya dispone de un conjunto instalado de datos por defecto. El software Alaris™ Editor se puede utilizar para crear un conjunto de datos aprobado que pueda cargarse en la Bomba.** 

- **• Si la Bomba se enciende sin estar conectada a la red, funcionará automáticamente con la batería interna.**
- **• Si la Bomba no funcionara correctamente, vuelva a introducirla en su embalaje protector original, si es posible, y póngase en contacto con personal técnico especializado para su revisión.**

### *Entrada de corriente*

La bomba recibe alimentación de CA mediante un conector de CA IEC estándar. Cuando está conectada a la alimentación de CA, se ilumina el indicador de alimentación de CA.

w **• Para aislar la bomba de la alimentación de CA, retire el conector de CA de la toma eléctrica. • La bomba debe estar colocada de forma que se pueda desenchufar el conector de CA.**

### *Instalación de la pinza para el palo gotero*

w **Monte la Bomba en el palo del gotero o en una estación de acople/estación de trabajo situándola lo más cerca posible del paciente y al nivel del corazón de este.**

w **Antes de cada uso, compruebe que la abrazadera de sujeción al palo:**

**• no muestra signos de desgaste excesivo,**

**• no muestra signos de movimiento excesivamente suelto en la posición extendida acoplable.**

**Si se observan estos signos, las bombas deben ser retiradas del servicio para que las revise personal técnico especializado.**

En la parte trasera de la Bomba encontrará una pinza donde podrá sujetar palos de suero de entre 15 y 40 mm de diámetro.

- 1. Tire hacia usted de la pinza de sujeción al palo plegada y desatornille la pinza para dejar suficiente espacio para el tamaño del palo.
- 2. Coloque la Bomba alrededor del palo de suero y apriete bien el tornillo de la pinza hasta que ésta quede sujeta al palo de suero.

w **Nunca instale la Bomba de forma que el palo de suero soporte demasiado peso o quede inestable. Asegúrese de plegar la pinza y guardarla en el área rebajada situada detrás de la Bomba antes de conectarla a una estación de acople/estación de trabajo\* o cuando no la vaya a utilizar.**

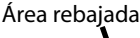

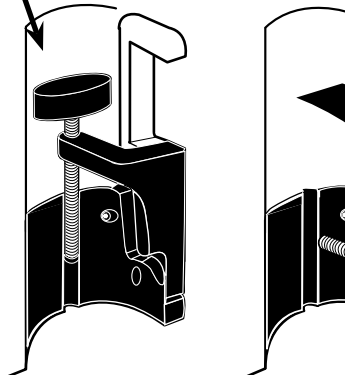

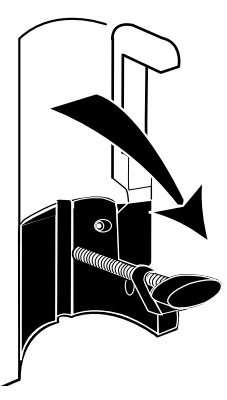

### <span id="page-13-0"></span>*Instalación de la estación de acople/estación de trabajo\* o del riel para equipos*

La leva giratoria puede ajustarse a la barra rectangular de la Estación de acople/Estación de trabajo\* o de rieles del equipo de 10 por 25 mm.

- 1. Alinee la leva giratoria de la parte posterior de la Bomba con la barra rectangular de la estación de acople/ estación de trabajo\* o el riel para equipos.
- 2. Empuje la Bomba firmemente sobre la barra rectangular o el riel del equipo.
- 3. La Bomba tiene que hacer *clic* cuando se acople a la barra.
- 4. Asegúrese de que la Bomba está colocada de forma segura. Compruebe que la bomba está segura tirando suavemente de ella para separarla de la estación de acople/estación de trabajo\* sin utilizar la palanca de liberación. Cuando la bomba se encuentre conectada de forma segura, no debe poder separarse de la estación de acople/estación de trabajo\*.
- 5. Para soltarla, empuje la palanca de liberación y tire de la Bomba hacia delante.

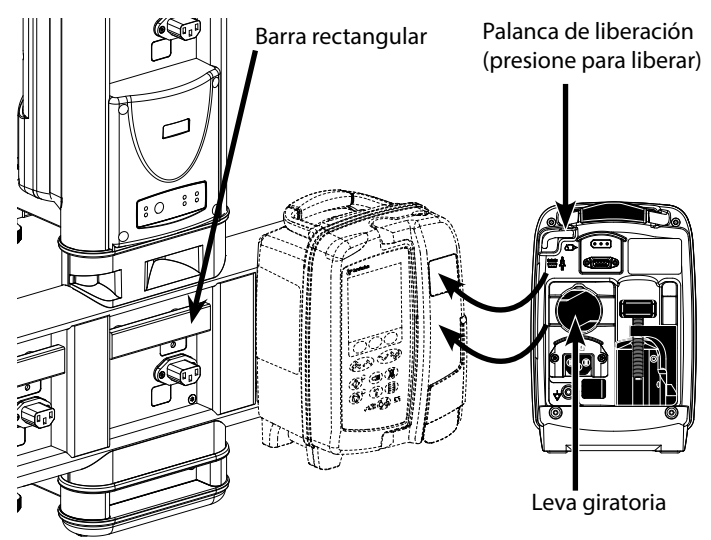

#### **Advertencia: La bomba puede caerse de la estación de acople/estación de trabajo si no se ha montado adecuadamente, lo que podría lesionar al usuario o al paciente.**

\*Estación de acople Alaris™ DS y Estación de trabajo Alaris™ Gateway.

w **Se recomienda situar las bolsas de infusión en un gancho directamente por encima de la Bomba con la que se estén utilizando. De esta forma se reduce al mínimo el riesgo potencial de confusión de sistemas de infusión cuando se utilicen varias Bombas volumétricas.**

### <span id="page-14-0"></span>*Pinza de seguridad Alaris™\**

# *Pinza de seguridad cerrada: Pinza de seguridad en posición no ocluida:* Una vez cargado el sistema de infusión en la Bomba, al abrir la puerta se activan los ganchos que tiran hacia fuera de la pinza de seguridad, tal y como se muestra a continuación: Cuando saque un nuevo sistema de infusión de su embalaje, la pinza de seguridad estará en esta posición\*\*: Deslizador de la pinza de seguridad Carcasa de la pinza de seguridad Pestaña de la pinza de seguridad Disco de presión Sin flujo La pinza está cerrada **Flujo**<br>Cerrada **Flujo** Pinza en posición no ocluida: *Utilización manual de la pinza de seguridad:* Si desea abrir manualmente el deslizador, empuje hacia arriba la pestaña y el deslizador de la pinza de seguridad

completamente hacia la estructura Sin flujo Æ Ê1. Empujar arriba 2. Empuje  $\overline{\mathbb{A}}$ Flujo

Empujar el deslizador de la pinza de seguridad en la carcasa de la pinza de seguridad puede dar lugar a un flujo<br>incontrolado hacia el paciente. Por lo tanto, siempre debe cerrarse la pinza regulable con rueda antes de pr **la barra deslizante de la pinza de seguridad.**

\* A partir de ahora, "Pinza de seguridad".

\*\* Es necesaria para evitar dañar los tubos durante el almacenamiento y para garantizar la correcta esterilización. También permite el purgado inmediato.

# <span id="page-15-0"></span>*Carga de un sistema de infusión*

- w **• Utilice exclusivamente los sistemas de infusión específicos para bombas volumétricas Alaris™ VP Plus Guardrails™, consulte la sección 'Sistemas de infusión'.**
- **• Asegúrese de haber seleccionado un sistema de infusión apropiado para el líquido/fármaco que vaya a infundir. • Siga las instrucciones suministradas con el sistema de infusión elegido.**
- **• Asegúrese de que el tubo esté totalmente introducido en el tope superior a través de la guía del tubo y evite que quede holgura.**
- **• La precisión de la infusión depende de la correcta colocación del adaptador superior del sistema de infusión en el tope superior de la Bomba. Una incorrecta colocación del adaptador en el tope superior puede dar lugar a infusiones que sobrepasen o no lleguen a los valores establecidos.**
- **• Si resulta difícil cerrar la puerta, ábrala totalmente y compruebe si el sistema de infusión está colocado correctamente.**
- **• No tire del sistema de infusión cuando se esté purgando, cargando o recargando.**
	- **• Monte la Bomba en el palo del gotero o en una estación de acople/estación de trabajo situándola lo más cerca posible del paciente y al nivel del corazón de este.**

#### **Paso Notas**

- 1. Retire el sistema de infusión/bureta del envase, coloque la pinza regulable, asegúrese de que la válvula o válvulas de ventilación están cerradas o pinzadas.
- 2. Introduzca el trócar completamente en el contenedor de fluidos. Si es posible, el contenedor de fluidos debe estar a
- 3. Llene la cámara de goteo hasta por lo menos la mitad.
- 4. Purgue el sistema de infusión lentamente invirtiendo el segmento de bombeo. Masajee el disco de presión en la dirección del flujo del fluido para asegurar la eliminación del aire.
- 5. Cuelgue el contenedor de fluidos a una altura mínima de 45 cm desde la parte inferior de la bomba hasta la parte inferior del contenedor. Eleve el contenedor de fluidos por encima de la altura mínima siempre que sea posible para minimizar los pinzamientos y los pliegues de las tubuladuras de los sistemas de infusión.
- Abrir la válvula de ventilación demasiado pronto puede humedecer el filtro e impedir el flujo.
- temperatura ambiente.
- Si el trócar está insertada completamente se asegura que la vía del fluido desde el contenedor esté abierta
- completamente.<br>No llene en exceso la cámara de goteo cuando utilice un sensor de flujo.
- Cuando se utilicen sistemas para sangre, llene la cámara hasta la parte superior del filtro.
- Un purgado hecho con rapidez causa turbulencias que producen burbujas de aire, lo que puede dar lugar a que se activen las alarmas de aire en la línea
- Para buretas, frascos de vidrio y contenedores semirrígidos, abra las válvulas de ventilación tras haber purgado a la mitad el sistema de infusión. Déjelas cerradas para los recipientes colapsables.

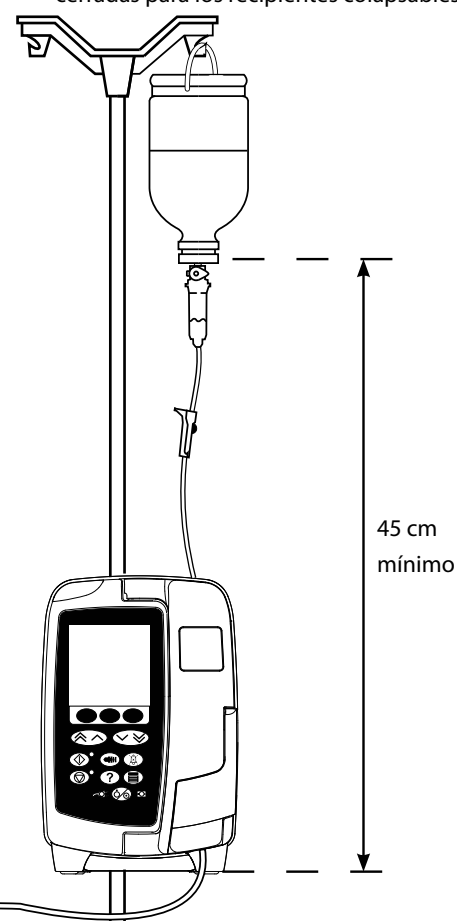

6. Cierre la pinza regulable.

#### **Paso Notas**

7. Abra la puerta y cargue el sistema de infusión de la siguiente manera:

• Asegúrese de que el tubo del sistema de infusión por encima de la bomba está tan recto como sea posible y no presenta torceduras.

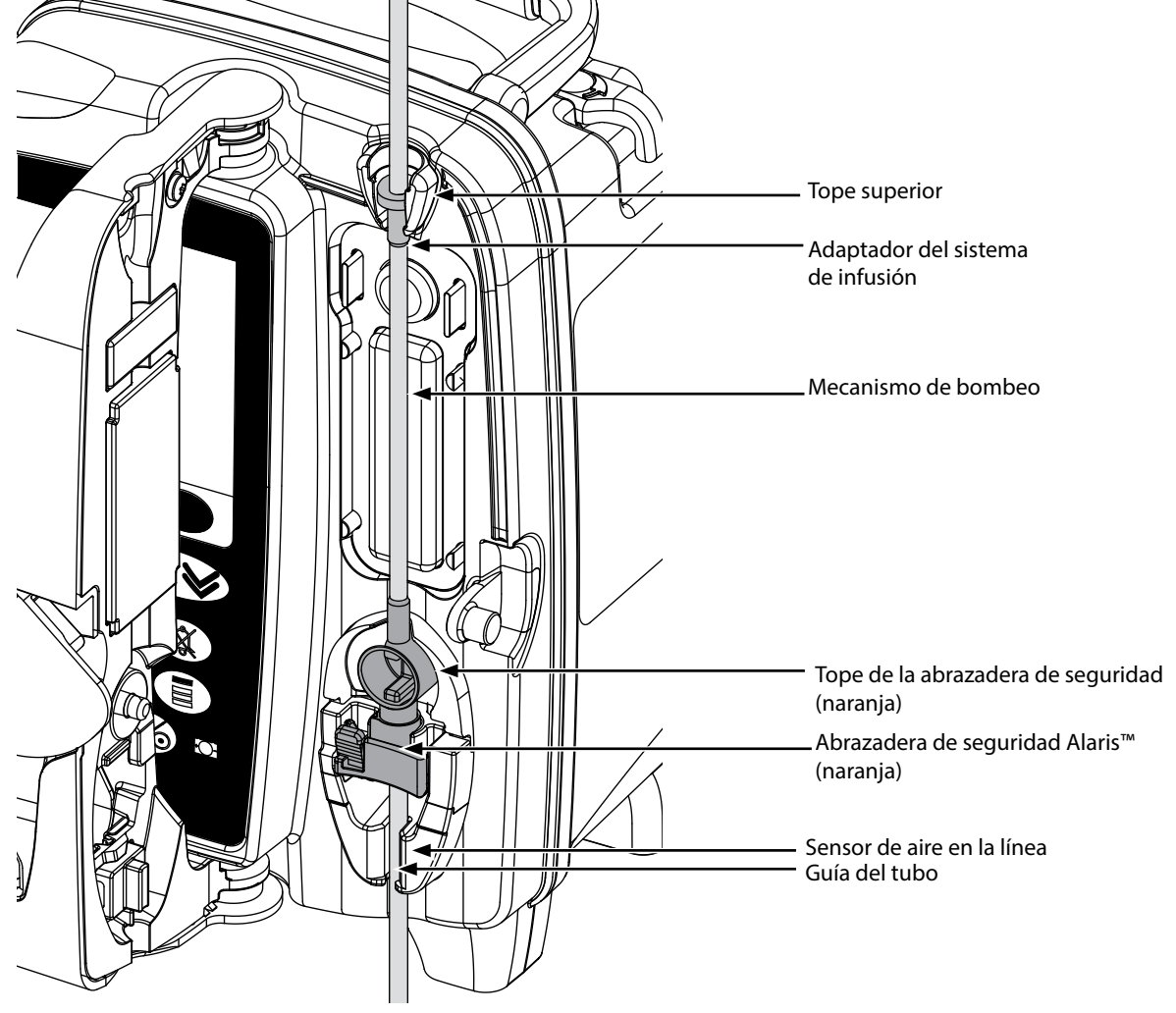

i) Ajuste el adaptador superior del sistema de infusión en el tope superior.

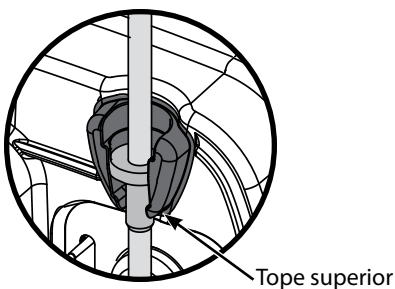

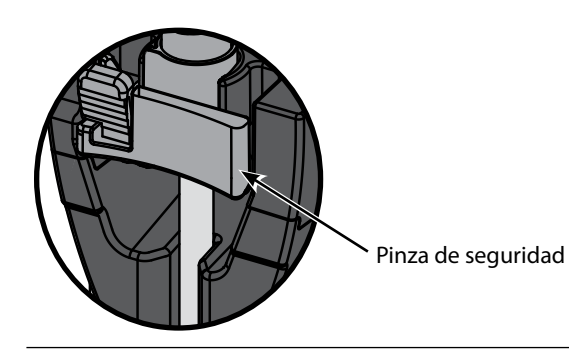

ii) Introduzca la abrazadera de seguridad en el tope.<br>• Tenga cuidado de no estirar el segmento de silicona durante la carga, el purgado o la recarga del sistema de infusión.

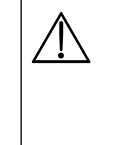

w **Presionar la barra deslizante de la abrazadera de seguridad podría provocar un flujo incontrolado en el paciente. Por lo tanto, siempre debe cerrarse la pinza regulable antes de presionar la barra deslizante de la abrazadera de seguridad.**

**Paso Notas**

iii) Asegúrese de que el sistema de infusión está totalmente insertado en la guía del tubo y de haber purgado todo el aire del sistema.

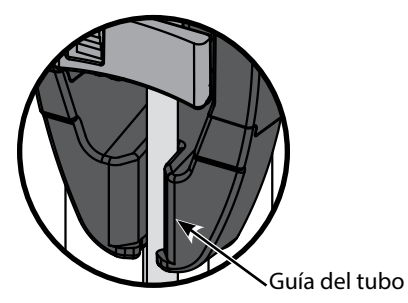

- 8. Cierre la puerta y abra la pinza regulable con rueda. Asegúrese de que no caigan gotas en la cámara de goteo.
- 9. Asegúrese de haber purgado todo el aire del sistema.
- 10. Conecte el sistema de infusión al dispositivo de acceso al paciente.

# <span id="page-18-0"></span>*Puesta en marcha de la infusión*

### *Parámetros de infusión*

- 1. Conecte la Bomba a la red mediante el cable correspondiente.
- 2. Cargue el sistema de infusión purgado, consulte la sección 'Carga de un sistema de infusión'.
- 3. Conecte el sensor de flujo, si es necesario.
- 4. Pulse la tecla  $\otimes$ .
	- La Bomba iniciará una breve autocomprobación. Asegúrese de que se emitan dos pitidos durante esta comprobación.
	- Compruebe que la fecha y la hora mostradas sean correctas. Compruebe que en la pantalla aparezcan el nombre del conjunto de datos y el número de versión correctos.

w **Cuando se utilice la bomba, el usuario debe situarse a una distancia aproximada de 0,5 metros de la pantalla.**

- **NOTA:** La Bomba se pondrá en marcha y mostrará los ajustes anteriores.
- 5. **¿BORRAR CONFIGURACIÓN?** Si selecciona **NO**, se mantendrán todos los parámetros anteriores referentes al flujo y al volumen, vaya al paso 8. Si selecciona **SÍ**, los parámetros de flujo y volumen se restablecerán automáticamente a cero y la pantalla **¿CONFIRMAR PERFIL?** se mostrará.
- 6. En la pantalla **¿CONFIRMAR PERFIL?** aparecerán el nombre del conjunto de datos, el número de versión y el nombre del perfil: a) Pulse la tecla de configuración **SÍ** para confirmar el perfil actual y vaya al siguiente paso.
	- <sub>n)</sub> a mes nacemento es comagnomento en paña comunha en permenenan y coya mangemento paso.<br>b) Si selecciona **NO**, accederá a la pantalla de selección de perfiles, seleccione el perfil correcto mediante las teclas ⊗⊘∨ y pulse la tecla de configuración **OK** para confirmar. Volverá a acceder a la pantalla de selección de perfiles; pulse la tecla de configuración **SÍ** y accederá a la pantalla **SELECCIONAR** .
- **NOTA:** La pantalla **CONFIRMAR PERFIL** solo se muestra si hay más de un perfil disponible en el conjunto de datos. Si se ha filtrado un perfil, se mostrará la opción de seleccionar **TODOS** en la pantalla de selección de perfil. Si selecciona **TODOS**, se mostrarán los perfiles filtrados.
- 7. Elija entre **ml/h**, **DOSIFICACIÓN** o **FÁRMACOS (A-Z)** y pulse **OK** para confirmar. A continuación, siga las indicaciones según proceda.

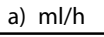

**SELECCIONAR**  $m/h$ **DOSIFICACIÓN FÁRMACO ABCDEF** GHIJKLM **NOPQRS** TUVWXYZ SELECCIONE CON A A V  $\overline{\text{OK}}$ 

b) Dosificación

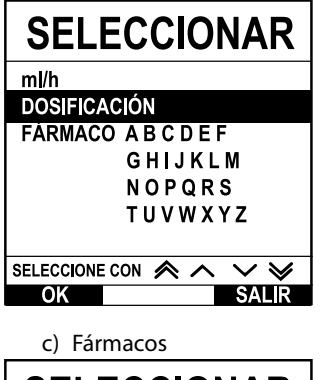

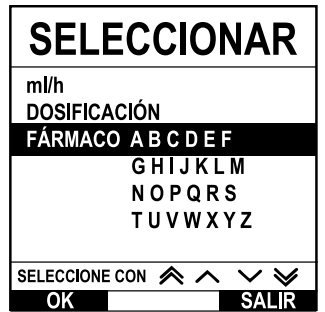

- 1. Seleccione **ml/h** en la lista mediante las teclas  $\bigotimes \bigotimes$ .
- 2. Pulse **OK** para confirmar.
- 3. Indique el flujo de ml/h cuando se le indique en la siguiente pantalla.

- 1. Seleccione **DOSIFICACIÓN** en la lista mediante las teclas  $\bigotimes \heartsuit$ .
- 2. Pulse **OK** para confirmar.
- 3. Seleccione las unidades de dosificación en la lista mediante las teclas  $\bigotimes \heartsuit \otimes$  y pulse **OK** para confirmar.
- 4. Indique la **CANT. FÁRMACO** mediante las teclas  $\bigotimes \otimes \otimes$  y, en caso de tener que cambiar las unidades, seleccione **UNIDAD**, lo que le permitirá desplazarse por las unidades disponibles. Pulse **OK** para confirmar la selección.
- 5. Utilice las teclas  $\bigotimes \heartsuit$  para seleccionar el **VOLUMEN TOTAL**<sup>1</sup> y pulse **OK** para confirmar.
- 6. Indique el **PESO**<sup>2</sup> mediante las teclas  $\bigotimes$  y pulse **OK** para confirmar.
- 7. Aparecerá un resumen de la información de **DOSIFICACIÓN**; cuando aparezca **¿CONFIRMAR?** todos los detalles mostrados, pulse **OK**. Se puede emplear la tecla de configuración **ATRÁS** en cualquier momento para volver a la pantalla anterior.
- 1. Seleccione la fila alfabética correspondiente a **FÁRMACOS** mediante las teclas  $\bigotimes \otimes \otimes$ .
- 2. Pulse **OK** para confirmar.
- 3. Seleccione el fármaco mostrado en la lista mediante las teclas  $\bigotimes \otimes \otimes$  y pulse **OK** para confirmar.
- 4. Indique la **CANT. FÁRMACO** mediante las teclas  $\bigotimes \otimes \otimes$  v pulse **OK** para confirmar la selección.
- 5. Utilice las teclas  $\bigotimes \heartsuit$  para seleccionar el **VOLUMEN TOTAL**<sup>1</sup> y pulse **OK** para confirmar.
- 6. Indique el PESO<sup>2</sup> mediante las teclas  $\bigotimes^{\infty}$  y pulse OK para confirmar.
- 7. Aparecerá un resumen de la información del **FÁRMACO**; cuando aparezca **¿CONFIRMAR?** todos los detalles mostrados, pulse **OK**. Se puede emplear la tecla de configuración **ATRÁS** en cualquier momento para volver a la pantalla anterior.

1 Volumen total = volumen del fármaco + volumen del diluyente; es decir, el volumen total de fluido que hay en el contenedor de fluidos después de añadir el fármaco.

2 Solo se muestra si se utilizan unidades basadas en el peso.

- <span id="page-19-0"></span>8. Borrar el **VOLUMEN** infundido , si fuera necesario. Esto se recomienda para pacientes nuevos o al configurar una infusión nueva.
- 9. Introduzca el **VAI** (en caso de ser necesario) mediante la selección de la tecla de configuración **VAI** en la pantalla principal. Seleccione el VAI mediante la opción **SUEROS** y/o las teclas  $\bigotimes \bigotimes$  y pulse **OK** para confirmar. Seleccione **FIN INFUSIÓN** con las teclas  $\bigotimes \bigotimes$  para desplazarse por las opciones en pantalla y pulse la tecla de configuración **OK** para confirmar.
- 10. Indique o ajuste el **FLUJO** (si es necesario) mediante las teclas  $\bigotimes \bigotimes$ .

#### *Purgado del sistema de infusión*

- 
- w **• Purgue siempre el sistema de infusión antes de conectarlo al paciente. • El flujo de purgado y el máximo del volumen de cebado se configuran en el conjunto de datos mediante Alaris™ Editor.**
	- **• La Bomba no se purgará si se ha activado el bloqueo de flujo.**
	- **• Durante el PURGADO, el límite de alarma de oclusión distal se aumenta temporalmente al máximo.**

El botón  $\bigcirc$  permite la dispensación de un volumen limitado de líquido a fin de cebar el sistema de infusión antes de conectarlo a un paciente.

- 11. Pulse el botón  $\bigcirc$  para acceder a la pantalla **PURGA**.
- 12. Pulse y mantenga pulsada la tecla (parpadeante) de configuración **PURGADO** hasta que fluya el líquido y se haya completado el purgado del sistema de infusión. Aparecerá el volumen purgado, pero no se añadirá al volumen infundido.
- 13. Una vez terminado el purgado, suelte la tecla de configuración **PURGA**.

#### *Inicio de la infusión*

14. Conecte el sistema de infusión al dispositivo de acceso al paciente.

15. Pulse la tecla b para iniciar la infusión. Aparecerá el texto **INFUNDIENDO**.

**NOTA:** El LED verde del botón de inicio parpadeará para mostrar que la Bomba está infundiendo.

w **En caso de que sea necesario detener inmediatamente la infusión, podrá hacerlo de las formas siguientes: • pulse la tecla** h**, acción recomendada.**

**• cierre la pinza regulable con rueda y, a continuación, abra la puerta.**

<span id="page-20-0"></span>*Bolo*

### *Infusiones de bolos*

**Bolo**: administración de un volumen controlado de líquido o fármaco a un flujo aumentado para fines terapéuticos o de diagnóstico. La Bomba siempre debe estar infundiendo y conectada al paciente (los fármacos administrados por un bolo i.v. podrían alcanzar de forma inmediata niveles altos de concentración del fármaco).

El bolo puede utilizarse al inicio o durante una infusión.

La función de bolo se puede configurar mediante Alaris™ Editor de las formas siguientes:

- a) Modo bolo: desactivado
- b) Modo bolo: activado
	- i) Solo con manos
		- ii) CON MANOS y MANOS LIBRES

#### *Modo bolo: desactivado*

Si se configuran como desactivados, pulsar el botón  $\degree$ no tendrá efecto alguno y la Bomba continuará infundiendo al flujo programado.

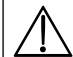

w **No es posible administrar un bolo si la función se ha desactivado para el perfil o el protocolo de fármacos específico seleccionados.** 

#### *Modo bolo: activado*

w **Durante la administración de un BOLO, se aumenta temporalmente el límite de alarma de oclusión distal al máximo.**

#### *BOLO activado: solo con manos*

En el modo bolo **MANUAL**, pulse y mantenga pulsada la tecla de configuración de bolo para proporcionar el bolo necesario. El flujo del bolo se puede ajustar. El volumen del bolo se limita en la configuración realizada mediante Alaris™ Editor.

- 1. Durante la infusión, pulse el botón  $\bigcirc$ una vez para mostrar la pantalla de **MODO BOLO**.
- 2. Utilice las teclas  $\bigotimes \heartsuit$  para ajustar el flujo de bolo si es necesario.
- 3. Para dispensar el bolo, pulse y mantenga pulsada la tecla de configuración parpadeante **BOLO**. Durante la dispensación del bolo, se muestra el volumen que se está infundiendo. Una vez dispensado el volumen de bolo deseado, o cuando se alcance su volumen máximo, suelte la tecla de configuración. El volumen del bolo se sumará al volumen total infundido.

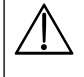

w **Si se alcanza el volumen a infundir (VAI) durante un bolo, se activará la alarma o aviso de VAI completado. Pulse**  R **para silenciar la alarma o aviso. Pulse CANCELAR para aceptar el mensaje de alerta. Consulte el apartado VAI para obtener más información detallada acerca del funcionamiento de VAI.**

#### *BOLO activado: CON MANOS y MANOS LIBRES*

La administración del bolo **MANOS LIBRES**, se realiza pulsando una vez la tecla parpadeante de configuración **BOLO**. Los parámetros de flujo y volumen del bolo se muestran por defecto pero se pueden modificar. El volumen del bolo por defecto es 0,1 ml.

- 1. Durante la infusión, pulse el botón  $\bigcirc$  una vez para mostrar la pantalla de **MODO BOLO**.
- 2. Pulse la tecla de configuración **SÍ** para ir a la pantalla de bolo **MANOS LIBRES** o pulse la tecla de configuración **MANUAL** para ir únicamente a la pantalla de bolo solo **MANUAL**.
- 3. Utilice las teclas  $\bigotimes \bigotimes \gg$  para ajustar la **DOSIS** de bolo si es necesario. Si fuera necesario, pulse la tecla de configuración **FLUJO** para ajustar la velocidad de administración del bolo.
- 4. Pulse la tecla parpadeante de configuración **BOLO** una vez para que se inicie la administración del bolo programado. La pantalla mostrará la cantidad de bolo que se está administrando y realizará una cuenta atrás hasta que vuelva a la pantalla principal una vez finalizada la administración del bolo.
- 5. Para finalizar la administración de un bolo lleve a cabo una de las siguientes opciones:
	- Pulse la tecla de configuración **PARADA** para detener la administración del bolo y continuar con la infusión a la velocidad fijada.
	- Pulse la tecla  $\mathbb G$  para detener la administración del bolo y poner la Bomba en espera.
- **NOTA:** Si el volumen del bolo alcanza el máximo establecido, el bolo de detendrá y la Bomba volverá a infundir al flujo configurado y continuará infundiendo.
- **NOTA:** El flujo puede verse restringido por el valor **Flujo de bolo máximo** que está configurado en el software Alaris™ Editor.
- **NOTA:** Si el **BOLO** sobrepasa el límite suave o fuerte, aparece una indicación al respecto.
- **NOTA:** El flujo de bolo se ajustará automáticamente a la velocidad de infusión actual, cuando el flujo de bolo por defecto sea inferior a la velocidad de infusión actual. Un flujo de bolo no se puede configurar de modo que sea menor que la velocidad de infusión actual.
- **NOTA:** Una vez establecido el flujo del bolo, las siguientes infusiones de bolo se efectuarán de forma predeterminada con el flujo de bolo anterior hasta que se borre la configuración de infusión.

# <span id="page-21-0"></span>*Funciones de presión*

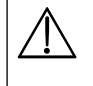

w **• La interpretación de las lecturas de presión y las alarmas de oclusión en línea son responsabilidad del médico, en función de la aplicación determinada.**

**• Los límites de alarma de oclusión distal de la Bomba se configuran con Alaris™ Editor por perfil y fármaco.**

#### *Monitorización de presión de la línea*

El disco sensor de la presión del sistema de infusión permite la medición de la presión de la línea y, junto con los gráficos de tendencias, posibilita una evaluación e intervención clínica temprana de inestimable ayuda para la reducción de los riesgos asociados a las infusiones i.v.

El límite de alarma de oclusión distal definido mediante las funciones manual o Auto presión puede servir de ayuda para optimizar el tiempo de alarma.

A pesar de las ventajas que reportan la detección temprana de las oclusiones y el menor tiempo hasta la activación de la<br>alarma, la Bomba no está diseñada para detectar las extravasaciones ni las infiltraciones ni para ofr **a ellas. Por tanto, el médico, al examinar los gráficos de tendencias de la presión, debe comprobar también regularmente el lugar donde se realiza la infusión y seguir el protocolo del hospital cuando se produzcan complicaciones i.v.**

### *Opciones de la alarma de oclusión de la presión*

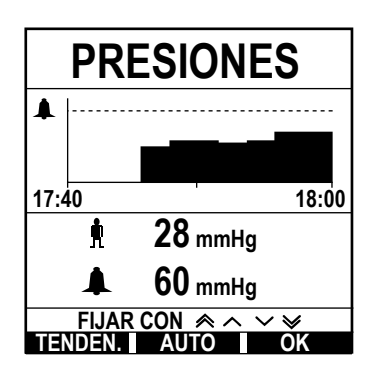

Para comprobar y ajustar el límite de alarma de oclusión distal, pulse el botón  $\circledast$ . La pantalla mostrará un gráfico de tendencias de presión de 20 minutos en el que se muestra la presión de la línea del paciente actual y el límite de alarma de oclusión distal.

El límite de alarma de oclusión distal se puede ajustar de forma manual o automática.

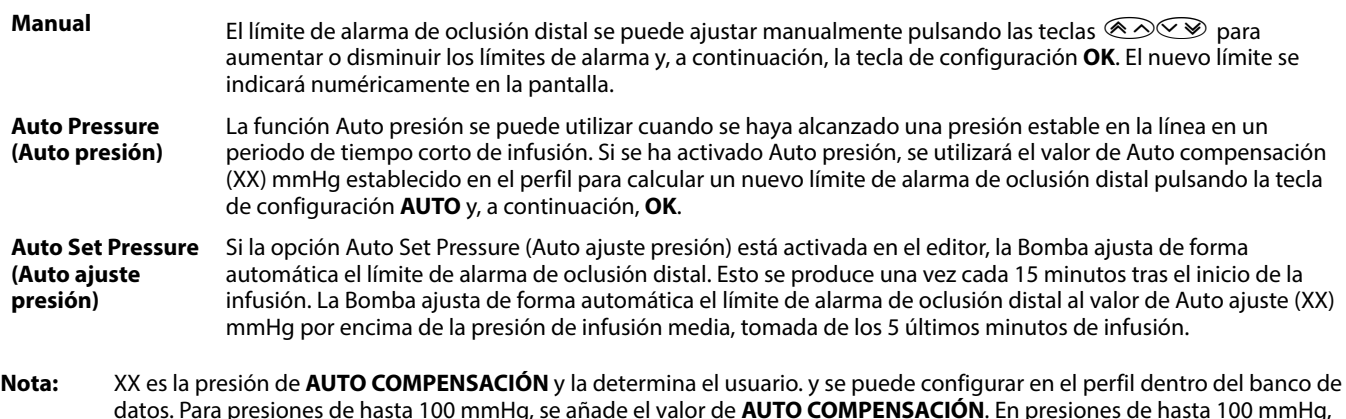

datos. Para presiones de hasta 100 mmHg, se añade el valor de **AUTO COMPENSACIÓN**. En presiones de hasta 100 mmHg, el valor **AUTO COMPENSACIÓN** se añade. En presiones superiores a 100 mmHg, el límite de alarma de oclusión distal se establece al valor de **AUTO COMPENSACIÓN** como un porcentaje por encima de la presión de infusión media de la presión en la línea hasta el límite de alarma definido en el perfil.

#### *Tendencias de presión*

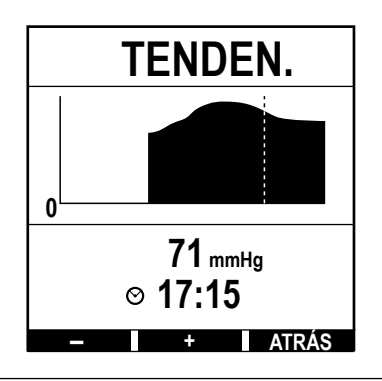

- 1. Para comprobar el gráfico de tendencias de presión, pulse la tecla  $\circledast$ .
- 2. Pulse la tecla de configuración **TENDEN.** para ver la tendencia de presión de las últimas 12,5 horas del reloj. La tendencia de presión se puede ver en intervalos de 15 minutos utilizando las teclas de configuración **+/-**. La tendencia de presión se actualiza cada 15 minutos y se puede ver con gran resolución. El gráfico de tendencia de la presión muestra la presión de la línea en un momento determinado.
- 3. Pulse la tecla de configuración **OK** para salir de la pantalla de tendencia de presión.

# <span id="page-22-0"></span>*Características básicas*

### *Borrar el volumen infundido*

Esta opción permite borrar el volumen infundido.

- 1. Pulse la tecla de configuración **VOLUMEN** en la pantalla principal para mostrar la opción de borrar el **VOLUMEN INFUNDIDO**.
- 2. Pulse la tecla de configuración **BORRAR** para borrar el volumen infundido. Pulse la tecla de configuración **SALIR** para conservar el volumen.

### *Configuración de un VAI*

Esta función permite ajustar un determinado volumen a infundir (VAI) y el flujo de las transiciones de infusión una vez alcanzado el VAI, seleccionando FIN DE FLUJO en;

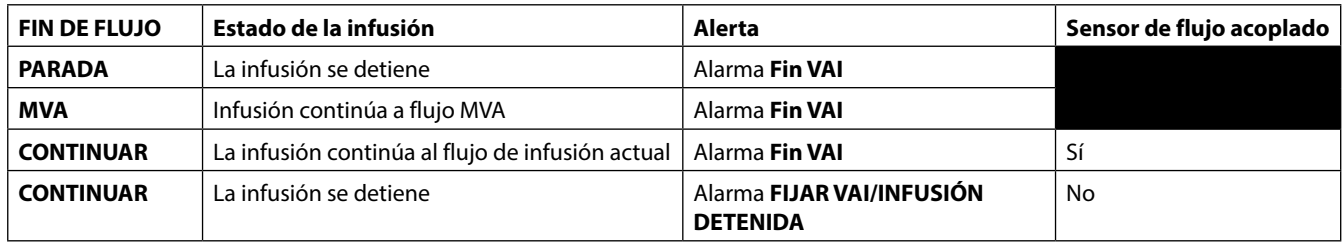

#### 1. Mediante las teclas  $\bigotimes$

- a) Pulse la tecla de configuración **VAI** en la pantalla principal para acceder a la pantalla correspondiente al volumen infundido.
- b) Indique el volumen que se deberá infundir mediante las teclas  $\bigotimes \otimes \otimes$  y pulse **OK** para confirmar.
- c) Seleccione el FIN DE FLUJO utilizando las teclas  $\bigotimes \bigotimes$  para desplazarse por las opciones en pantalla.
- d) Pulse la tecla de configuración **OK** para confirmar y salga del menú **FIN DE FLUJO**.

#### o bien

- 2. Mediante la tecla de configuración **SUEROS**:
	- a) Pulse la tecla de configuración **VAI** en la pantalla principal para acceder a la pantalla correspondiente al volumen infundido.
	- b) Seleccione la tecla de configuración **SUEROS**, seleccione el volumen de suero necesario mediante las teclas  $\bigotimes \leq \mathbb{R}$  v pulse **OK** para confirmar la selección.
	- c) Pulse OK para confirmar de nuevo o ajuste el VAI mediante las teclas <sup>≪</sup>  $\odot$   $\odot$  y pulse OK.
	- d) Seleccione el **FIN DE FLUJO** utilizando las teclas  $\bigotimes$  para desplazarse por las opciones en pantalla.
	- e) Pulse la tecla de configuración **OK** para confirmar y salga del menú **FIN DE FLUJO**.

### *Flujo MVA (mantener vena abierta)*

Una vez finalizado el VAI, la Bomba mostrará en primer lugar el mensaje **FIN VAI/INFUNDIENDO MVA**. Pulse **CANCELAR** para cancelar el aviso y mostrar la pantalla **MVA**.

La Bomba continúa infundiendo a flujo MVA. El MVA se utiliza para mantener la permeabilidad del dispositivo de acceso venoso al final de la infusión, impidiendo así que sangre del paciente entre en la punta, lo que podría dar lugar a una oclusión.

- **NOTA:** En caso de que el flujo MVA (5 ml/h por defecto) sea superior a los parámetros de infusión definidos, la Bomba continuará con la infusión utilizando la velocidad definida. El flujo MVA parpadeará en la pantalla para indicar que no se trata del flujo de infusión normal.
- **NOTA:** La Bomba emitirá un pitido cada 5 segundos cuando esté activo el modo MVA.

### *Selección de los parámetros de infusión*

Con esta función se puede configurar la Bomba para su empleo con el protocolo específico de un determinado fármaco. Los fármacos se configuran previamente en Alaris™ GP Editor con el fin de permitir una selección rápida del protocolo del fármaco, las unidades de dosificación y el flujo por defecto. Para mayor seguridad, al utilizar un fármaco configurado se pueden programar unos límites de seguridad máximos y mínimos de concentración y de dosificación utilizando el Alaris™ Editor.

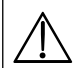

w **Al ajustar una infusión mediante la dosificación, puede que la pantalla no muestre los cambios correspondientes del flujo de infusión en ml/h. Esto no afecta a la precisión de la infusión.**

- 1. Pulse la tecla  $\mathcal D$  para acceder primero al menú de opciones.
- 2. Se puede acceder a las opciones de configuración de fármacos y dosificación si se selecciona **PARÁMETROS DE INFUSIÓN** en la lista mediante las teclas  $\bigotimes^\mathbb{R} \mathbb{C}$ .
- 3. Seleccione **ml/h**, **DOSIFICACIÓN** o **FÁRMACO** en la lista de opciones y pulse la tecla de configuración **OK** para confirmar la selección. Consulte 'Puesta en marcha de la infusión' si desea más información.

#### <span id="page-23-0"></span>*Rate Lock (Bloqueo de flujo)*

Si el bloqueo de flujo está activado, cuando se ha fijado el flujo de infusión y se ha iniciado la infusión (o después de la infusión de un bolo) el aviso de bloqueo de flujo aparecerá en la pantalla.

Para seleccionar la función de bloqueo de flujo, pulse la tecla de configuración **SÍ**. Pulse la tecla de configuración **NO** si no es necesario el bloqueo de flujo.

Cuando el bloqueo de flujo está activado, las siguientes funciones no estarán disponibles:

- Cambiar el flujo de infusión/ajuste
- Bolo/Cebado
- Apagar la Bomba
- Las infusiones de VAI por tiempo.
- Infusiones secundarias

Para no bloquear el flujo:

1. Pulse la tecla  $\mathcal D$  para acceder al menú de opciones.

2. Seleccione **DESBLOQUEO FLUJO** y pulse la tecla de configuración **OK**.

Para bloquear el flujo:

- 1. Pulse la tecla  $\odot$  para acceder al menú de opciones.
- 2. Seleccione **BLOQUEO FLUJO** y pulse la tecla de configuración **OK**.

#### *Ajuste de las infusiones de la dosificación existente o el protocolo: Fijar en ml/h o Fijar en dosificación*

Para ajustar la dosificación o el flujo en precisos incrementos, es posible que sea necesario alternar entre las opciones de ajuste **FIJAR EN DOSIFICACIÓN** y **FIJAR EN ml/h**. Una flecha a la izquierda de la pantalla de flujo indica el cambio de flujo que se producirá al pulsar las teclas  $\bigotimes \heartsuit$  para aumentar o disminuir el flujo de infusión.

Para fijar una dosificación de forma precisa, la flecha debe apuntar a dosificación (por ejemplo: mg/kg/h); el flujo se calculará a partir de la dosificación.

Para fijar un flujo de forma precisa la flecha deba apuntar a flujo ml/h; la dosificación se calculará a partir del flujo.

#### *Fijar en ml/h*

- 1. Pulse el botón  $\mathcal D$  para acceder al menú de opciones.
- 2. Seleccione la opción **FIJAR EN ml/h** mediante las teclas  $\bigotimes \leq \mathbb{R}$  y pulse la tecla de configuración **OK** tal y como se indica en la pantalla. De esta forma, se seleccionará la opción de fijación en flujo y la flecha de la pantalla seleccionará automáticamente el flujo; el flujo se puede ajustar en caso de ser necesario.

#### *Fijar en dosificación*

- 1. Pulse el botón  $\mathcal D$  para acceder al menú de opciones.
- 2. Seleccione la opción **FIJAR EN DOSIFICACIÓN** mediante las teclas  $\bigotimes \leq \mathbb{V}$  y pulse la tecla de configuración **OK** tal y como se indica en la pantalla. De esta forma, se seleccionará la opción de fijación en dosificación y la flecha de la pantalla seleccionará automáticamente la dosificación; la dosificación se puede ajustar en caso de ser necesario.

#### *Sumario de dosificación*

Para revisar los datos de dosificación actualmente seleccionados:

- 1. Pulse la tecla  $\mathcal D$  para acceder primero al menú de opciones.
- 2. Seleccione la opción **SUMARIO DOSIFICACIÓN** utilizando las teclas  $\bigotimes \bigotimes y$  y pulse la tecla de configuración **OK**.
- 3. Revise la información y luego pulse la tecla de configuración **SALIR**.

#### *Añadir fármaco*

Esta opción solo esta disponible con la infusión.

- 1. Pulse la tecla  $\mathcal D$  para acceder al menú de opciones.
- 2. Seleccione la opción **AÑADIR FÁRMACO** utilizando las teclas  $\bigotimes \bigotimes$  y pulse la tecla de configuración **OK**.
- 3. Seleccione el **FÁRMACOS (A-Z)** de la lista con las teclas  $\bigotimes \otimes \otimes$  y pulse **OK** para confirmar.
- 4. Seleccione el nombre del fármaco utilizando las teclas **(et el para)**, y pulse **OK** para confirmar, seguidamente siga las indicaciones que aparecerán en la pantalla según sea necesario.

#### *Infusión primaria*

Si ya se ha configurado una infusión secundaria, se accede a la configuración de la infusión primaria como sigue:

- 1. Pulse  $\circled{C}$  para poner la Bomba **EN ESPERA**.
- 2. Pulse el botón  $\mathcal{D}$  para acceder al menú de opciones.
- 3. Selecciones **CONFIGURACIÓN PRIMARIA** y pulse la tecla de configuración **OK** para confirmar. Realice cambios en la configuración de la infusión primaria si son necesarios.

### <span id="page-24-0"></span>*Fijar VAI por tiempo*

Esta opción permite fijar un VAI y un tiempo de administración concretos (un máximo de 24 horas). El flujo necesario para administrar el volumen a infundir en el tiempo especificado se calculará y aparecerá en pantalla.

- 1. Detener la infusión. Pulse la tecla  $\mathcal D$  para acceder al menú de opciones.
- 2. Seleccione la opción **FIJAR VAI POR TIEMPO** mediante las teclas  $\bigotimes \bigotimes y$  y pulse la tecla de configuración **OK**.
- 3. Ajuste el volumen que se va a infundir con las teclas fo seleccione la tecla de configuración **SUEROS**. Cuando se alcance el volumen deseado pulse la tecla de configuración **OK**.
- 4. Introduzca el tiempo durante el cual se va a infundir el volumen mediante las teclas  $\langle A \rangle \langle \cdot \rangle$ . El flujo de infusión se calculará automáticamente.
- 5. Pulse la tecla de configuración **OK** para introducir el valor o **ATRÁS** para volver a VAI.

#### *Ajuste de volumen de alarma*

Esta opción, si está habilitada en el perfil activo, permite al usuario el ajuste del nivel de volumen de las alarmas, avisos, mensajes y recomendaciones.

- 1. Pulse la tecla  $\mathcal D$  para acceder al menú de opciones.
- 2. Utilice las teclas  $\bigotimes \otimes \otimes$  para seleccionar la opción **AJUSTA VOLUMEN ALARMA** y pulse **OK** para confirmar.
- 3. Seleccione **ALTO**, **MEDIO** o **BAJO** mediante las teclas  $\bigotimes$
- 4. Pulse la tecla de configuración **OK** para confirmar o **SALIR** para salir de la pantalla.

#### *Alarm Volume Ramping (Volumen de alarma in crescendo)*

Esta opción, si está habilitada en el perfil activo, configura el nivel de volumen de alarma, aviso y mensaje para que se inicie muy bajo (nivel de presión acústica de aproximadamente 45 dB) y vaya aumentando con el tiempo (hasta aproximadamente 20 segundos) hasta alcanzar el **VOLUMEN DE ALARMA AJUSTADO**. La función se puede activar/desactivar mediante Alaris™ Editor.

#### *Event Log (Registro de sucesos)*

Esta opción permite la revisión del registro de sucesos. El registro de eventos admite hasta 99.960 eventos. Cuando el registro está lleno, los eventos más antiguos se sobrescribirán con los eventos nuevos.

- 1. Pulse la tecla  $\mathcal D$  para acceder al menú de opciones.
- 2. Utilice las teclas  $\bigotimes \bigotimes$  para seleccionar **REG SUCESOS** y pulse la tecla de configuración **OK** para confirmar.
- 3. Visualice los sucesos mediante las teclas  $\bigotimes^{\text{c}}\bigotimes$ .
- 4. Si es necesario volver a la pantalla anterior, pulse la tecla **ATRÁS**.

#### *Detalles de la Bomba*

Para revisar la información de la Bomba:

- 1. Pulse el botón  $\mathcal{D}$  para acceder al menú de opciones.
- 2. Utilice las teclas  $\bigotimes \heartsuit$  para seleccionar **DETALLES DE LA BOMBA** y pulse la tecla de configuración **OK** para confirmar.
- 3. Revise la información y luego pulse la tecla de configuración **SALIR**.

### *Filtro del perfil*

Esta opción permite filtrar los perfiles seleccionados. La función se puede activar/desactivar mediante Alaris™ Editor.

- 1. Pulse la tecla  $\mathcal D$  para acceder al menú de opciones.
- 2. Utilice las teclas  $\bigotimes \bigotimes$  para seleccionar el **FILTRO PERFIL** y pulse la tecla de configuración **OK** para confirmar.
- 3. Mediante el uso de las teclas  $\bigotimes \heartsuit \otimes$  se puede seleccionar el perfil que necesita ser filtrado.
- 4. Pulse **MODIFICAR** para activar/desactivar el perfil y **OK** para confirmar o **SALIR** para volver a la pantalla principal.
- **Nota:** La pantalla de **CONFIRMAR PERFIL** no se mostrará al inicio si solo hay un perfil disponible y todos los demás están desactivados en esta opción.

#### *En espera*

Con esta opción se puede establecer la Bomba en modo de espera, es decir, la Bomba detiene su función de forma indefinida, sin que se produzca cada dos minutos un mensaje de **ATENCIÓN** (llamada). Esta opción es apropiada cuando se ajusta una Bomba de infusión a la espera de la admisión del paciente, por ejemplo, una vez que sale del quirófano o del servicio de urgencias. La función se puede activar/ desactivar mediante Alaris™ Editor.

- 1. Pulse la tecla  $\mathcal D$  para acceder al menú de opciones.
- 2. Utilice las teclas  $\bigotimes \bigotimes$  para seleccionar **EN ESPERA** y pulse la tecla de configuración **OK** para confirmar.
- 3. Seleccione **CANCELAR** para volver a la pantalla principal.

#### <span id="page-25-0"></span>*Cambio del sistema de infusión*

- 1. Pulse  $\mathbb{O}$  para poner la Bomba en espera.
- 2. Cierre la pinza de la línea y asegúrese de que el acceso al paciente está cerrado.
- 3. Desconecte el sistema de infusión del paciente.
- 4. Abra la puerta de la Bomba, retire el sistema de infusión de la Bomba y deseche tanto el sistema como el recipiente para líquidos de acuerdo con la práctica habitual de su hospital.
- 5. Prepare el sistema de infusión nuevo, cárguelo en la Bomba y cierre la puerta, consulte el apartado 'Carga de un sistema de infusión'. 6. Reinicie la infusión, consulte 'Puesta en marcha de la infusión'.
- 

w **Cuando cambie el sistema de infusión o el recipiente para líquidos, utilice una técnica aséptica de acuerdo con la práctica clínica habitual de su hospital. Se recomienda cambiar los sistemas de infusión de acuerdo con el Manual del Usuario. Lea siempre el Manual del Usuario que se suministra con el sistema de infusión antes de utilizarlo. El intervalo de cambio del sistema es por lo general de 72 horas con las siguientes excepciones; • Sistemas para transfusiones de sangre**

#### *Cambio del recipiente para líquidos*

- 1. Pulse  $\mathbb{O}$  para poner la Bomba en espera.
- 2. Retire el trócar del sistema de infusión del recipiente vacío o utilizado. Deseche el recipiente vacío o utilizado de acuerdo con la práctica clínica habitual de su hospital.
- 3. Inserte el punzón de la bolsa en el contenedor de fluidos y cuélguela según las instrucciones de la sección 'Carga de un sistema de infusión'.
- 4. Llene la cámara de goteo hasta la mitad aproximadamente.
- 5. Reinicie la infusión, consulte 'Puesta en marcha de la infusión'.

w **Cuando cambie el sistema de infusión o el recipiente para líquidos, utilice una técnica aséptica de acuerdo con la práctica clínica habitual de su hospital. Se recomienda cambiar los sistemas de infusión de acuerdo con el Manual del Usuario.** 

**Se recomienda abrir la válvula de ventilación de los sistemas de Bomba si se utilizan frascos de vidrio o envases semirrígidos, consulte 'Precauciones de funcionamiento' si desea más información.**

**Lea siempre el Manual del Usuario que se suministra con el sistema de infusión antes de utilizarlo.**

### *Instrucciones para el sistema sin aguja SmartSite™*

La válvula sin aguja SmartSite™ se ha diseñado para permitir el flujo por gravedad y automatizado, la inyección y aspiración de líquidos de forma segura y sin uso de agujas mediante conectores luer lock y luer slip.

- w **Precauciones: • Deséchelo si el embalaje no está intacto o las tapas de protección se han retirado.**
	- **• Si se accede a la válvula sin aguja SmartSite mediante una aguja en caso de urgencia, la válvula se dañará y provocará fugas. Reemplace la válvula sin aguja SmartSite inmediatamente.**
	- **• Las válvulas sin aguja están contraindicadas para sistemas de cánula roma.**

#### **• No deje desatendidas las jeringas con Luer-slip.**

Instrucciones: utilice una técnica aséptica

1. Antes de cualquier acceso, limpie la parte superior del puerto de la válvula sin aguja con un paño estéril con alcohol (70%), clorhexidina (2%) u otro antiséptico aprobado y déjelo secar.

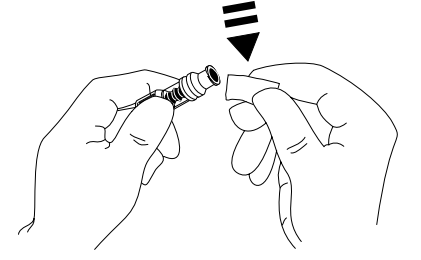

**NOTA:** El tiempo de secado dependerá de la temperatura, la humedad y la ventilación de la zona.

- 2. Cebe el puerto de la válvula. En caso de ser necesario, conecte una jeringa al puerto de la válvula sin aguja y aspire cualquier burbuja de aire que se pueda haber formado.
- 3. Cuando se utilice con equipos de infusión, consulte siempre su Manual del usuario individual, ya que el intervalo de cambio puede variar en función de la aplicación clínica (p. ej., infusión de sangre, productos sanguíneos, emulsión de lípidos).
- **NOTA:** Mientras utilice el puerto de la válvula sin aguja, podrá observar líquido entre la carcasa y el pistón azul. Este líquido no entrará en la vía de líquidos, por lo que no será necesario llevar a cabo ninguna acción a este respecto.
- **NOTA:** Si tiene alguna duda sobre los productos o desea recibir material informativo sobre el uso de las válvulas sin aguja, póngase en contacto con su representante de BD. Consulte los protocolos del centro. Consulte a cualquier otra organización que publique pautas de utilidad a la hora de desarrollar protocolos para el centro.

# <span id="page-26-0"></span>*Infusiones secundarias (piggyback)*

El modo de infusión secundaria (o piggyback) solo está disponible si se ha configurado.

La aplicación de infusiones secundarias debe limitarse a terapias intermitentes con medicamentos no sensibles al tiempo total necesario para completar la infusión.

- w **• Normalmente los antibióticos se pueden administrar mediante una infusión secundaria cuando la infusión primaria está limitada a los líquidos de mantenimiento. Si pretende usar la función de infusión secundaria, la infusión primaria debe ser únicamente un líquido de mantenimiento y no emplearse para farmacoterapia.**
	- **• No se recomienda la aplicación de infusiones secundarias para la administración de fármacos críticos, en especial los que presentan una vida media reducida. Estos fármacos se deben administrar a través de un canal dedicado de la Bomba.**
	- **• Puede que se produzca flujo procedente del contenedor de líquido primario durante la infusión secundaria. Esto depende de factores como la viscosidad del líquido, el flujo de la infusión secundaria, la altura de los recipientes de ambos líquidos y el uso de pinzas. Esto podría hacer que quedara parte del fármaco en el recipiente al finalizar la infusión secundaria, retrasando así su administración durante un periodo de tiempo que dependerá del flujo de la infusión primaria. Por tanto, se recomienda que los sensores de flujo, en caso de emplearse, se desconecten de la Bomba durante las infusiones secundarias.**
	- **• Se recomienda la supervisión regular para detectar el flujo primario inesperado. Si no se desea que se produzca flujo del recipiente del líquido primario durante una infusión secundaria o el paciente es sensible al equilibrio de líquidos, la pinza del sistema de infusión primaria debe cerrarse. Compruebe que no caigan gotas en la cámara de goteo primaria.**
	- **• Al finalizar la infusión primaria, la Bomba continuará al flujo de mantener la vena abierta (MVA).**

### *Infusiones secundarias típicas*

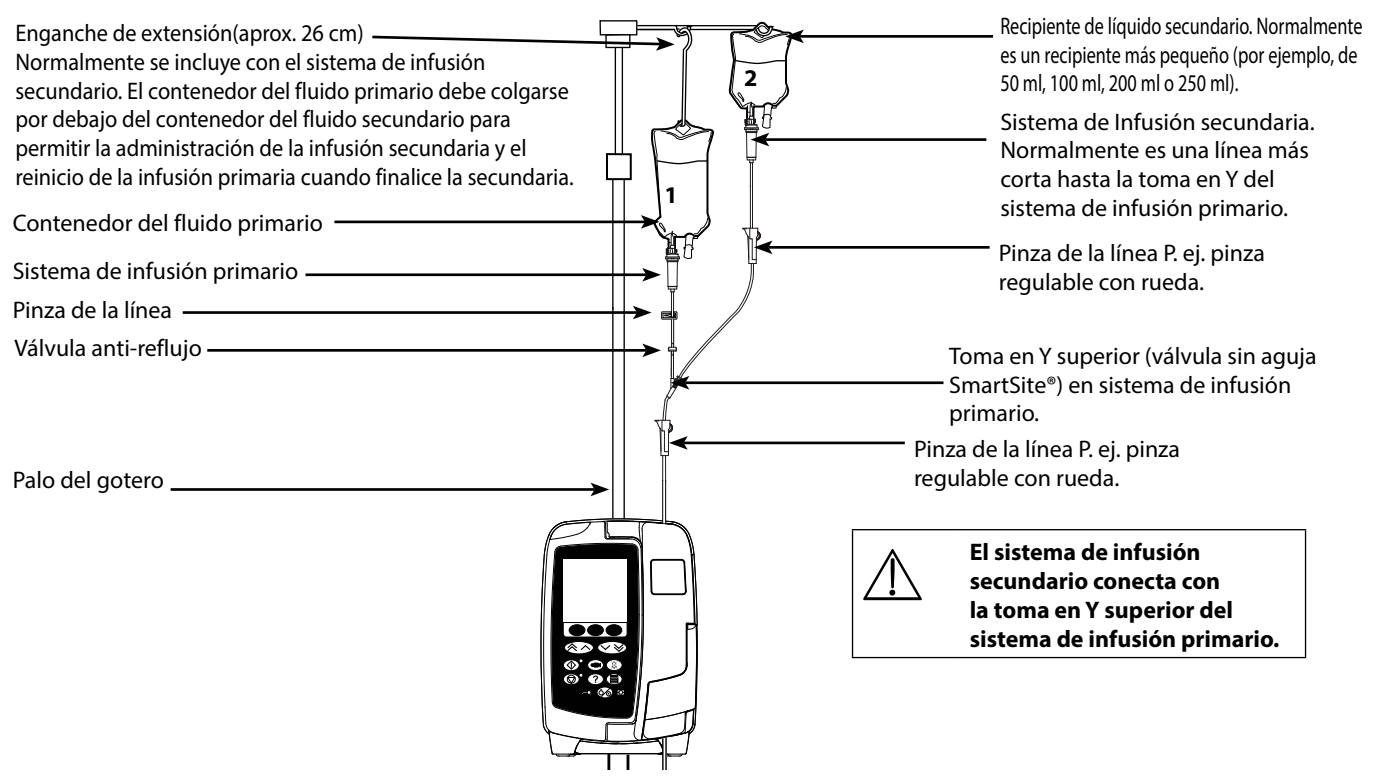

### *Configuración de infusiones secundarias*

- 1. Asegúrese de que la infusión primaria se haya configurado en ml/h.
- 2. Pulse  $\mathbb{Q}$  para poner la Bomba EN ESPERA.
- 3. Pulse el botón <sup>(?)</sup> para acceder al menú de **OPCIONES**.
- 4. Seleccione **CONFIGURACIÓN SECUNDARIA**. Pulse **OK** para confirmar.
- 5. Seleccione **ml/h** o **FÁRMACOS A-Z**. Pulse **OK** para confirmar la selección.
- 6. Indique el FLUJO secundario con las teclas **AICO**. Pulse OK para confirmar.
- 7. Defina el **VAI** con las teclas  $\bigotimes \bigotimes$ . Pulse **OK** para confirmar.
- 8. Revise el sumario de configuración **PRIMARIO/SECUNDARIO**. En caso de ser correcto, pulse **OK** para continuar o **ATRÁS** para ajustar el **VAI** o **FLUJO** del **MODO** SECUNDARIO.
- 9. Pulse  $\circled{C}$  para iniciar la infusión en el modo secundario. Aparecerá una pantalla de advertencia: ASEGÚRESE DE QUE EL SISTEMA **SECUNDARIO ESTÁ ABIERTO**.
- 10. Pulse **OK** para iniciar la infusión con el flujo mostrado.

Al finalizar el VAI secundario, la Bomba pasará automáticamente a la infusión primaria y se emitirá un "pitido" audible.

# <span id="page-27-0"></span>*Modo de configuración de servicio*

Este apartado incluye una lista de las opciones que se pueden configurar. A algunas de ellas se puede acceder a través del menú **SERVICIO** de la bomba, disponible en el modo técnico, y a otras, a través del software Alaris™ Editor.

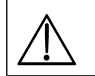

Los códigos de acceso solo deberán ser introducidos por personal técnico especializado.

### *Preajustes de alarma*

Las bombas con la versión 1.3.8 del software tienen 2 tonos donde elegir durante la configuración.

- **ALARMAS ORIGINALES**: Tonos de alarma de prioridad alta, media y baja que suenan como los avisos y las alarmas acústicas de las versiones de software anteriores a 1.3.8
- **ALARMAS DE LA 3ª EDICIÓN**: Tonos de alarma de prioridad alta, media y baja de conformidad con las normas IEC 60601-1-8: 2012 y IEC 60601-2-24:2012

Introduzca el código de acceso para los Preajustes de alarma de la bomba. Consulte el *manual de mantenimiento técnico* o la *nota informativa* para obtener más información.

- 1. Use las teclas  $\bigotimes \heartsuit$  para seleccionar otros tonos de alarma.
- 2. Cuando se alcance el tono de alarma deseado, pulse la tecla de configuración **OK**.
- 3. Después de llevar a cabo todas las modificaciones deseadas, pulse la tecla de configuración **SALIR**.

w **Todas las bombas de una misma área de cuidados deben configurarse con el mismo tono de alarma para evitar confusiones entre los usuarios.**

**El hospital/centro es el responsable de seleccionar y configurar el esquema de alarma deseado.**

**La estación de trabajo Alaris™ Gateway (estación de trabajo) con las versiones de software 1.1.3, 1.1.3 MR, 1.1.5, 1.2, 1.3.0, 1.6.0 o 1.5 no es compatible con el nuevo esquema de alarmas visuales de prioridad baja de la bomba establecidas en la norma IEC 60601-1-8: 2012. En las bombas con la versión de software 1.3.8 o superior acopladas a estas estaciones de trabajo se produciría una incompatibilidad en la prioridad de la alarma mostrada. Por consiguiente, las alarmas Próximo fin infusión, Fallo de toma de CA, Adición del fármaco no completada y Atención se mostrarán como alarmas visuales de prioridad media en el indicador luminoso de la estación de trabajo y como alarma de prioridad baja en la bomba. Asimismo, en el caso de algunas señales informativas como, por ejemplo, las relacionadas con Adición del fármaco no completada y Ajuste no confirmado, el indicador luminoso de la estación de trabajo se iluminará mientras que el de la bomba no lo hará. En caso de incompatibilidad con la prioridad de una alarma, el usuario debe consultar la alarma de la bomba para conocer la prioridad correcta.**

#### *Opciones configuradas*

Introduzca el código de acceso en la bomba para el modo de **SERVICIO** y seleccione **CONFIGURACIÓN**. Consulte el Manual de mantenimiento técnico para obtener más detalles.

Use Alaris™ Editor para establecer la configuración de la bomba, la lista de fármacos y las unidades que se activarán para cada conjunto de datos.

#### *Fecha y hora*

- 1. Seleccione **FECHA Y HORA** del menú **CONFIGURACIÓN** con las teclas f y pulse la tecla de configuración **OK**.
- 2. Utilice las teclas  $\bigotimes \otimes \otimes$  para ajustar la fecha mostrada; para acceder al campo siguiente, pulse la tecla de configuración **SIGUIENTE**.
- 3. Cuando se muestre la hora y la fecha correctas, pulse la tecla de configuración **OK** para volver al menú **CONFIGURACIÓN**.
- 4. Pulse la tecla de configuración **SALIR** para volver al menú **SERVICIO** y pulse  $\circledast$  para salir y apagar.

#### *Texto de referencia de la Bomba*

Esta opción se emplea para añadir texto de referencia que aparecerá en la pantalla inicial de la Bomba.

- 1. Seleccione **REFERENCIA** en el menú **CONFIGURACIÓN** mediante las teclas  $\bigotimes \bigotimes \psi$  y pulse la tecla de configuración **OK**.
- 2. Utilice las teclas  $\bigotimes \bigotimes$  para escribir el texto y **SIGUIENTE** para pasar al siguiente carácter.
- 3. Después de seleccionar el idioma deseado, pulse la tecla de configuración **OK** para volver al menú **CONFIGURACIÓN**.
- 4. Pulse SALIR para volver al menú principal SERVICIO y pulse  $\circledast$  pulse a para salir y apagar.

#### *Idioma*

Esta opción se emplea para definir el idioma de los mensajes que aparecen en la pantalla de la Bomba.

- 1. Seleccione **IDIOMA** en el menú **CONFIGURACIÓN** mediante las teclas f y pulse la tecla de configuración **OK**.
- 2. Use las teclas  $\bigotimes \heartsuit$  para seleccionar el idioma.
- 3. Después de seleccionar el idioma deseado, pulse la tecla de configuración **OK** para volver al menú **CONFIGURACIÓN**.
- 4. Pulse **SALIR** para volver al menú principal **SERVICIO** y pulse  $\circled{2}$  para salir y apagar.

#### <span id="page-28-0"></span>*Iluminación del fondo y contraste*

Esta opción se emplea para definir la iluminación del fondo y el contraste de la pantalla de la Bomba.

- 1. Seleccione **ILUMINACIÓN DEL FONDO Y CONTRASTE** en el menú **CONFIGURACIÓN** mediante las teclas  $\bigotimes \heartsuit$  y pulse la tecla de configuración **OK**.
- 2. Utilice **PARAM** para seleccionar **ILUMINACIÓN DEL FONDO, CONTRASTE** o **ATENUACIÓN**, según sea necesario.
- 3. Realice el ajuste con las teclas  $\bigotimes \heartsuit$ .
- 4. Cuando llegue al valor deseado, pulse la tecla de configuración **OK** y, después, **SALIR** para volver al menú **SERVICIO**; pulse <sup>66</sup> para salir y apagar.

# <span id="page-29-0"></span>*Configuración de la Bomba a través del software Alaris™Editor*

Las siguientes opciones solo se pueden configurar a través del software Alaris™ Editor (para equipos informáticos). Consulte los archivos de ayuda de Alaris™ Editor para obtener más detalles.

#### *Configuración del conjunto de datos*

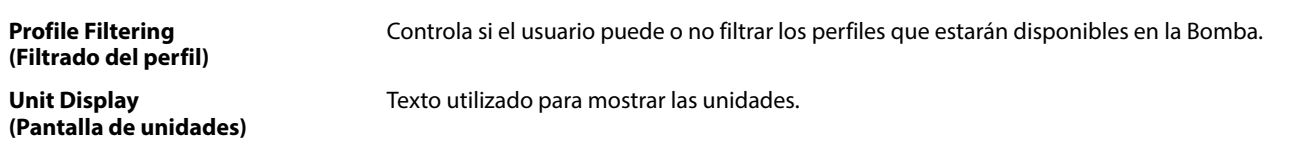

#### *Configuración general de la Bomba*

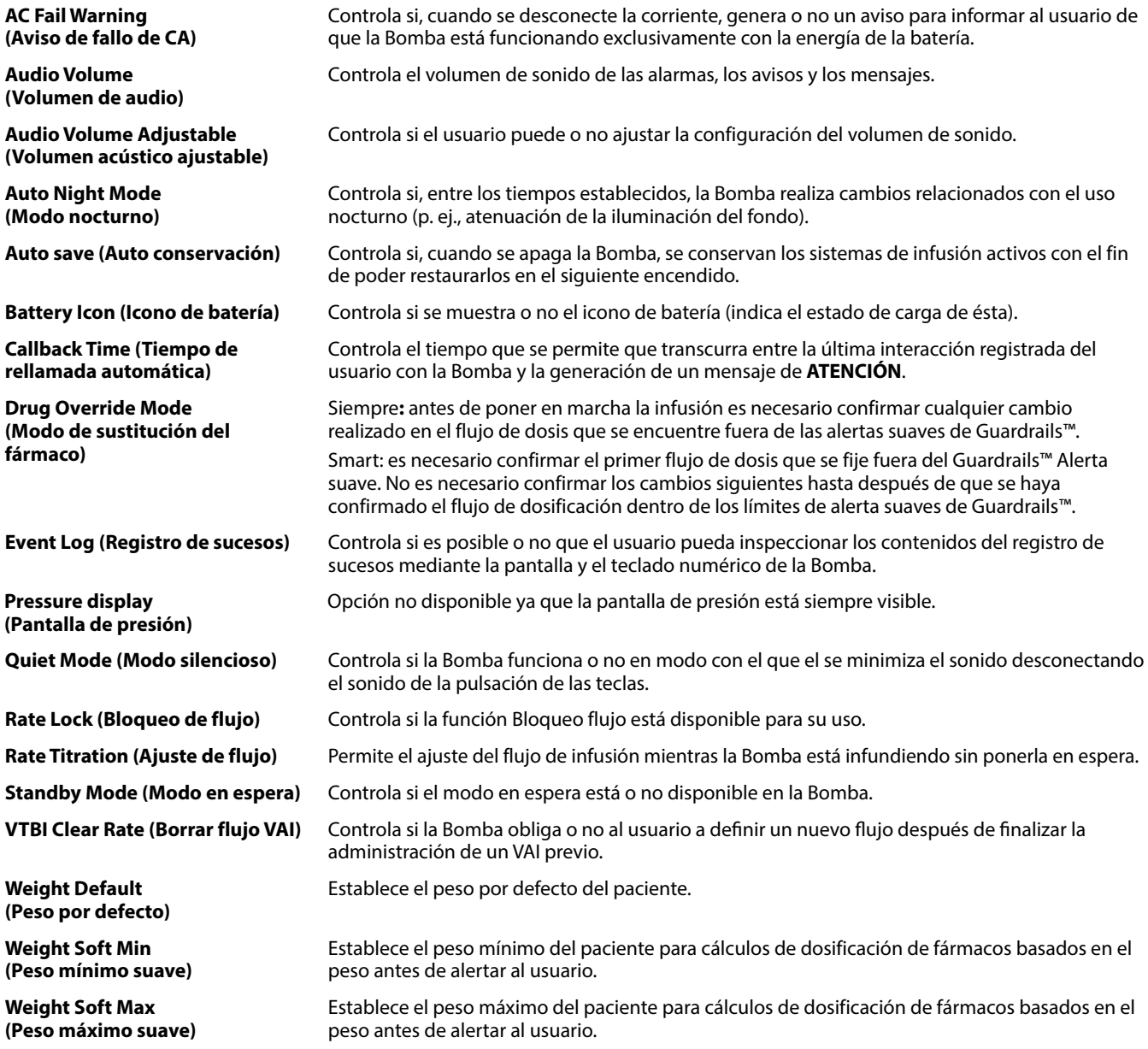

#### *Configuración del volumen de la Bomba*

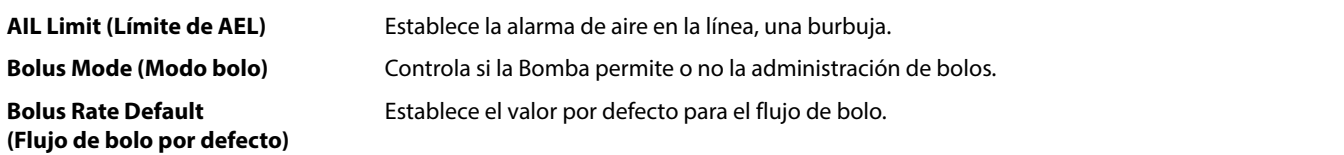

### Bomba volumétrica Alaris™ VP Plus Guardrails™ *Configuración de la Bomba a través del software Alaris™ Editor*

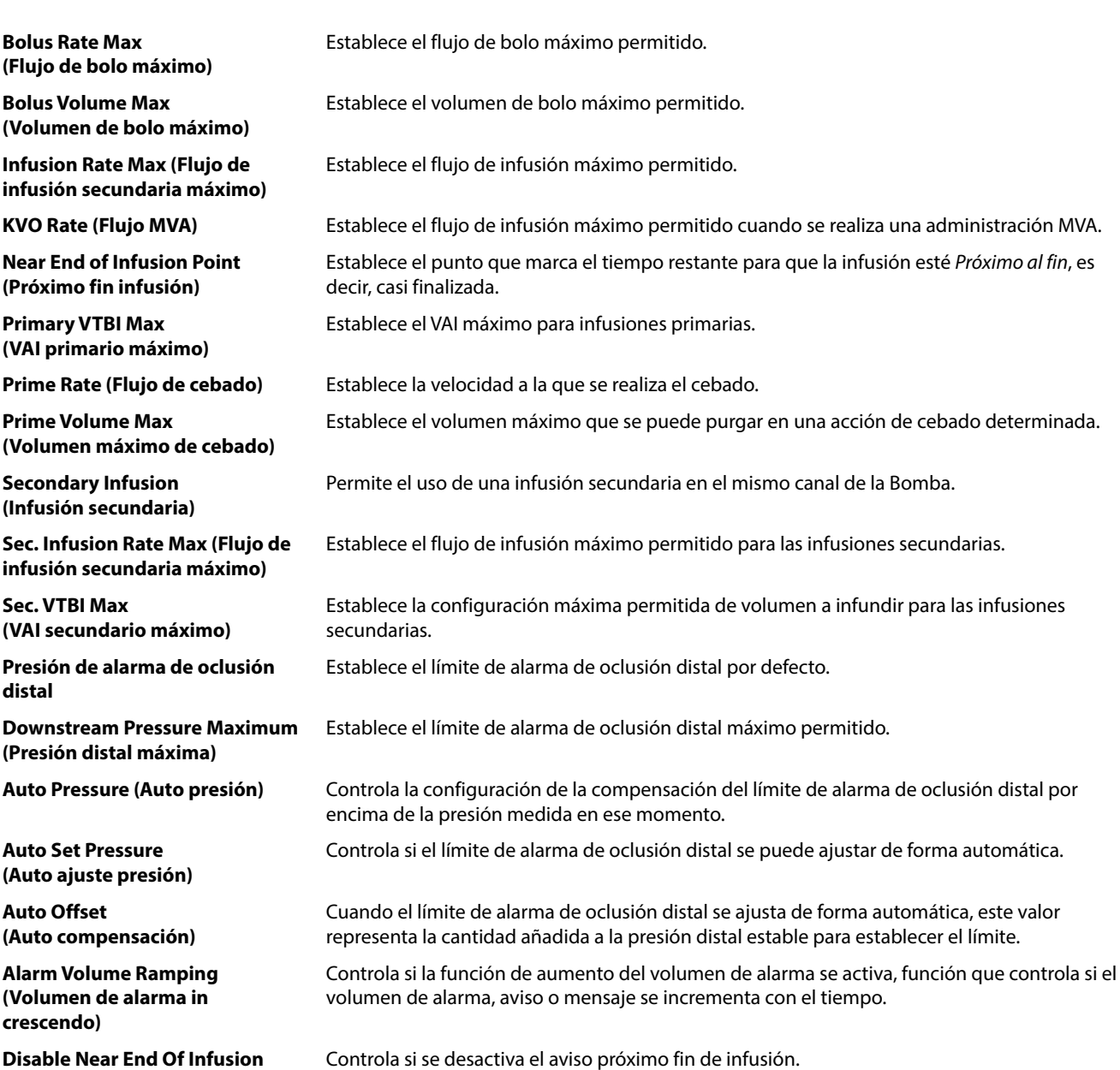

**(Desactivar Próximo fin infusión)**

# <span id="page-31-0"></span>*Lista de fármacos disponibles a través del software Alaris™ Editor*

Los siguientes parámetros de fármacos solo se pueden configurar a través del software Alaris™ Editor (para equipos informáticos). Consulte los archivos de ayuda de Alaris™ Editor para obtener más detalles.

### *Configuración de concentración*

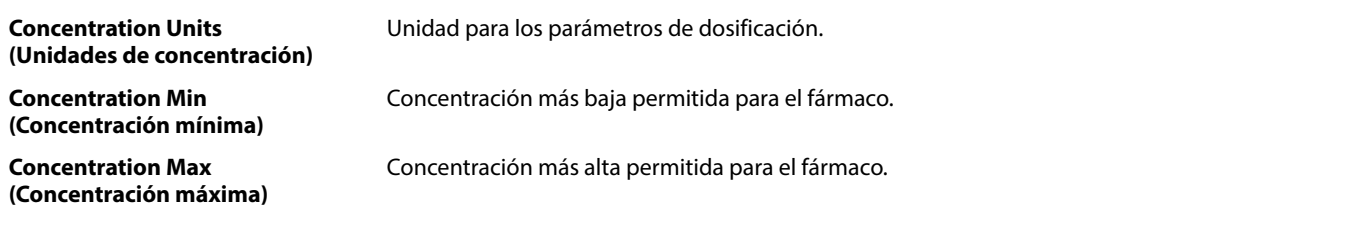

#### *Configuración de dosificación*

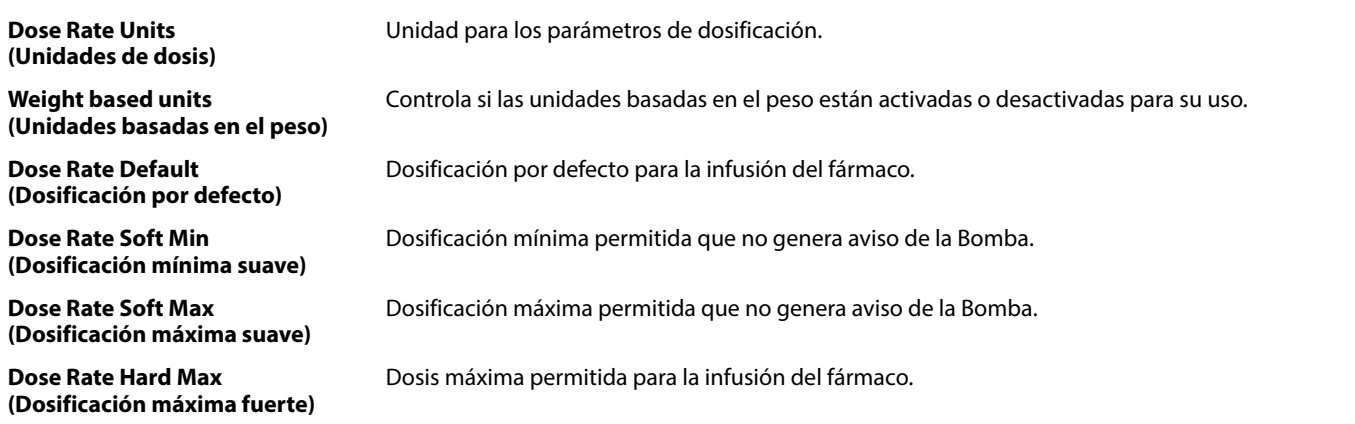

#### *Configuración de bolo*

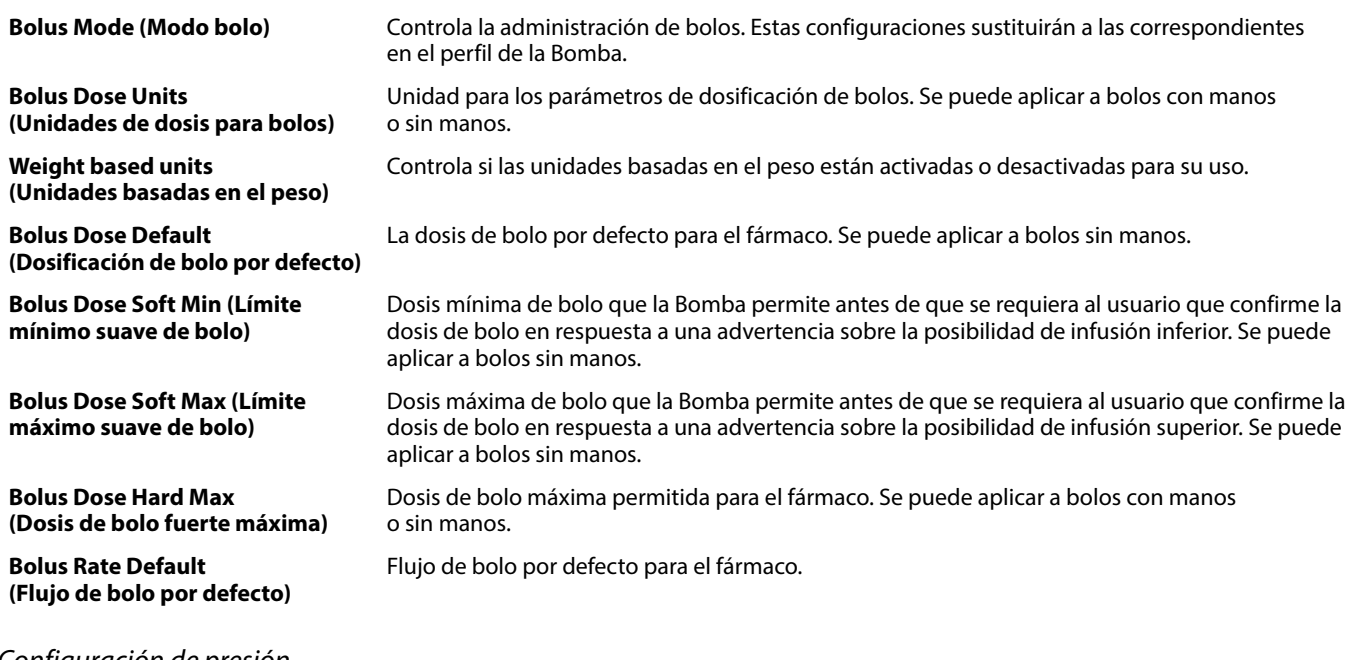

#### *Configuración de presión*

**Occlusion Alarm Pressure (Presión de alarma de oclusión)** El límite de la alarma de oclusión distal se puede configurar a partir de 0-800 mmHg.

#### *Visualización de unidades*

Las unidades se seleccionan a través de Alaris™ Editor.

Los microgramos pueden aparecer como mcg o µg según la configuración de Alaris™ Editor.

Las unidades pueden aparecer como U o unidades según la configuración de Alaris™ Editor.

# <span id="page-32-0"></span>*Alarmas*

Las alarmas varían por prioridad y se indican en la bomba de la siguiente manera:

w **La configuración del nivel de la presión acústica de la alarma por debajo del nivel de ambiente puede impedir que el usuario reconozca las condiciones de la alarma.**

w **El sistema de alarma predeterminado es ALARMAS ORIGINALES (ISO60601-1-8, Alarmas de la 2ª edición). ALARMAS DE LA 3ª EDICIÓN (ISO60601-1-8, Alarmas de la 3ª edición) también están instaladas. Para cambiar el sistema de alarma de la Bomba de ALARMAS ORIGINALES a ALARMAS DE LA 3ª EDICIÓN, consulte el Manual de mantenimiento técnico. Tenga en cuenta que este cambio solo lo debe llevar a cabo personal técnico especializado.**

### *ALARMAS ORIGINALES*

### *Alarmas de prioridad alta*

Las alarmas de prioridad alta detienen la infusión y se indican mediante una combinación de señales acústicas, el parpadeo del indicador de alarma en rojo y mensajes en pantalla. Consulte en la tabla 'Indicadores de nivel de prioridad de la alarma' más información sobre cómo se indican las alarmas de prioridad alta.

Se puede atender a las alarmas del siguiente modo:

- 1. Compruebe en la pantalla si aparece un mensaje de alarma y revise la siguiente tabla para obtener información sobre la causa y la medida correctiva. Pulse <sup>®</sup> para silenciar el sonido durante 2 minutos o vuelva a pulsar para reactivar el sonido de alarma, **CANCELAR** para borrar el mensaje. La función **CANCELAR** borra la señal de alarma, pero la señal reaparecerá si el estado de alarma sigue existiendo.
- 2. Si la causa de la alarma se ha rectificado, pulse el botón <sup>co</sup> para reanudar la infusión. (Excepciones: **NO USAR** y **BATERÍA VACÍA**)

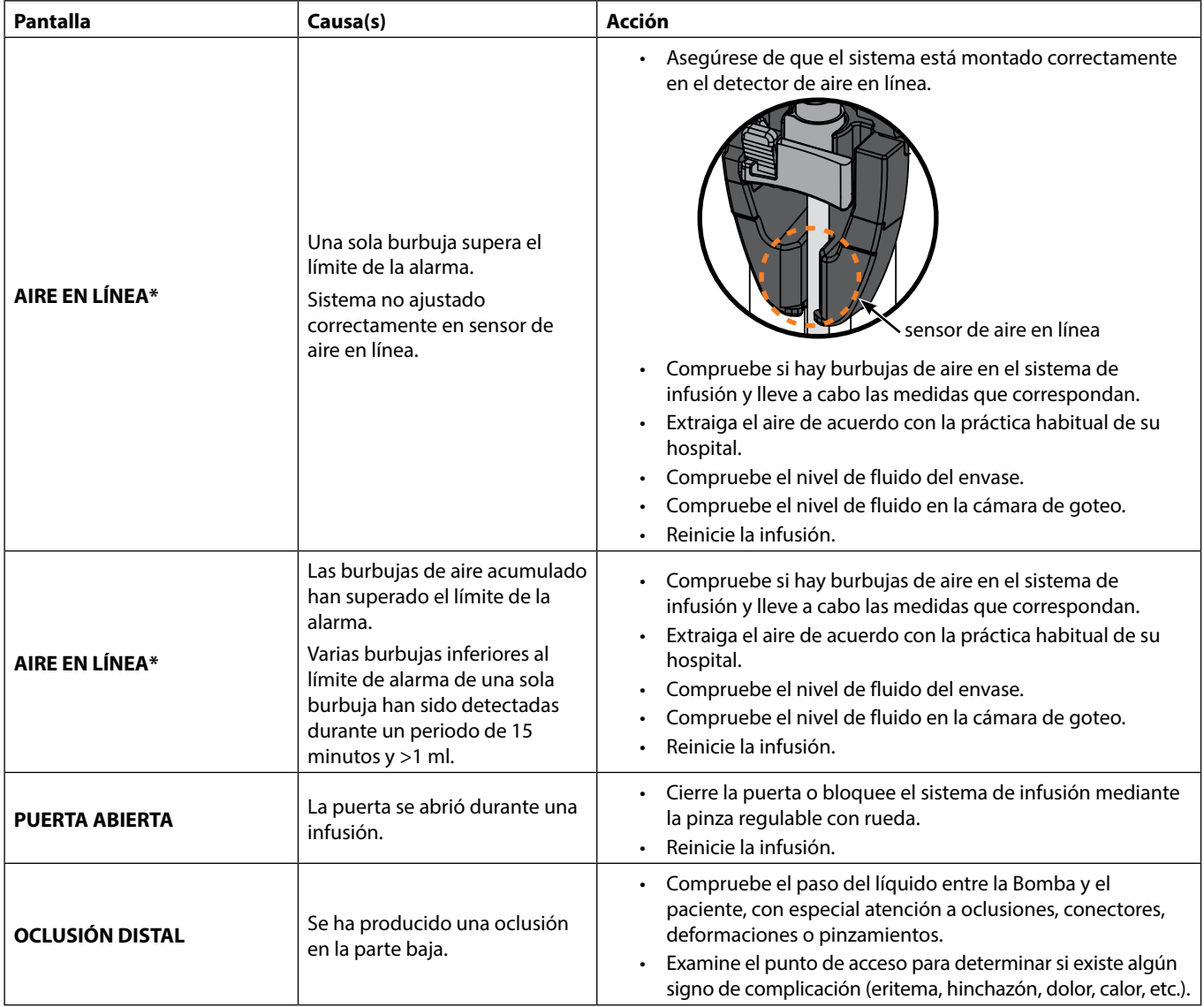

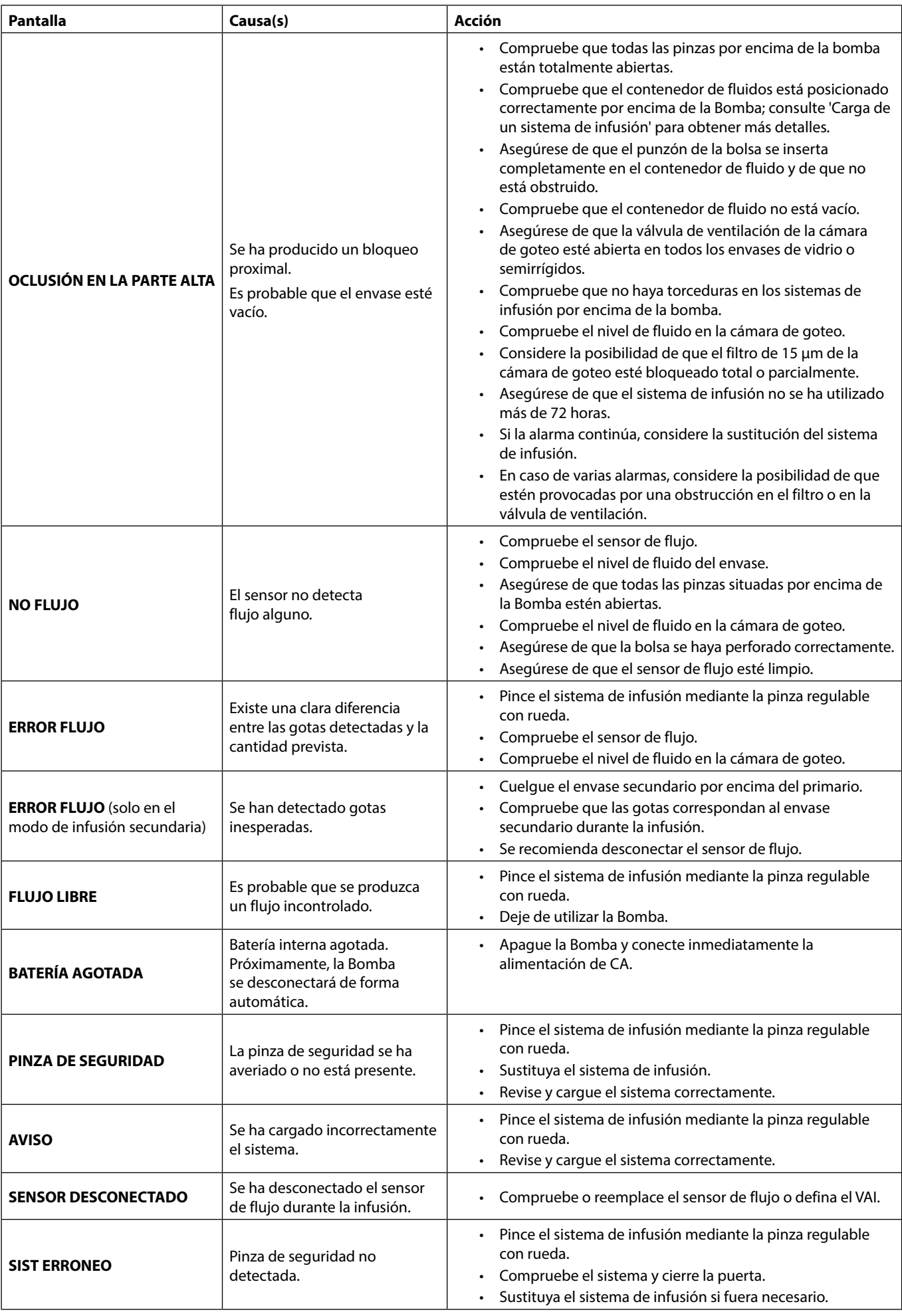

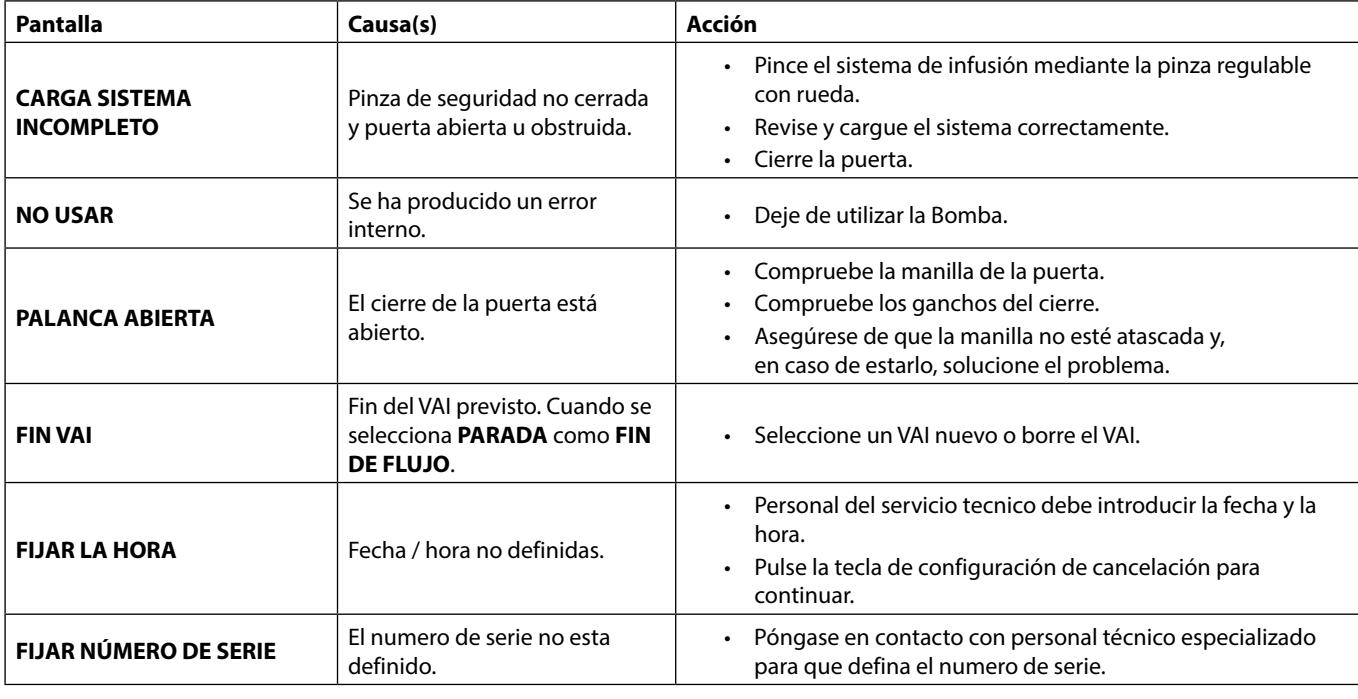

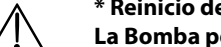

w **\* Reinicio de la infusión tras una alarma de aire en la línea La Bomba podrá volver a ponerse en marcha abriendo la puerta, confirmando que no haya aire o expulsándolo del área de la guía del tubo y del sistema de infusión en la parte del paciente (si procede) según la práctica habitual de su hospital. Cierre la puerta y cancele la alarma de aire en la línea. El reinicio de la infusión reactivará el sistema de aire en la línea y emitirá una alarma si se supera el límite predefinido de aire en la línea.**

## *Alarmas de prioridad media*

Las alarmas de prioridad media sirven para avisar al usuario pero es posible que no detengan la infusión y se indican mediante una señal acústica, el parpadeo en ámbar del indicador de advertencia y un mensaje en la pantalla. Consulte en la tabla 'Indicadores de nivel de prioridad de la alarma' más información sobre cómo se indican las alarmas de prioridad media.

- 1. Compruebe si aparece un mensaje de advertencia en la pantalla. Pulse  $\circledast$  para silenciar el sonido durante 2 minutos o vuelva a pulsar para reactivar el sonido de alarma, **CANCELAR** para borrar el mensaje.
- 2. Solucione el motivo de la alarma o continúe trabajando con precaución.

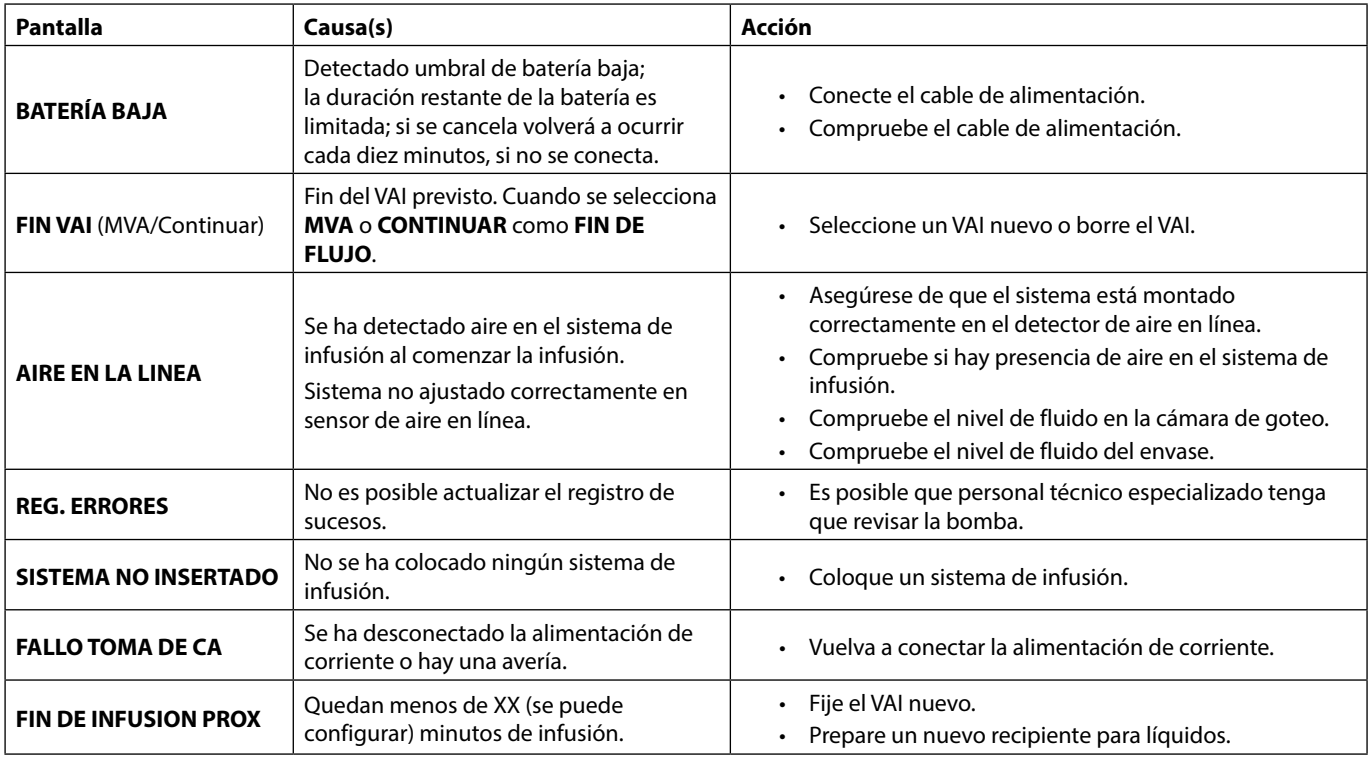

### *Tonos de atención*

Estos tonos sirven para avisar al usuario pero es posible que no detengan la infusión y que se indiquen mediante una señal acústica, un indicador de advertencia fijo en ámbar y un mensaje en la pantalla. Consulte en la tabla 'Indicadores de nivel de prioridad de la alarma' más información sobre cómo se indican los tonos de atención.

1. Compruebe si aparece un mensaje en la pantalla. Pulse  $\mathbb Q$  para silenciar el sonido durante 2 minutos o vuelva a pulsar para reactivar el sonido de alarma, **CANCELAR** para borrar el mensaje.

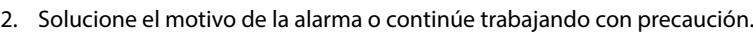

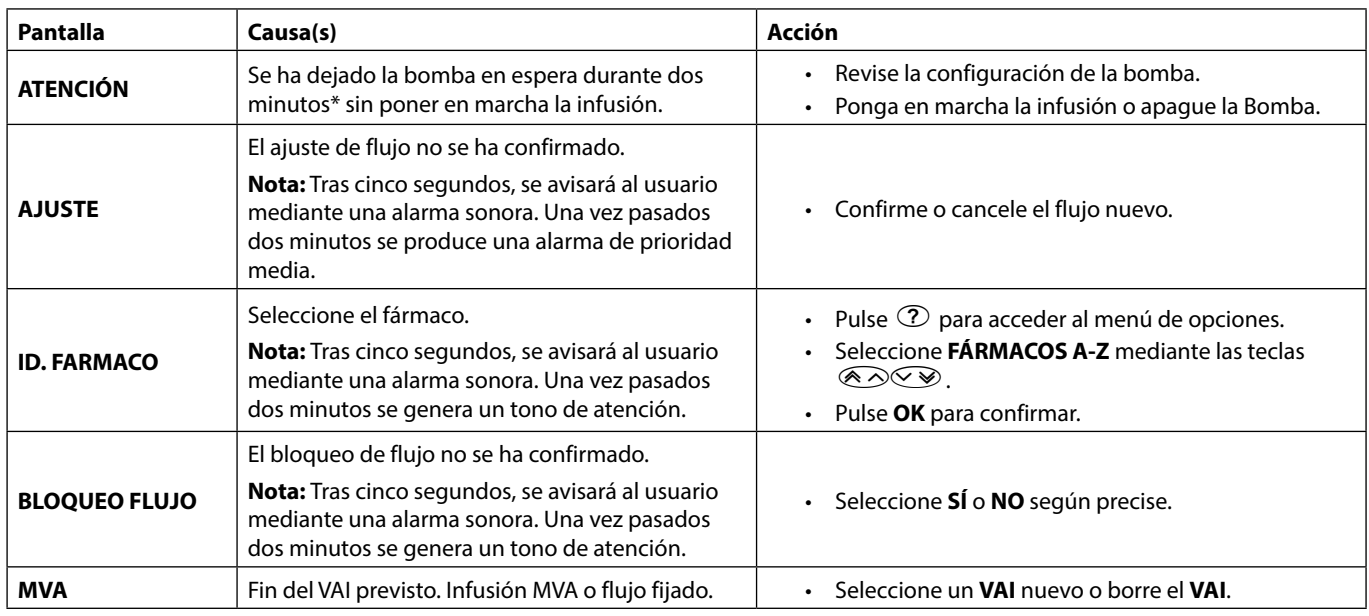

\*Opción configurable

### *Indicadores de nivel de prioridad de la alarma*

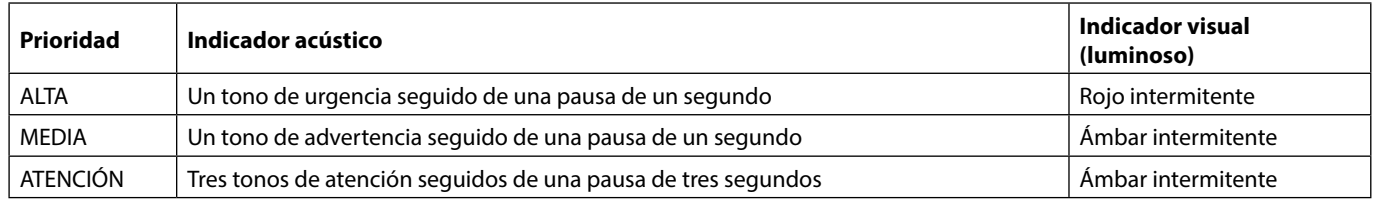

**Nota:** El tono de atención heredado de las alarmas originales sirve como recordatorio o notificación de menor importancia. Su bajo nivel de presión acústica puede estar por debajo de 45 dB para evitar distracciones.

### <span id="page-36-0"></span>*ALARMAS 3a EDICIÓN*

### *Alarmas de prioridad alta*

Las alarmas de prioridad alta detienen la infusión y se indican mediante una combinación de señales acústicas, el parpadeo del indicador de alarma en rojo y mensajes en pantalla. Consulte en la tabla 'Indicadores de nivel de prioridad de la alarma' más información sobre cómo se indican las alarmas de prioridad alta.

Se puede atender a las alarmas del siguiente modo:

- 1. Compruebe en la pantalla si aparece un mensaje de alarma y revise la siguiente tabla para obtener información sobre la causa y la medida<br>correctiva. Pulse ② para silenciar el sonido durante 2 minutos o vuelva a pulsar p borrar el mensaje. La función **CANCELAR** borra la señal de alarma, pero la señal reaparecerá si el estado de alarma sigue existiendo.
- 2. Si la causa de la alarma se ha rectificado, pulse el botón  $\mathbb{Q}$  para reanudar la infusión. (Excepciones: **NO USAR** y **BATERÍA VACÍA**)

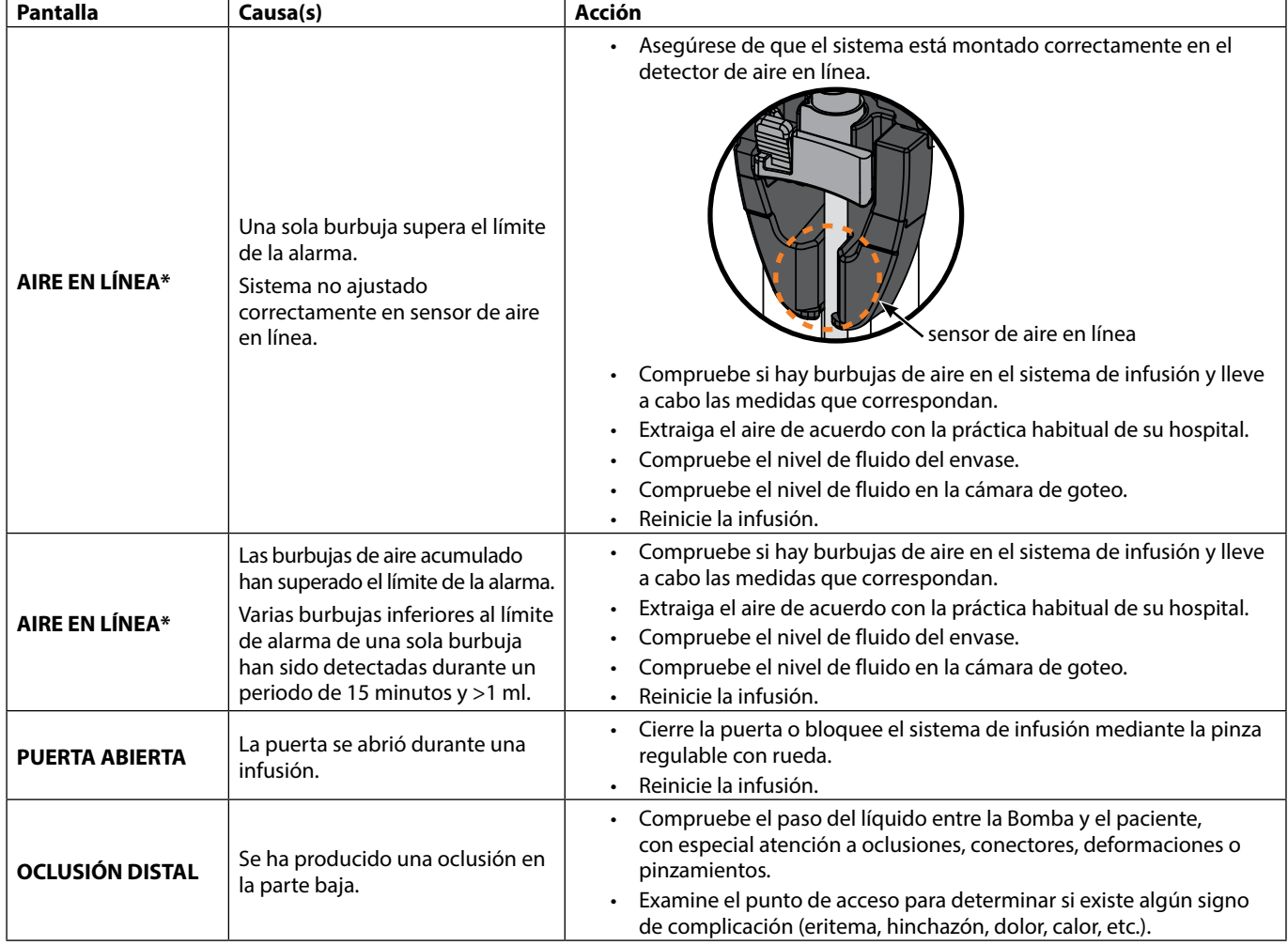

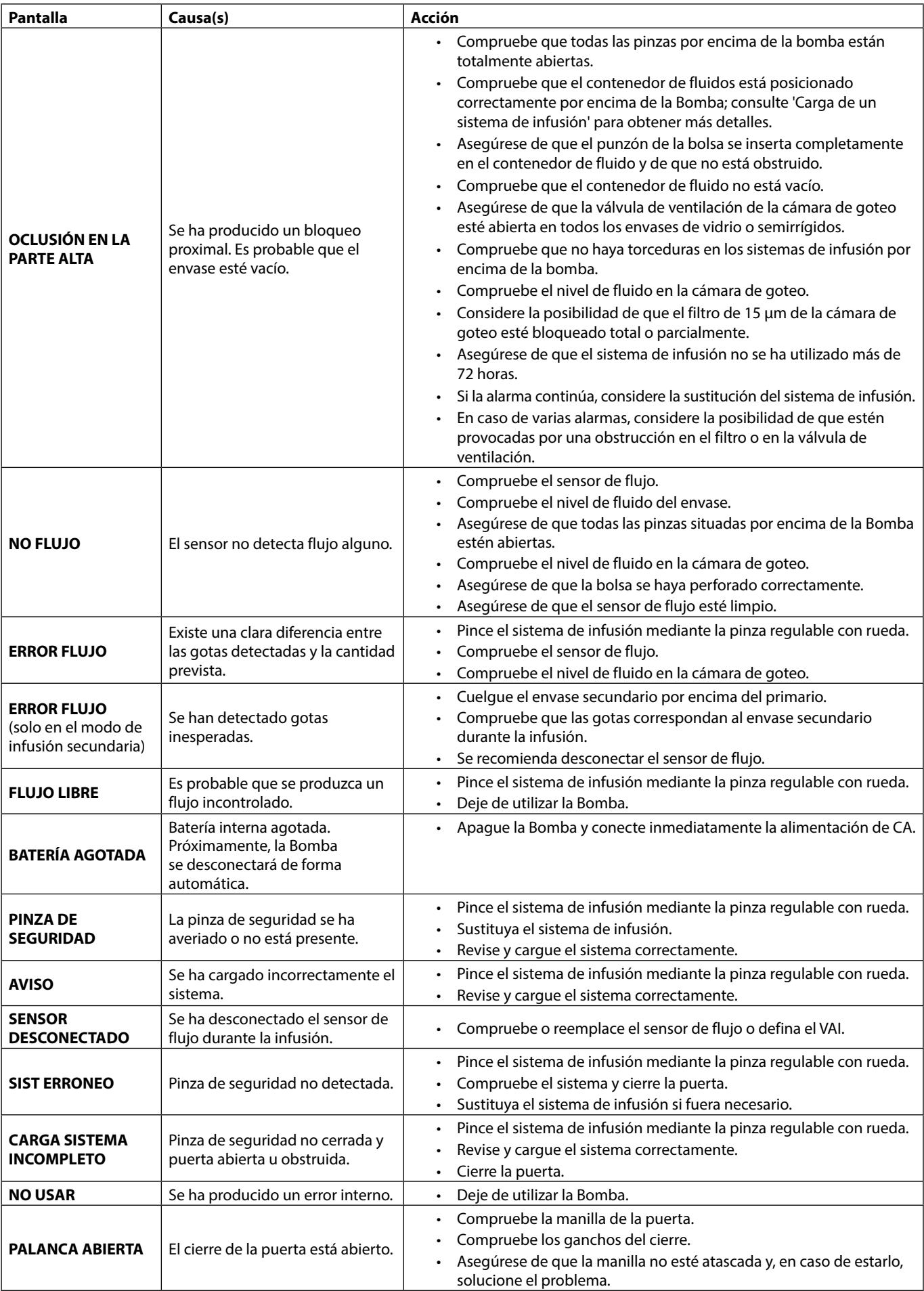

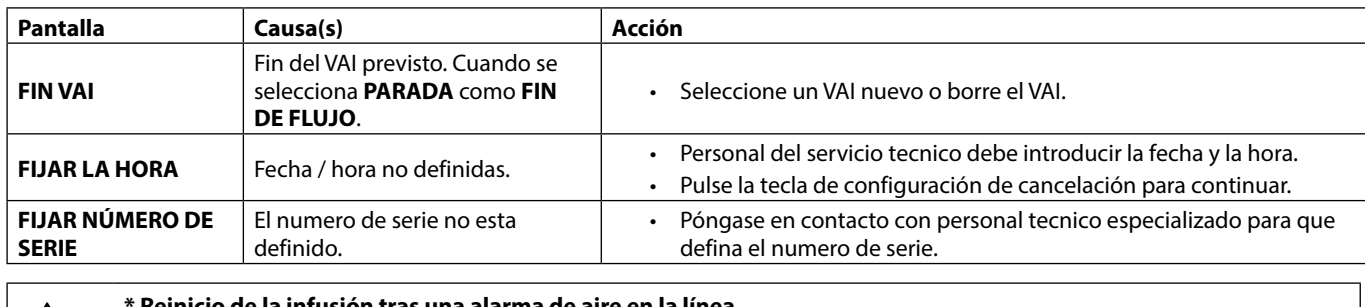

w **\* Reinicio de la infusión tras una alarma de aire en la línea La Bomba podrá volver a ponerse en marcha abriendo la puerta, confirmando que no haya aire o expulsándolo del área de la guía del tubo y del sistema de infusión en la parte del paciente (si procede) según la práctica habitual de su hospital. Cierre la puerta y cancele la alarma de aire en la línea. El reinicio de la infusión reactivará el sistema de aire en la línea y emitirá una alarma si se supera el límite predefinido de aire en la línea.**

### *Alarmas de prioridad media*

Las alarmas de prioridad media sirven para avisar al usuario pero es posible que no detengan la infusión y se indican mediante una señal acústica, el parpadeo en ámbar del indicador de advertencia y un mensaje en la pantalla. Consulte en la tabla 'Indicadores de nivel de prioridad de la alarma' más información sobre cómo se indican las alarmas de prioridad media.

- 1. Compruebe si aparece un mensaje de advertencia en la pantalla. Pulse  $\circledR$  para silenciar el sonido durante 2 minutos o vuelva a pulsar para reactivar el sonido de alarma, **CANCELAR** para borrar el mensaje.
- 2. Solucione el motivo de la alarma o continúe trabajando con precaución.

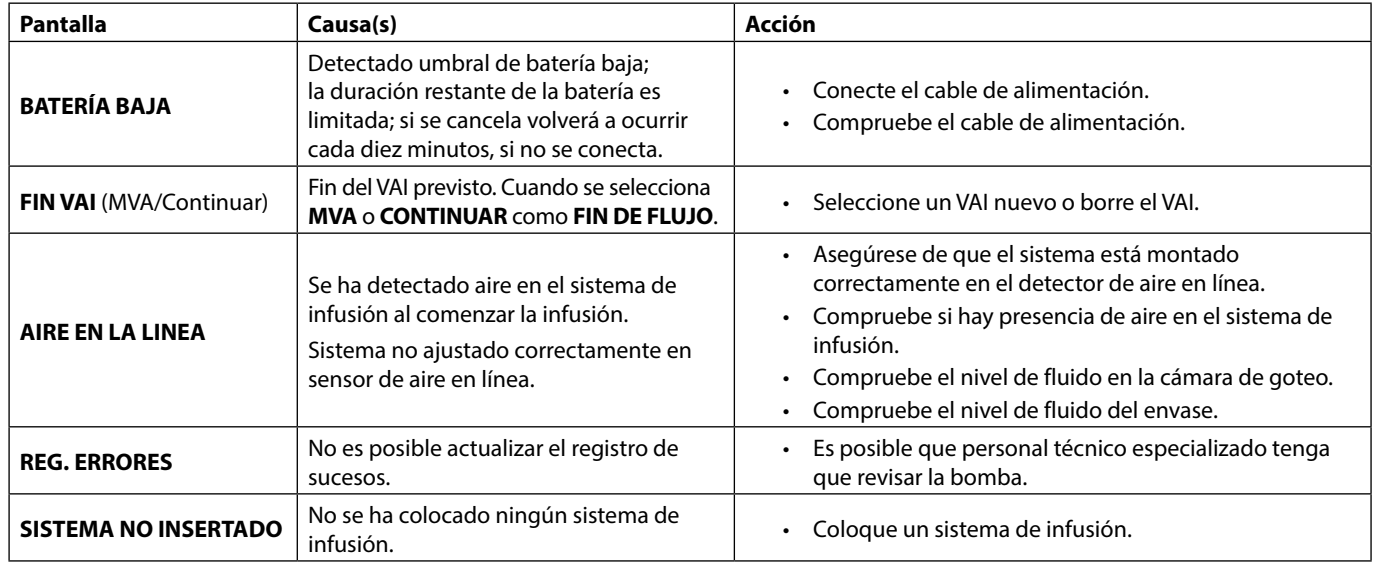

### *Alarmas de prioridad baja*

Las alarmas de prioridad baja sirven para avisar al usuario pero es posible que no detengan la infusión y que se indiquen mediante una señal acústica, el parpadeo en ámbar del indicador de advertencia y un mensaje en la pantalla, o bien ambas cosas. Consulte en la tabla 'Indicadores de nivel de prioridad de la alarma' más información sobre cómo se indican las alarmas de prioridad baja

1. Compruebe si aparece un mensaje en la pantalla. Pulse  $\circledR$  para silenciar el sonido durante 2 minutos o vuelva a pulsar para reactivar el sonido de alarma, **CANCELAR** para borrar el mensaje.

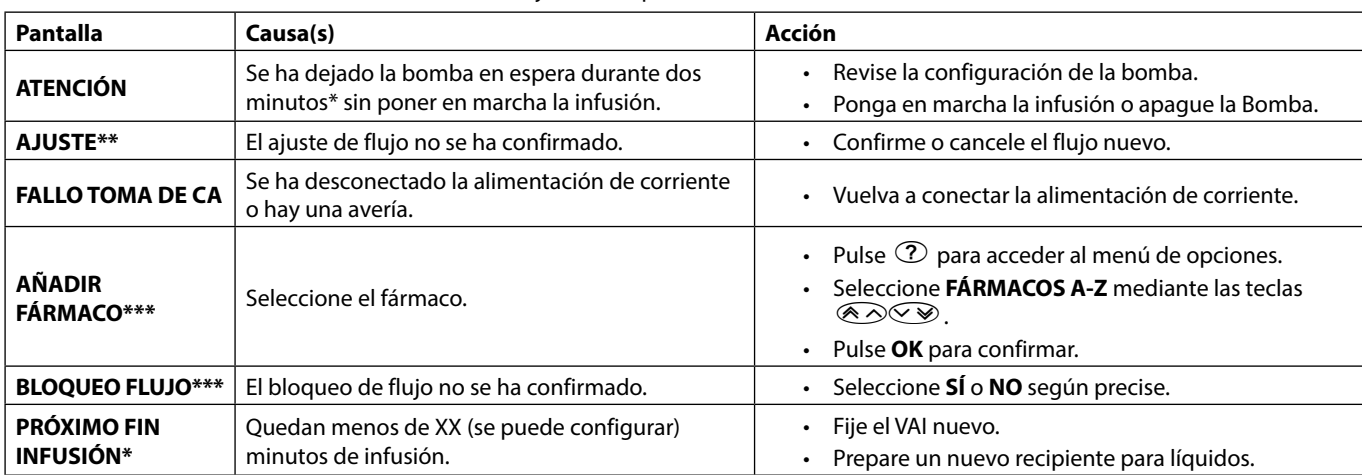

2. Solucione el motivo de la alarma o continúe trabajando con precaución.

\*Opción configurable

**\*\* Nota:** Tras cinco segundos, se avisará al usuario mediante una alarma sonora. Una vez pasados dos minutos se produce una alarma de prioridad media.

#### *Indicadores de nivel de prioridad de la alarma*

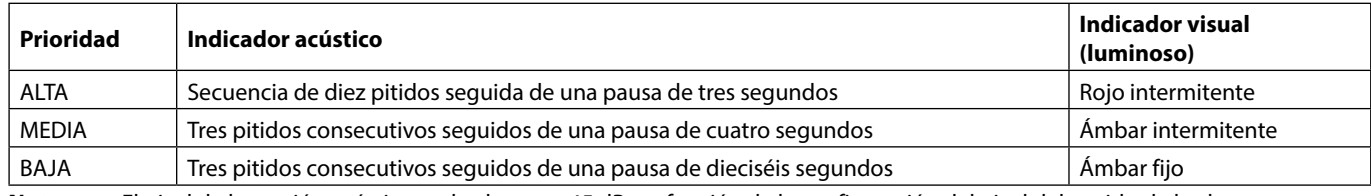

**Nota:** El nivel de la presión acústica es de al menos 45 dB, en función de la configuración del nivel del sonido de la alarma.

**<sup>\*\*\*</sup> Nota:** Tras cinco segundos, se avisará al usuario mediante una alarma sonora. Una vez pasados dos minutos se produce una alarma de prioridad baja.

# <span id="page-40-0"></span>*Avisos*

Las indicaciones se avisan mediante una alarma sonora y un mensaje, no se pueden silenciar ni tienen indicador visual.

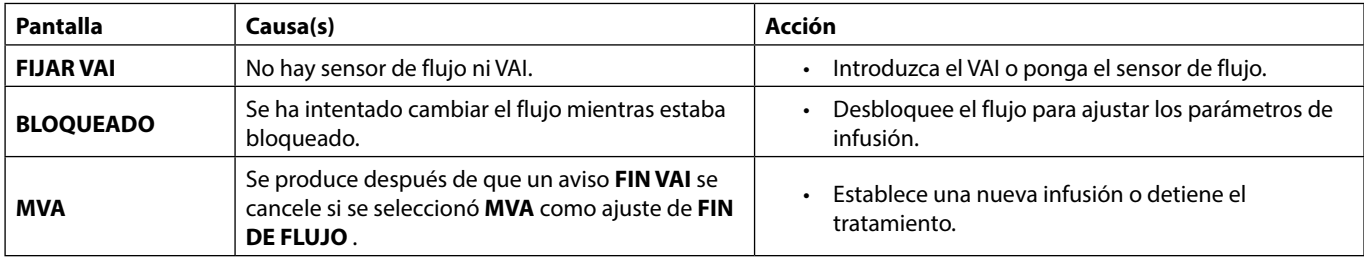

# *Avisos de recomendación*

Los avisos de recomendación alertan al usuario y se indican mediante una combinación de una señal acústica y un mensaje en pantalla.

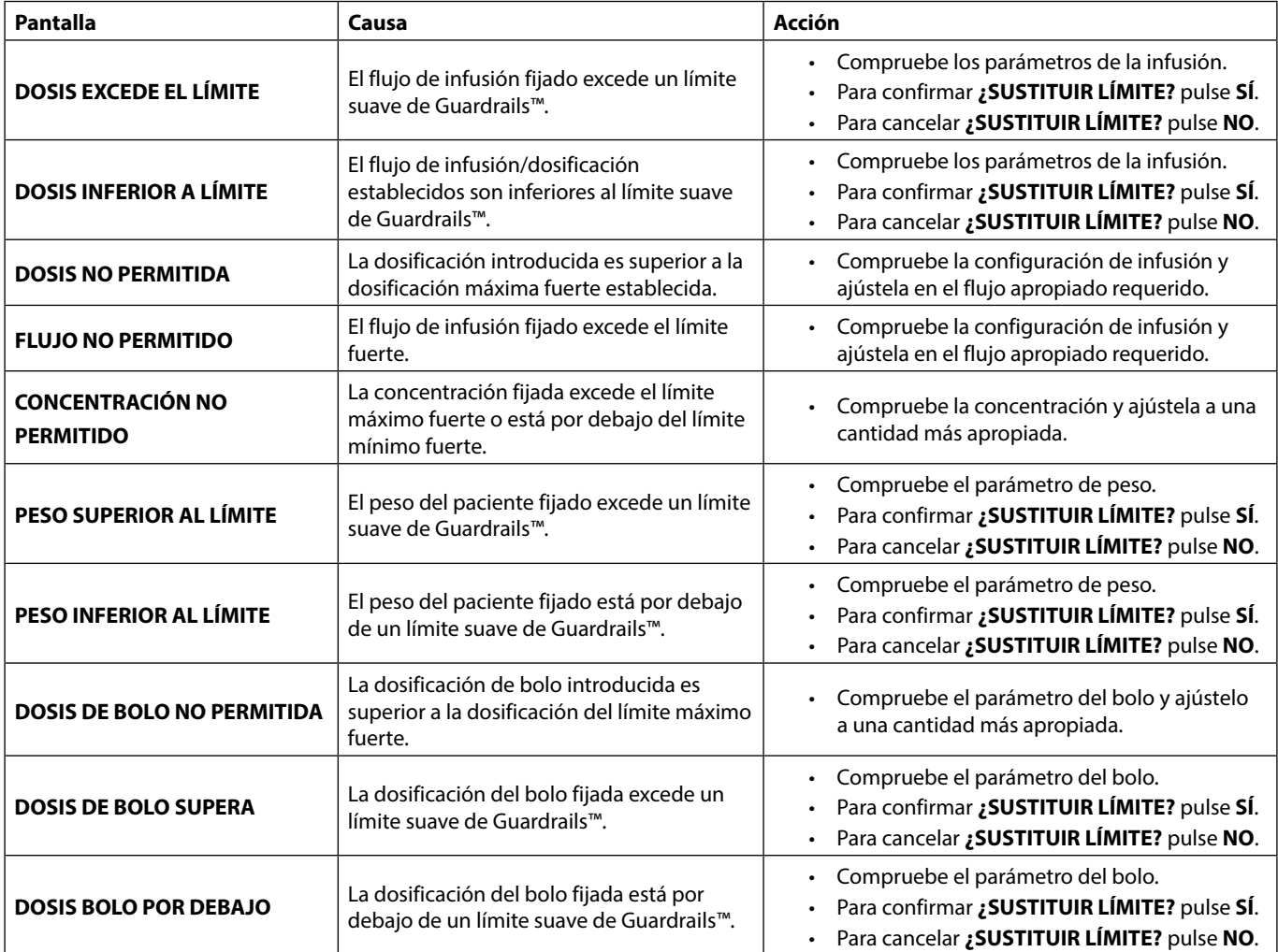

Tapa del conector del sensor de flujo

# <span id="page-41-0"></span>*Funcionamiento del sensor de flujo (Opcional)*

w **• El sensor de flujo controla automáticamente el ritmo de infusión al colocarlo en la cámara de goteo. El sensor de flujo activará una alarma si se produce una desviación significativa respecto a la velocidad de infusión. Asimismo, el sensor de flujo detectará el vaciado de cualquier envase. Por este motivo, le recomendamos utilizar el sensor de flujo siempre que sea posible excepto en el caso de las infusiones secundarias.**

**• Durante la infusión de fármacos críticos, se recomienda utilizar un sensor de flujo, además de introducir un VAI.**

Sensor de flujo IVAC™ Modelo 180

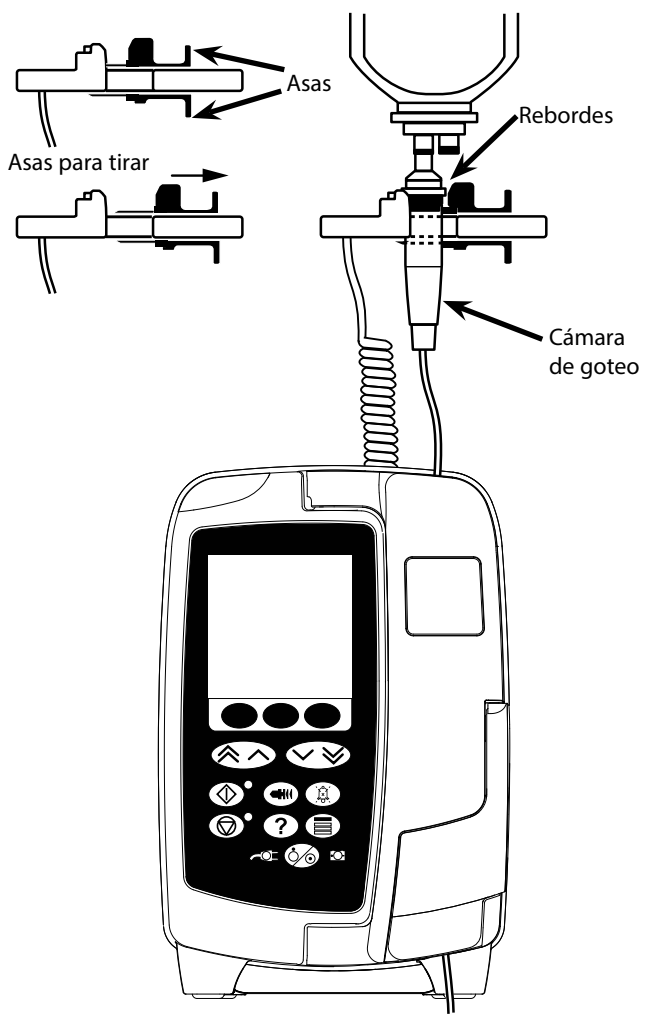

- 1. Retire la tapa del conector del sensor de flujo y guárdela para el futuro.
- 2. Conecte el sensor de flujo en el conector de sensor de flujo situado en la parte superior trasera de la Bomba.
- 3. Instale el sensor de flujo IVAC™ Modelo 180 en la cámara de goteo del sistema de infusión tirando hacia atrás de las asas. Consulte la ilustración anterior.
- 4. Siga las instrucciones de carga, cebado y configuración como se describe en el presente Manual del Usuario.

**NOTA:** Asegúrese de que la cámara de goteo está llena hasta la mitad y en posición vertical.

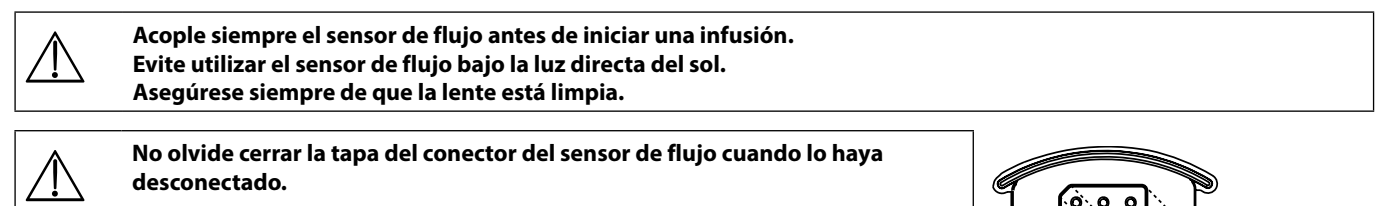

# <span id="page-42-0"></span>*Especificaciones*

*Protección eléctrica* 

Clase I, tipo CF (a prueba de desfibriladores).

*Seguridad eléctrica/mecánica*

Cumple con IEC/EN60601-1 e IEC/EN60601-2-24.

#### *Conductor de ecualización de potencial*

La función del conector de ecualización de potencial (conductor) es proporcionar una conexión directa entre la Bomba y la barra de buses de ecualización de potencial de la instalación eléctrica. Para utilizar el conector de ecualización de potencial, conéctelo a la Bomba en la barra de buses de ecualización de potencial de la instalación eléctrica.

*Compatibilidad electromagnética (EMC)*

Cumple con IEC/EN60601-1-2 e IEC/EN60601-2-24.

#### *Seguridad eléctrica*

Corriente de fuga a tierra típica (situación normal) = 78  $\mu$ A\*.

Corriente de fuga típica de la carcasa (situación normal) < 1 µA\*.

Resistencia de protección típica de la conexión a tierra = 32 mOhm (sin el cable de conexión a red).

Los valores anteriores se ofrecen a título meramente informativo. A continuación se definen los límites establecidos por la norma IEC/EN60601-1:

Corriente de fuga a tierra (situación normal) = 500 µA.

Corriente de fuga de la carcasa (situación normal) = 100 µA.

Resistencia de protección de la conexión a tierra = 200 mOhm (con el cable de conexión a red).

 $*$  medida a 230 + 10% VCA, 60 Hz.

#### *Clasificación*

Funcionamiento continuo, equipo portátil.

*Alimentación por CA* 

100 - 230 VCA, 50 - 60 Hz, 60 VA (máximo).

#### *Dimensiones*

148 mm (ancho) x 225 mm (alto) x 158 mm (fondo). Peso: aproximadamente 2,6 kg (sin el cable de conexión a red).

#### *Protección contra entrada de líquidos*

IP33 - Protegido frente a agua pulverizada hasta 60º en posición vertical.

#### *Especificaciones medioambientales*

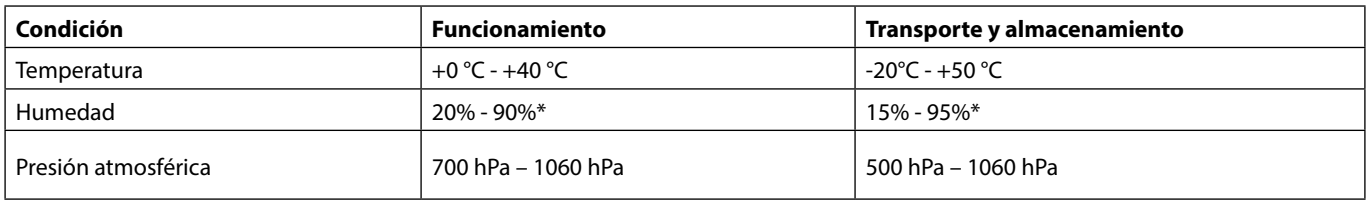

\* Sin condensación.

#### *Especificaciones de la batería*

Batería recargable de NiMH (níquel hidruro metálico). Se carga automáticamente cuando la Bomba está conectada a la red.

• Carga de la batería: 2,5 horas al 95%.

Autonomía con batería

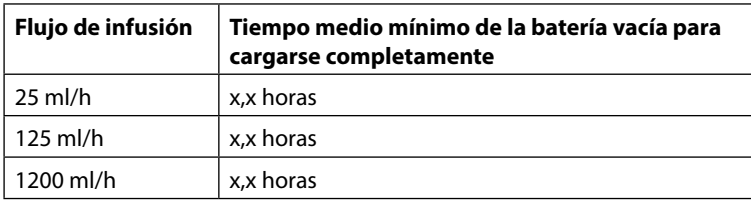

#### *Retención de memoria*

La memoria electrónica de la Bomba se conserva al menos durante 2 años en condiciones normales de uso.

#### *Exactitud de la Bomba:*

El sistema incluye la bomba y cualquiera de los sistemas de infusión compatibles disponibles de BD.

La precisión del flujo es del  $\pm$  5 % en condiciones normales<sup>1a, 2</sup>

La precisión del flujo es del  $\pm$  10 % en condiciones de flujo bajo<sup>1b, 2</sup>

Variaciones en la altura superior del contenedor, la retropresión de salida o cualquier combinación de estas<br>puede afectar a la precisión del flujo medio. Factores que pueden afectar a la altura superior del contenedor y **retropresión de salida son: el caudal, la longitud del catéter y el diámetro interno, la longitud y el diámetro interno del sistema de administración, el nivel de llenado del contenedor y de la bomba, la viscosidad y la temperatura de la solución i.v. Las notas de esta sección de las instrucciones de uso proporcionan datos cuantitativos sobre la influencia de las presiones de salida y admisión en el caudal medio.**

#### *Presión de alarma de oclusión distal*

La presión de oclusión se puede configurar a partir de 1 mmHg y hasta 800 mmHg en incrementos de 1 mmHg.

Exactitud de oclusión alcanzada en condiciones normales<sup>1a</sup>.

La exactitud de la presión de oclusión distal puede variar según la temperatura. En la siguiente tabla se muestra la exactitud como porcentaje de deflexión a plena escala.

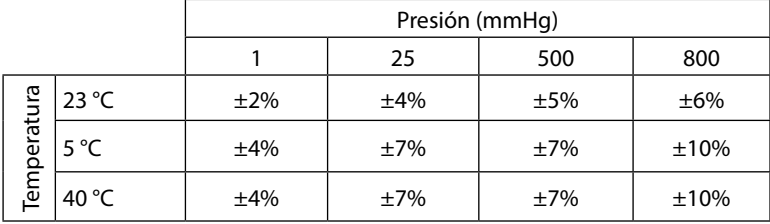

**Nota:** La Bomba no muestra valores de presión negativa.

*Presión máxima de bombeo:*

880 mmHg

*Bolo postoclusión distal:*

w **La gestión del bolo postoclusión distal es responsabilidad del médico y se debe determinar en cada situación. Si el paciente es susceptible a pequeños cambios de volumen como resultado de un bolo postoclusión, el sistema de administración puede desconectarse del punto de acceso IV para permitir la liberación del bolo postoclusión.**

Volumen de bolo generado a 25 ml/h cuando se alcanza el límite de alarma de oclusión distal mínimo <0,06 ml

Volumen de bolo generado a 25 ml/h cuando se alcanza el límite de alarma de oclusión distal máximo <0,70 ml

*Precisión del volumen de bolo:*

Normal: -1,9%, Máx: 4,1%, Mín: -10,1% 1 ml a 10 ml/h

Normal: 0,4%, Máx: 1,8%, Mín: -1,4% 100 ml a 1200 ml/h

#### *Tiempo normal de activación de la alarma de oclusión distal:*

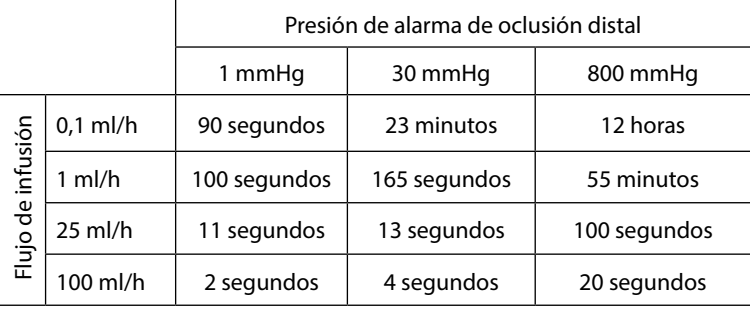

Tiempo habitual con un volumen bajo de purga establecido (70096)

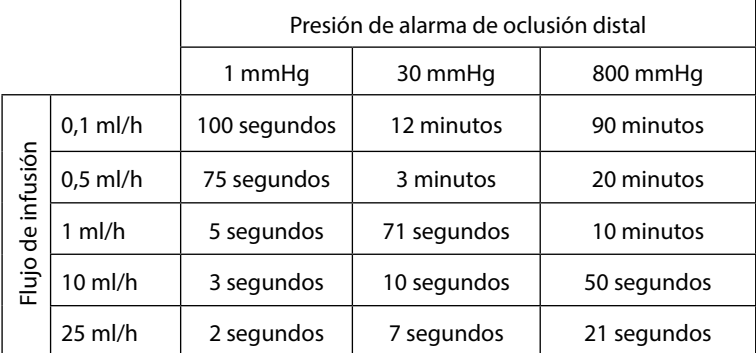

#### *Administración de un bolo*

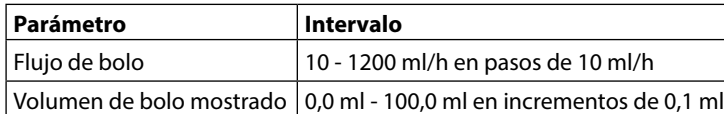

*Puesta en marcha de la infusión/configuración*

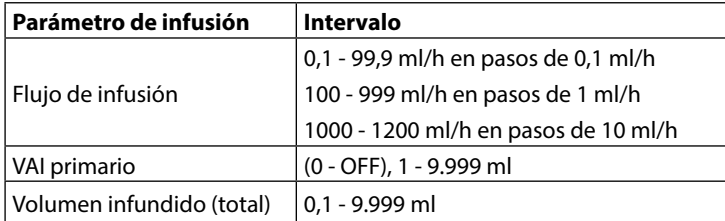

#### *Sensor de aire:*

Sensor ultrasónico integral.

#### *Volumen crítico*

El volumen máximo infundido tras una situación de fallo es para flujos ≤10 ml/h: 0,25 ml, flujos ≤100 ml/h: 0,5 ml, flujos >100 ml/h: 2 ml.

#### *Pinza de seguridad Alaris™*

Dispositivo de la pinza de seguridad del sistema activado por la Bomba para evitar el flujo libre.

#### *Detección de aire en la línea:*

Una sola burbuja: 50 µl, 100 µl, 250 µl o 500 µl.

Acumulación de burbujas: 1 ml durante una ventana de 15 minutos.

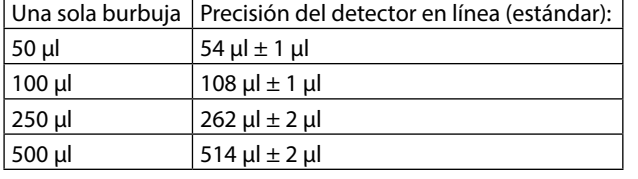

en condiciones normales<sup>1a</sup>

#### **Notas**

1a. Las condiciones estándar se definen de la forma siguiente:

- Flujo fijado: 1 a 1200 ml/h
- Sistema de infusión recomendado: 70593
- Aguja: calibre 18 g x 40 mm
- Tipo de solución: agua desgasificada y desionizada
- Temperatura:  $23 °C \pm 2 °C$
- Altura del recipiente de líquidos: +300 ±10 mm
- Presión de retorno:  $0 \pm 10$  mmHg
- Presión atmosférica: 1.010 hPa ±10 hPa

1b. Las condiciones de flujo bajo se definen de la forma siguiente:

- Flujo fijado: menos de 1,0 ml/h
- Sistema de infusión recomendado: 70593
- Aguja: calibre 18 g x 40 mm
- Tipo de solución: agua desgasificada y desionizada
- Temperatura:  $23 °C \pm 2 °C$
- Altura del recipiente de líquidos: +300 ±10 mm
- Presión de retorno:  $0 \pm 10$  mmHq
- Presión atmosférica: 1.010 hPa ±10 hPa
- 2. La precisión del sistema cambiará en los siguientes porcentajes:
	- Temperatura: estándar -1,1% a 5 °C y estándar -1,6% a 40 °C
	- Altura del recipiente de líquidos: estándar -2,55% a -380 mm y 0,0% a +500 mm
	- Duración: estándar -0,15% en 24 horas de uso continuo
	- Presión de retorno: estándar +1,27% a -100 mmHg; +0,1% a + 100 mmHg respectivamente
	- Presión atmosférica: ±5 % a 125 ml/h a 500 hPa y 1060 hPa
	- Tipo de solución: estándar -1.53% (0.9% solución salina normal); estándar -2.35% (50% dextrosa); estándar -1.53% (20% lípidos); estándar -1.04% (5% de alcohol)-1.04% con 5% de alcohol

La precisión especificada puede que no se conserve si no se mantienen las condiciones que se mencionan arriba; **consulte las notas 1 a 2.**

# <span id="page-45-0"></span>*Productos asociados*

*La estación de trabajo Alaris™ Gateway*

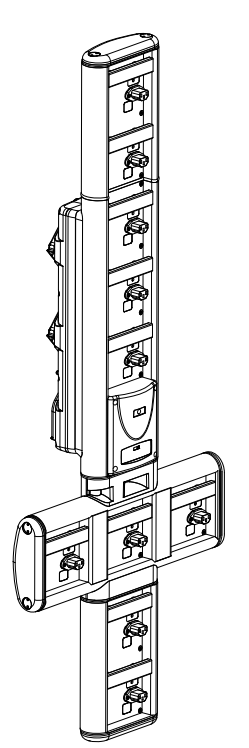

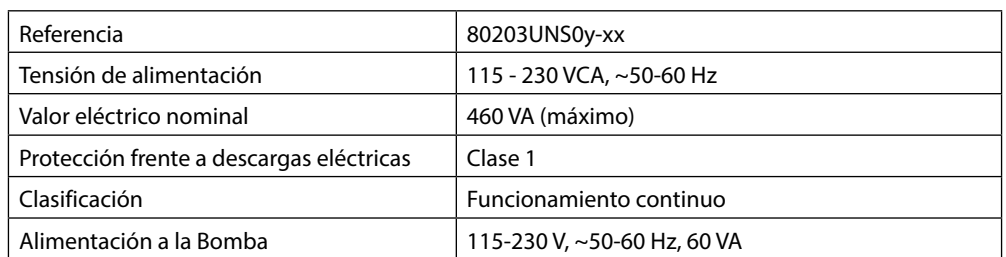

*La estación de acople Alaris™ DS*

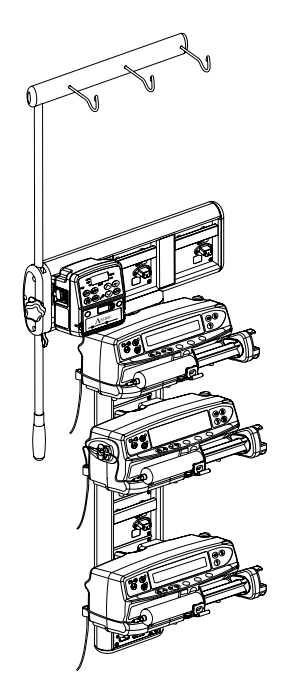

Referencia 80283UNS00-xx Tensión de alimentación 230 VCA, 50 o 60 Hz Valor eléctrico nominal 500 VA (nominal) Protección frente a descargas eléctricas | Clase 1 Clasificación **Funcionamiento continuo** Alimentación a la Bomba 20 VA máx. 230 V 50-60 Hz

y = opción de conectividad - 1, 2 o 3

xx = Configuración

# <span id="page-46-0"></span>*Sistemas de infusión*

La Bomba emplea sistemas de infusión estándar, desechables y de un solo uso. El usuario es responsable de verificar la idoneidad del producto utilizado, si no es del sistema recomendado por BD.

- w **• No dejamos de desarrollar nuevos sistemas para nuestros clientes. Si desea obtener información sobre la disponibilidad de estos productos, póngase en contacto con su representante local de BD.**
- **• Verifique la compatibilidad del sistema de infusión seleccionado con el fármaco a administrar.**
- **• Se recomienda cambiar los sistemas de infusión según las instrucciones del apartado 'Cambio del sistema de infusión'. Lea detenidamente el Manual del Usuario que acompaña al sistema de infusión antes de utilizarlo.**

Se debe tener en cuenta que estos dibujos no están a escala.

#### *Sistemas de infusión estándar*

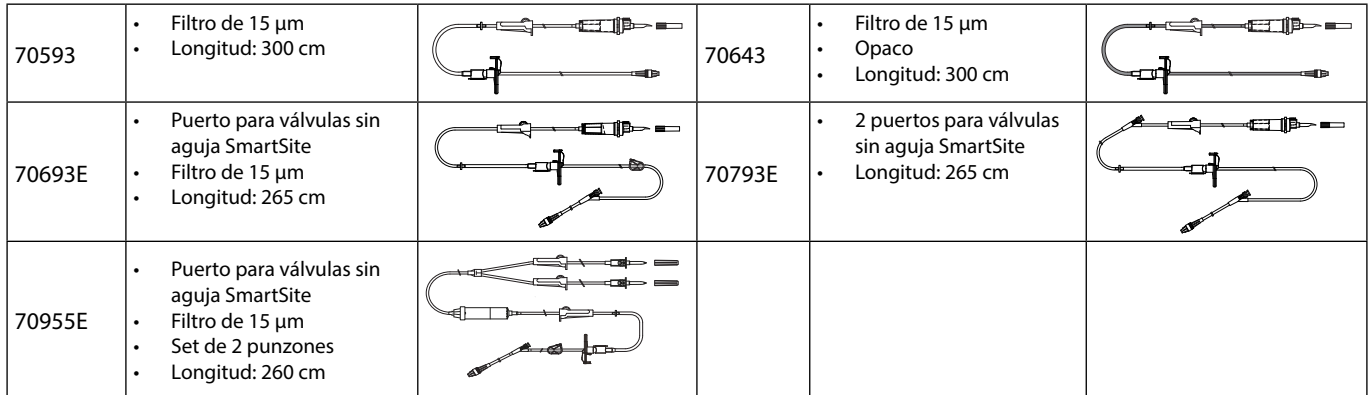

### *Sistemas de infusión de sangre*

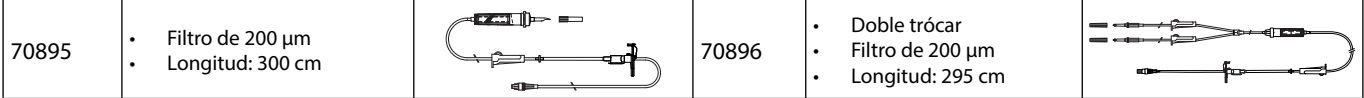

#### *Sistemas de infusión bureta*

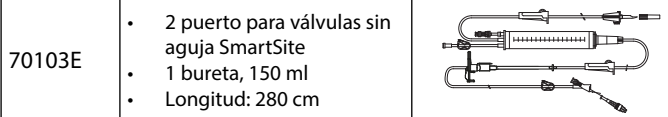

#### *Equipos NPT*

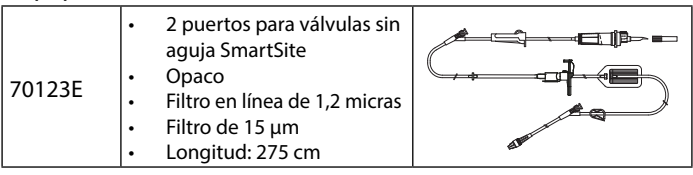

### *Equipos UCI*

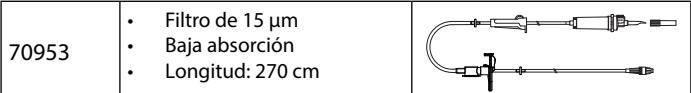

#### *Sistemas de infusión para oncología*

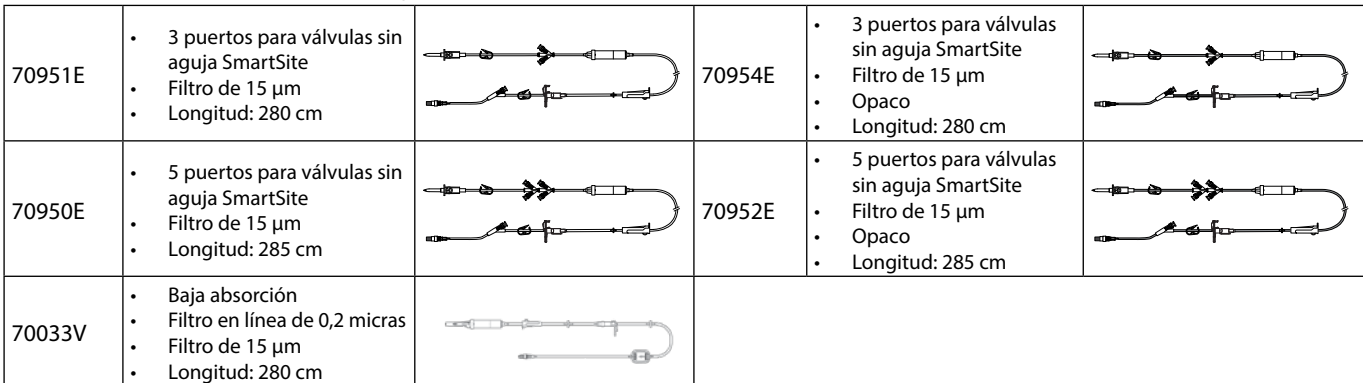

### <span id="page-47-0"></span>*Sistemas de infusión de bajo volumen de purga*

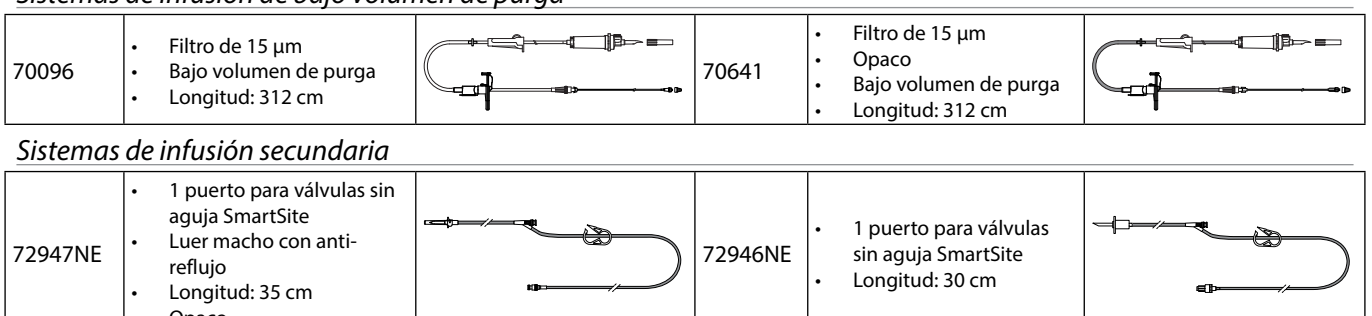

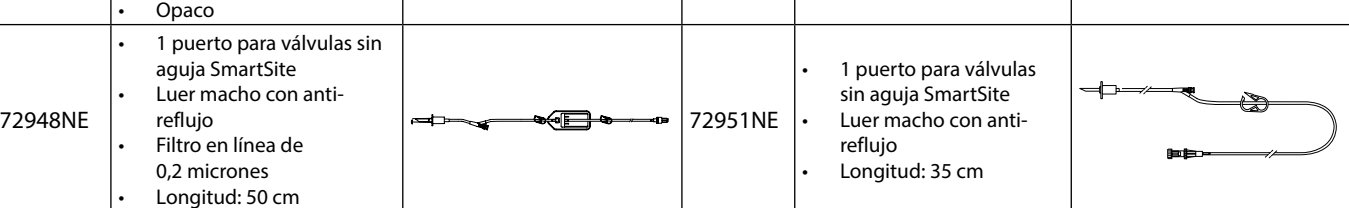

# <span id="page-48-0"></span>*Mantenimiento*

### *Procedimientos de revisión rutinaria*

Para garantizar que esta Bomba se mantiene en buenas condiciones de funcionamiento, es importante mantenerla limpia y realizar los procedimientos de mantenimiento rutinario que se describen a continuación.

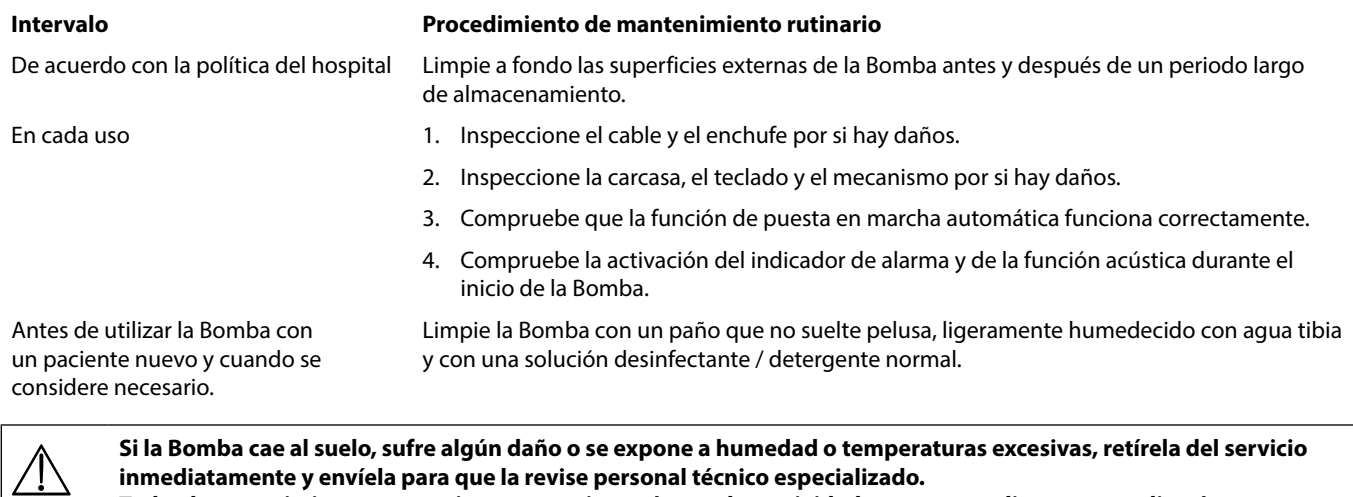

**Todo el mantenimiento preventivo y correctivo, así como las actividades correspondientes, se realizarán en un lugar de trabajo conforme de acuerdo con la información suministrada. BD no se responsabiliza en caso de que estas acciones se lleven a cabo sin respetar las instrucciones o indicaciones proporcionadas por BD. Las instrucciones acerca del mantenimiento preventivo y correctivos pueden consultarse en el Manual de mantenimiento técnico (MMT).**

**Todas las operaciones de servicio se deben llevar a cabo por personal técnico especializado y según el MMT.**

w **Es importante que se asegure de estar consultando la versión más reciente del Manual del usuario y del Manual de mantenimiento técnico de los productos BD. Estos documentos se pueden consultar en www.bd.com. Puede obtener copias en papel del Manual del usuario de forma gratuita poniéndose en contacto con su representante local de BD. Cuando solicite las copias, se le proporcionará una fecha de entrega estimada.** 

w **Consulte el Manual de mantenimiento técnico para obtener información sobre los procedimientos de calibración. Las unidades de medida utilizadas en el procedimiento de calibración son unidades del SI (Sistema internacional de unidades) estándar.**

### *Funcionamiento con batería*

La batería interna recargable permite continuar el funcionamiento cuando no se dispone de corriente eléctrica, por ejemplo durante el traslado de un paciente o en caso de fallo de corriente. Cuando el sistema ha estado conectado a la toma de corriente durante 4 horas (independientemente de que se esté utilizando la Bomba o no), la batería está completamente cargada.

La batería no necesita mantenimiento ni revisiones rutinarias y es de tipo níquel hidruro metálico sellada. Para obtener un funcionamiento óptimo, asegúrese de que la batería está completamente cargada después de una descarga completa, antes de su almacenamiento, y a intervalos regulares de 3 meses durante el mismo.

La retención de la carga se degradará paulatinamente. Cuando la retención de la carga sea crítica, la batería interna se deberá sustituir cada 3 años.

Se recomienda que la sustitución de la batería la realice exclusivamente personal técnico especializado. Para más información sobre la sustitución de la batería, consulte el Manual de mantenimiento técnico.

La batería utilizada en esta Bomba volumétrica Alaris™ es fabricada por BD e incluye una placa de circuito impreso patentada diseñada específicamente para la Bomba volumétrica Alaris™, y conjuntamente con el software de la Bomba volumétrica Alaris™ controla el uso, el estado de carga y la temperatura de la batería. El uso de baterías que no hayan sido fabricadas por BD en la Bomba volumétrica Alaris™ es responsabilidad exclusiva del usuario, y BD no aprueba ni garantiza de modo alguno el uso de baterías no fabricadas por BD. La garantía de producto de BD no se aplicará en el supuesto de que la Bomba volumétrica Alaris™ haya sufrido daños o desgaste prematuro, o falle o funcione de manera indeseada, a consecuencia de utilizar baterías que no hayan sido fabricadas por BD.

# <span id="page-49-0"></span>*Limpieza y almacenamiento*

w **Apague la Bomba y desconéctela de la red antes de limpiarla. No permita que entren líquidos en la carcasa y evite que se acumule un exceso de líquidos en la Bomba. No utilice detergentes fuertes ya que pueden dañar la superficie de la Bomba. No esterilice en autoclave ni con óxido de etileno, ni sumerja la Bomba en ninguna clase de líquido.**

**Asegúrese de que la cubierta de la membrana del mecanismo de bombeo esté intacta. En caso de que sea defectuosa, deje de utilizarla y póngase en contacto con personal técnico especializado. No sumerja el enchufe del sensor de flujo en el agua, ya que de lo contrario se averiará. El sistema de infusión es un producto desechable y de un solo uso. Una vez utilizado, deberá desecharse de acuerdo con el protocolo del hospital.**

### *Limpieza de la Bomba*

Antes de utilizar la Bomba con un paciente nuevo, y periódicamente durante su uso, límpiela con un paño que no suelte pelusa, ligeramente humedecido con agua tibia y con una solución desinfectante / detergente normal.

No utilice los siguientes tipos de desinfectantes:

- No se deben utilizar desinfectantes que se sabe son corrosivos para el metal, entre los que se incluyen:
	- NaDcc (como Presept),
	- Hipocloritos (como Clorosol),
	- Aldehídos (como Cidex),
	- Surfactantes catiónicos (como cloruro de benzalconio).
	- Mezcla de alcohol y productos químicos con surfactantes catiónicos >1% clorohidrocarburos (como Amberclens)
- El uso de yodo (como Betadine) provocará la decoloración de la superficie.
- Los productos de limpieza cuyo componente principal es el alcohol isopropílico concentrado degradan las partes plásticas.
- Hidrocarburos aromáticos (como clorohidrocarburos, p. ej. espuma limpiadora antiestática).

#### Limpiadores recomendados:

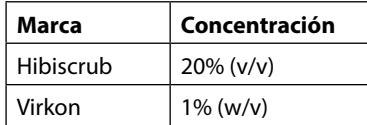

Los siguientes productos están comprobados y son aceptables para su uso con la Bomba si se utilizan en conformidad con las directrices proporcionadas por el fabricante.

- Agua caliente con jabón
- Detergente suave en agua (p. ej., Young's Hospec)
- Alcohol isopropílico al 40% en agua
- Chlor-Clean
- Hibiscrub
- Bolsitas Tristel Fuse
- Sistema de toallitas Tristel Trio
- Paño Tuffie 5
- Desinfectante Virkon

### *Limpieza de la puerta*

Consulte el Manual de mantenimiento técnico para obtener más información sobre cómo retirar la puerta con un destornillador (torx) para facilitar la limpieza de la vía de líquidos. Se requiere el uso de un destornillador (torx) y solo lo debe llevar a cabo personal técnico especializado.

#### *Limpieza del sensor de flujo*

Antes de colocar el sensor de flujo a un nuevo sistema de infusión y periódicamente durante su uso, límpielo con un paño que no suelte pelusa, ligeramente humedecido con agua tibia y con una solución desinfectante / detergente normal. Asegúrese de que no se humedezca el conector. Seque el sensor de flujo antes de utilizarlo.

Para limpiar los sensores de flujo muy sucios o contaminados, o bien si las asas no se mueven, el sensor podrá sumergirse y enjuagarse en agua limpia enjabonada. El interior del mecanismo de resorte se puede limpiar si se activa mientras está sumergido en agua.

Una vez limpiado, deberá dejar que se seque completamente el sensor de flujo antes de volver a utilizarlo.

### *Almacenamiento de la Bomba*

Si se tiene que almacenar la Bomba durante un periodo de tiempo prolongado, límpiela primero y cargue completamente la batería. Almacénela en un ambiente limpio y seco a temperatura ambiente y, si es posible, utilice el embalaje original para su protección.

Durante el almacenamiento, realice cada 3 meses las pruebas de funcionamiento descritas en el Manual de mantenimiento técnico y asegúrese de que la batería interna está completamente cargada.

# <span id="page-50-0"></span>*Desecho*

### *Información acerca de la eliminación por parte del usuario de equipos con residuos eléctricos y electrónicos*

El símbolo  $\mathbb{\bar{X}}$  en el producto o los documentos adjuntos significa que los productos eléctricos y electrónicos utilizados no deben mezclarse con los residuos domésticos.

Si desea desechar equipos eléctricos y electrónicos, póngase en contacto con su distribuidor u oficina de BD para obtener más información.

El correcto desecho de este producto ayudará a conservar los valiosos recursos naturales y evitará así efectos negativos en la salud humana y el medio ambiente que, de otro modo, podría surgir como consecuencia de la manipulación incorrecta de residuos.

### *Información sobre desechos en países fuera de la Unión Europea*

Este símbolo  $\mathbb N$  solo es válido en la Unión Europea. Para desechar el producto, tenga en cuenta los factores ambientales. Para evitar riesgos y peligros, retire la batería de níquel hidruro metálico y la batería de litiode la placa de circuito impreso de control y elimínelas según establezca la normativa local. Los demás componentes se pueden desechar del modo habitual.

# <span id="page-51-0"></span>*Especificaciones de IrDA, RS-232 y Llamada a enfermera*

## *Opción IrDA/RS-232/Llamada a enfermera*

La función IrDA/RS-232/Llamada a enfermera es una función de la Bomba que permite conectarla a un dispositivo externo para la comunicación de datos.

La interfaz de llamada a enfermera proporciona un apoyo remoto a la alarma acústica interna. No se debe utilizar<br>para sustituir a la alarma interna. La señal sale del puerto IrDA y del RS-232 para la opción de llamada a e **al segundo de detectarse la condición de la alarma. Consulte el Manual de mantenimiento técnico para obtener más información acerca de la interfaz RS-232. El usuario deberá determinar la idoneidad de cualquier programa utilizado en el entorno clínico para controlar o recoger datos de la Bomba. El programa debe incluir la detección de la desconexión y otros fallos del cable RS-232. Cualquier componente conectado, analógico o digital, debe cumplir la especificación IEC/EN60950 para el procesado de datos e IEC/EN60601 para dispositivos médicos. Cualquier persona que conecte dispositivos adicionales a la entrada o a la salida de la señal se convierte en un configurador del sistema, y será responsable de cumplir las exigencias del estándar IEC/EN60601-1-1.**

**Para la conexión al puerto RS-232, use el cable RS-232 con el número de referencia 1000SP01183.**

#### *Datos de conexión de RS-232/Llamada a enfermera*

Especificaciones de la llamada a enfermera:

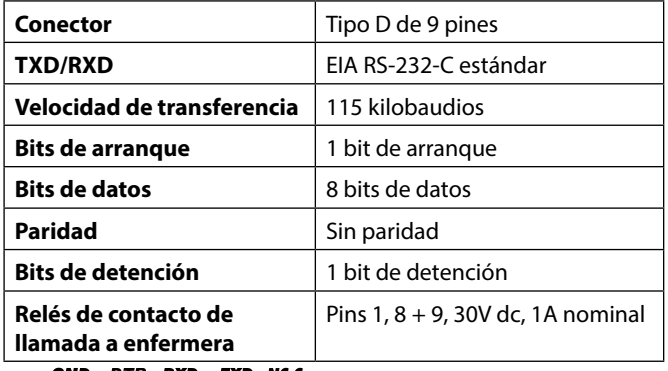

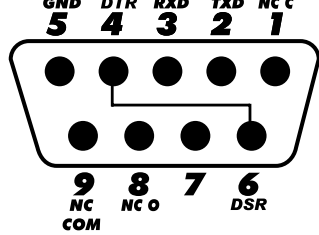

Datos de conexión habituales

- 1. Llamada a enfermera (relé) normalmente cerrado
- 2. Salida de datos transmitidos (TXD)
- 3. Entrada de datos recibidos (RXD)
- 4. DTR  $\rightarrow$  DSR (6)
- 5. Tierra (GND)
- 6. DTR  $\rightarrow$  DSR (4)
- 7. No utilizado
- 8. Llamada a enfermera (relé) normalmente abierto
- 9. Llamada a enfermera (relé) común

#### *IrDA*

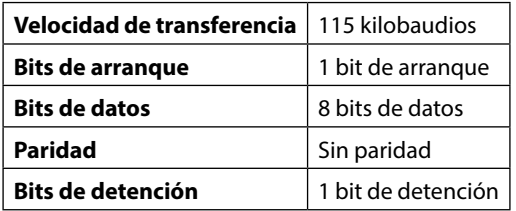

# <span id="page-52-0"></span>*Curvas de trompeta y de flujo*

Tal y como sucede en todos los sistemas de infusión, en esta Bomba la acción del mecanismo de bombeo y las variaciones producen breves fluctuaciones en la precisión del flujo.

En las siguientes curvas, el funcionamiento típico del sistema se muestra de dos formas: 1) midiendo la exactitud de la dispensación del líquido a lo largo de distintos periodos de tiempo (curvas de trompeta) y 2) midiendo el retraso en el inicio del flujo del líquido al comenzar la infusión (curvas de arranque).

Las curvas de trompeta se denominan así por su forma característica. Muestran datos discretos promediados a lo largo de periodos concretos de tiempo o "ventanas de observación", y no datos continuos frente al tiempo de funcionamiento. En las ventanas de observación grandes, las fluctuaciones a corto plazo tienen poco efecto sobre la exactitud, como se representa en la parte plana de la curva. Al reducirse la ventana de observación, las fluctuaciones a corto plazo tienen un efecto mayor, tal y como se representa en la *"boca"* de la trompeta.

El conocimiento de la exactitud del sistema en distintas ventanas de observación puede ser importante cuando se administran algunos fármacos. Las fluctuaciones a corto plazo en la exactitud del flujo pueden tener un impacto clínico, dependiendo de la semivida del fármaco que se está infundiendo y el grado de integración intervascular, por lo que el efecto terapéutico no se puede determinar únicamente a partir de las curvas de trompeta.

En las curvas de arranque, el flujo continuo se representa frente al tiempo de funcionamiento de dos horas desde el inicio de la infusión. Representan el retraso en el inicio de la administración debido a la adaptación mecánica y proporcionan una representación visual de la uniformidad. Las curvas de trompeta se obtienen a partir de los datos de la segunda hora. Las pruebas se llevan a cabo según la norma IEC/EN60601-2-24.

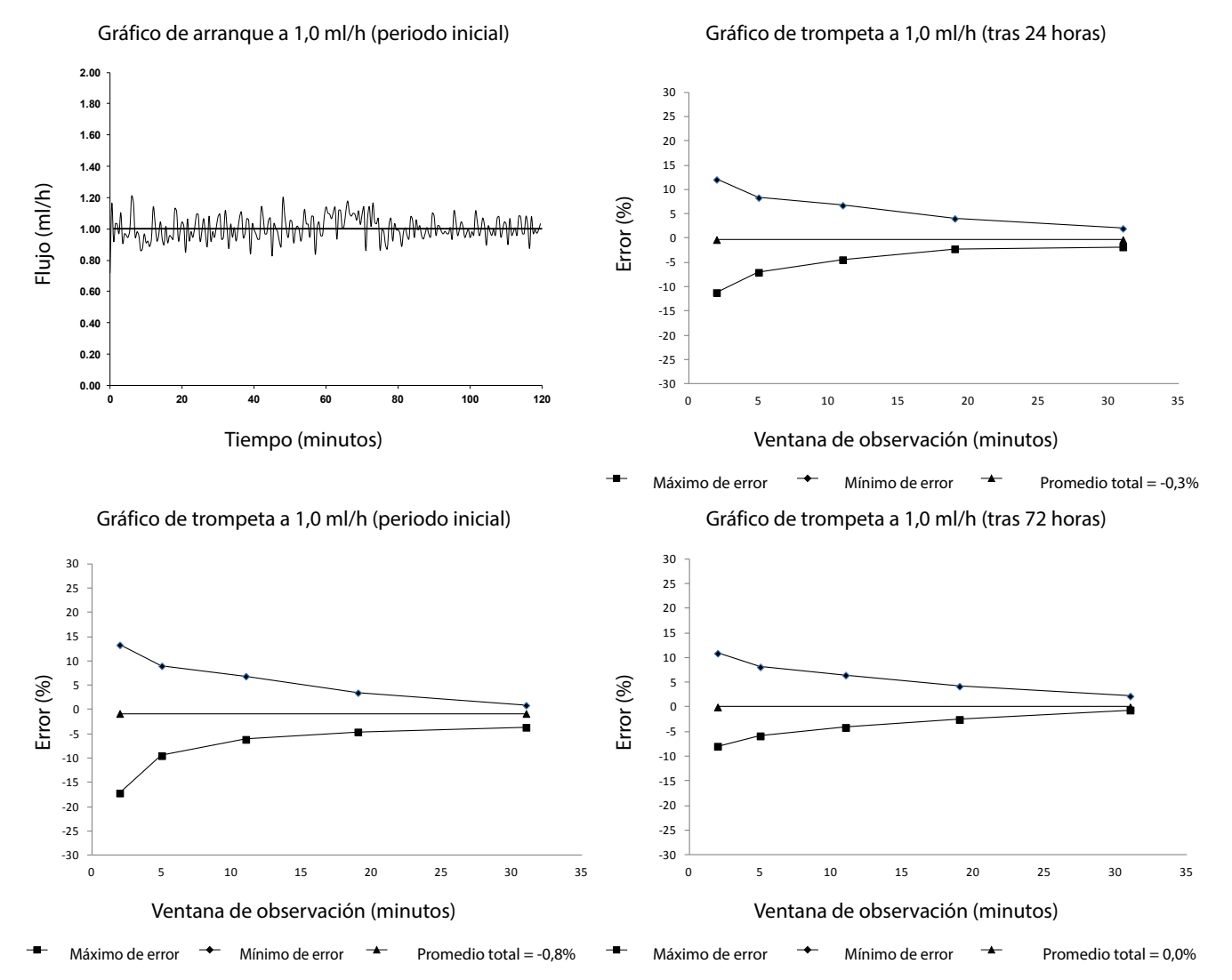

### Bomba volumétrica Alaris™ VP Plus Guardrails™ *Curvas de trompeta y de flujo*

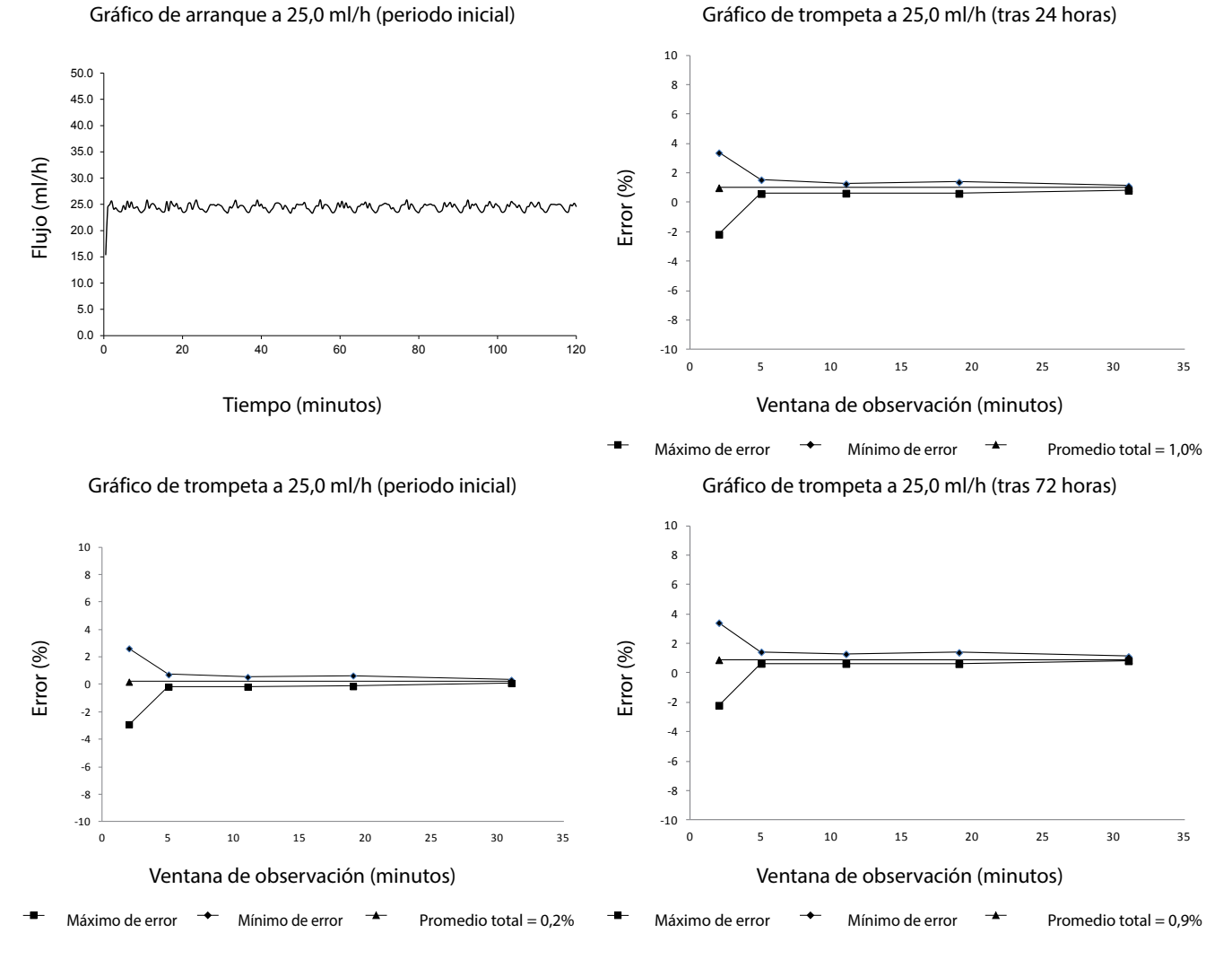

**Nota:** Las curvas de trompeta y el flujo típicos se han obtenido usando un sistema de infusión recomendado.

# <span id="page-54-0"></span>*Productos y repuestos*

### *Repuestos*

En el Manual de mantenimiento técnico se incluye una lista completa de piezas de repuesto para esta Bomba.

El Manual de mantenimiento técnico (1000SM00022) se encuentra ahora disponible en formato electrónico en la siguiente página web: bd.com/int-alaris-technical

Son necesarios un nombre de usuario y una contraseña para acceder a nuestros manuales. Póngase en contacto con el representante local de atención al cliente para obtener información sobre el registro de usuario.

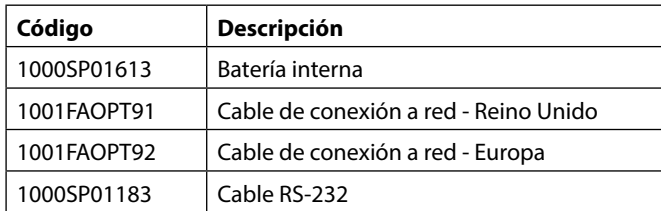

## *Software Alaris™ Editor*

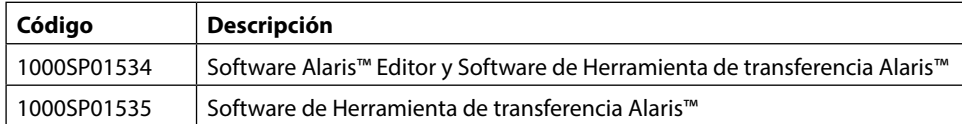

# *Historial del documento*

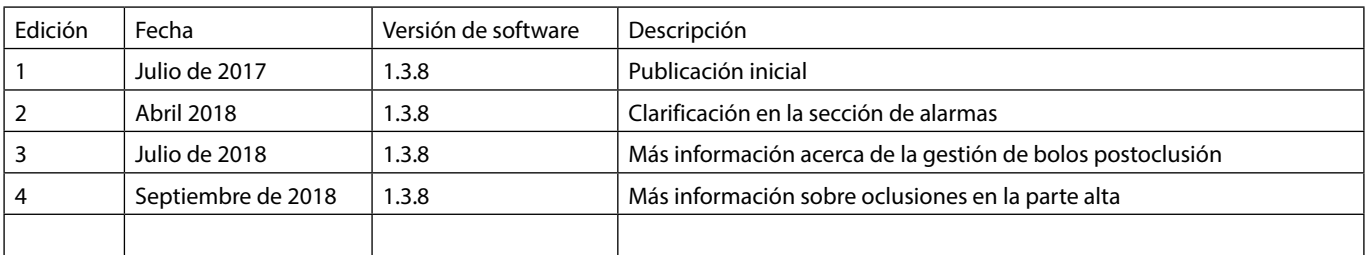

# <span id="page-55-0"></span>*Póngase en contacto con nosotros*

Para obtener toda la información de contacto, consulte bd.com.

### *Información de atención al cliente*

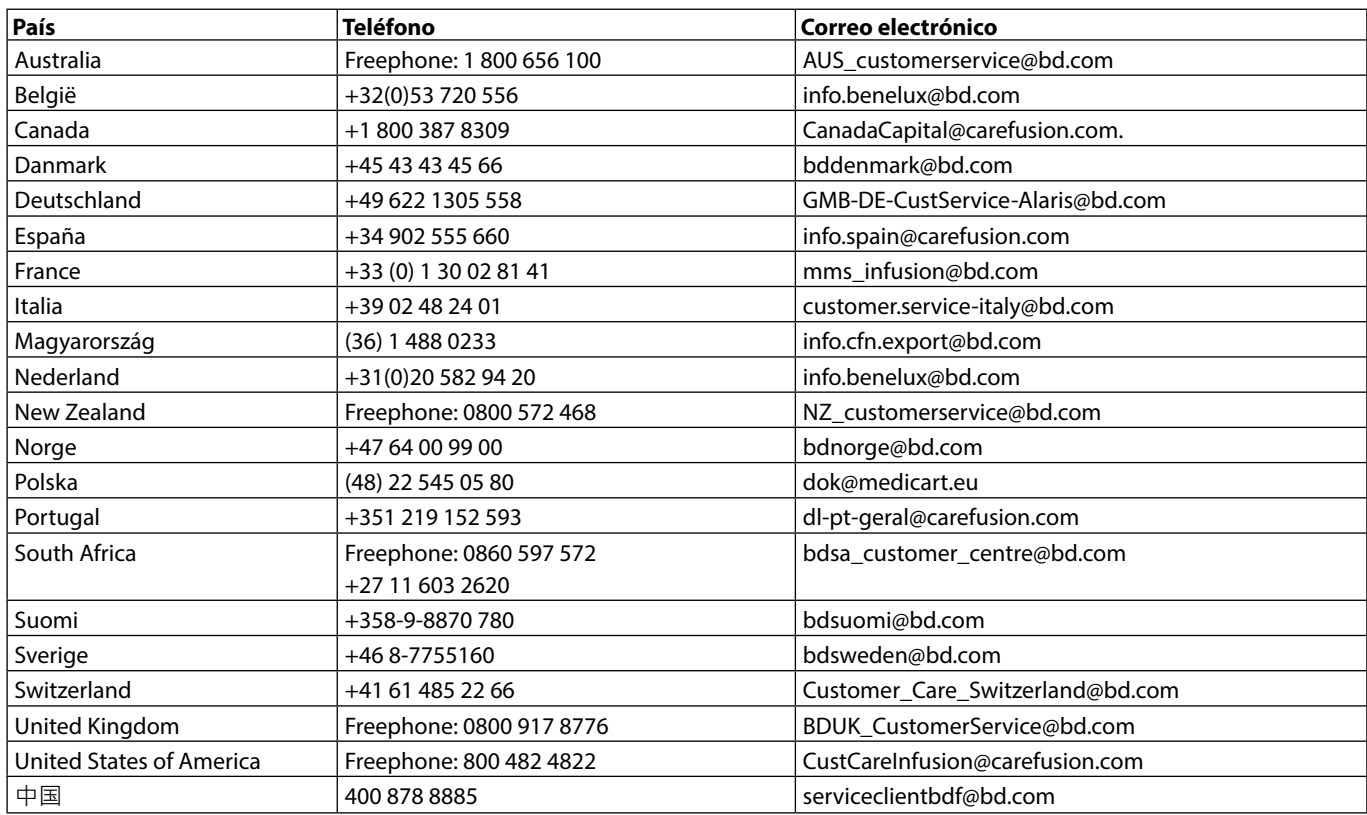

*Página en blanco a propósito*

BD, el logotipo de BD, Alaris, Guardrails, IVAC y SmartSite son marcas comerciales propiedad de Becton, Dickinson and Company. Las demás marcas comerciales pertenecen a sus respectivos propietarios.

© 2018 BD y sus filiales. Todos los derechos reservados.

Este documento contiene información patentada de Becton, Dickinson and Company o una de sus filiales, y su recepción o posesión no<br>otorga derecho alguno de reproducción de sus<br>contenidos ni de fabricación o venta de ningún<br>producto descrito. Queda terminantemente<br>prohibido reproducir y divulgar este docume

t BD Switzerland Sàrl, Route de Crassier 17, Business Park Terre-Bonne, Batiment A4, 1262 Eysins Switzerland

BDDF00074 Edición 4

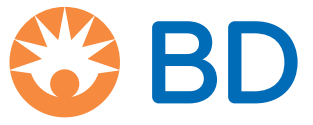